# **D-Link**

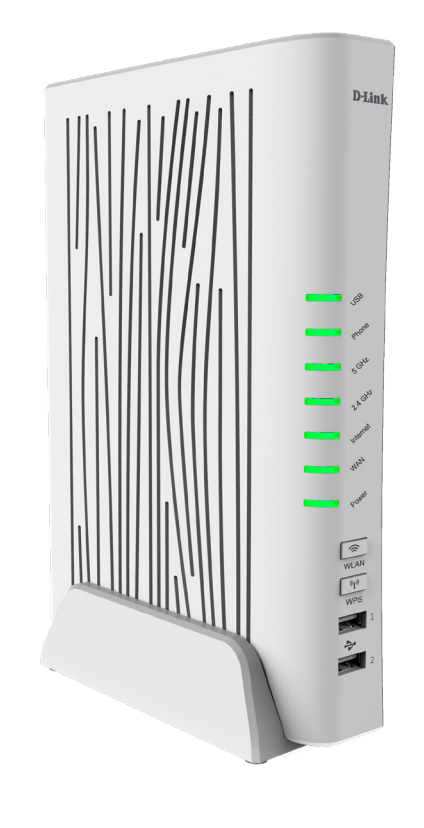

# **Manuale dell'utente**

# **Router Modem AC2200 VDSL2 VoIP Gigabit**

**DVA-5593**

# **Prefazione**

D-Link si riserva il diritto di rivedere la presente pubblicazione e di apportare modifiche al suo contenuto, senza obbligo di comunicazione a persone od organizzazioni in merito a tali revisioni o modifiche.

## **Revisioni manuali**

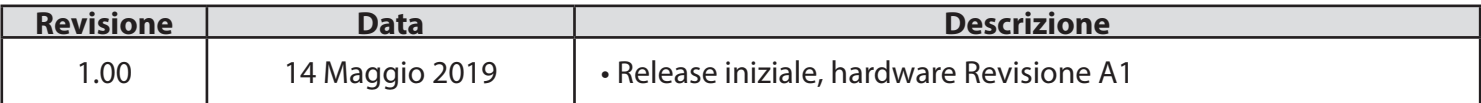

# **Marchi commerciali**

D-Link e il logo D-Link sono marchi commerciali o marchi registrati di D-Link Corporation o delle sue consociate negli Stati Uniti o in altri paesi. Tutti gli altri nomi di società o di singoli prodotti menzionati in questo documento sono nomi commerciali o marchi commerciali delle rispettive società.

Copyright © 2019 by D-Link Corporation.

Tutti i diritti sono riservati. È vietato riprodurre, in tutto o in parte, la presente pubblicazione senza preliminare autorizzazione scritta di D-Link Corporation.

### **Potenza ErP utilizzata**

Questo dispositivo è predisposto per il risparmio energetico: il passaggio automatico alla modalità di Standby di risparmio energetico avviene se non viene trasmesso alcun pacchetto dati in rete. Quando il dispositivo non viene utilizzato, può essere spento.

Standby di rete: 6.21 watt

Spento: 0.17 watt

# Sommario

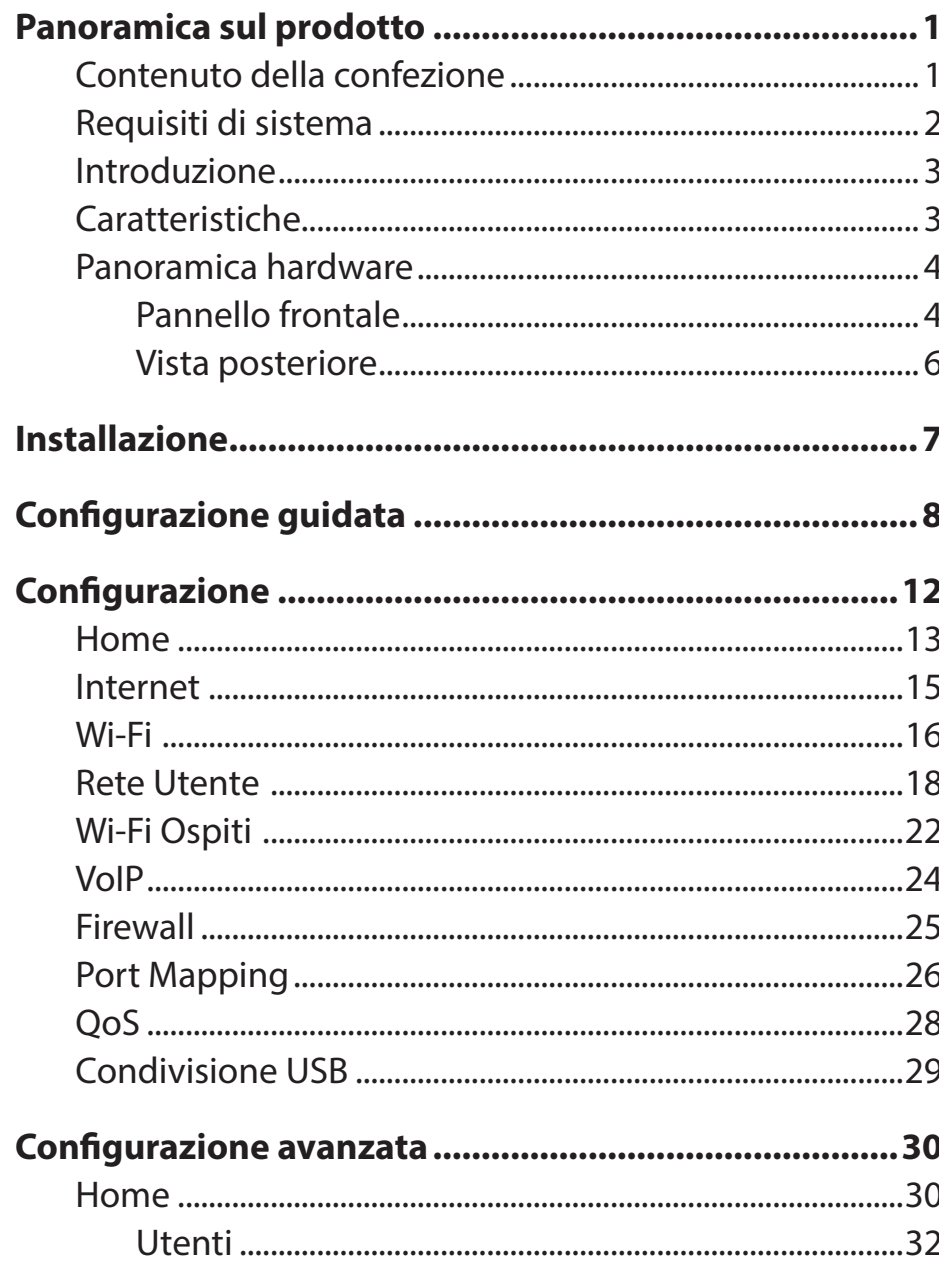

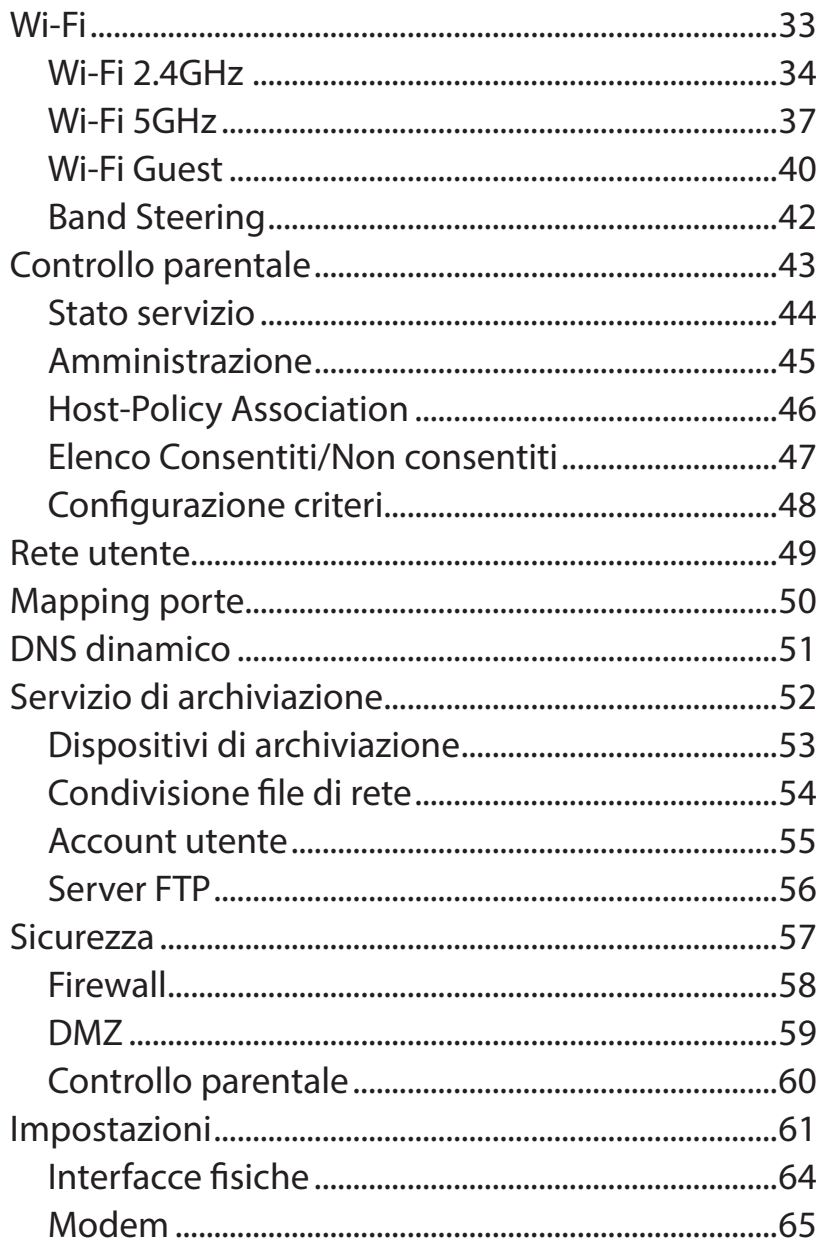

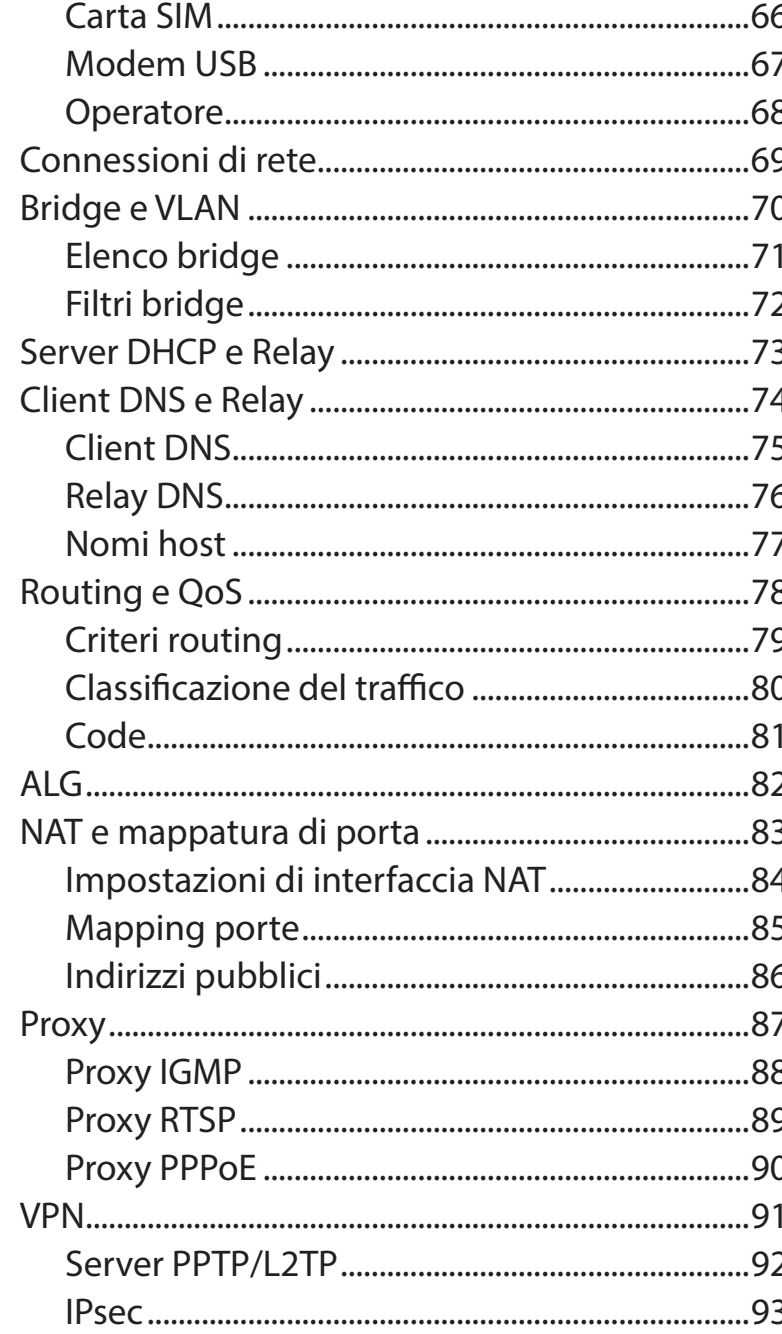

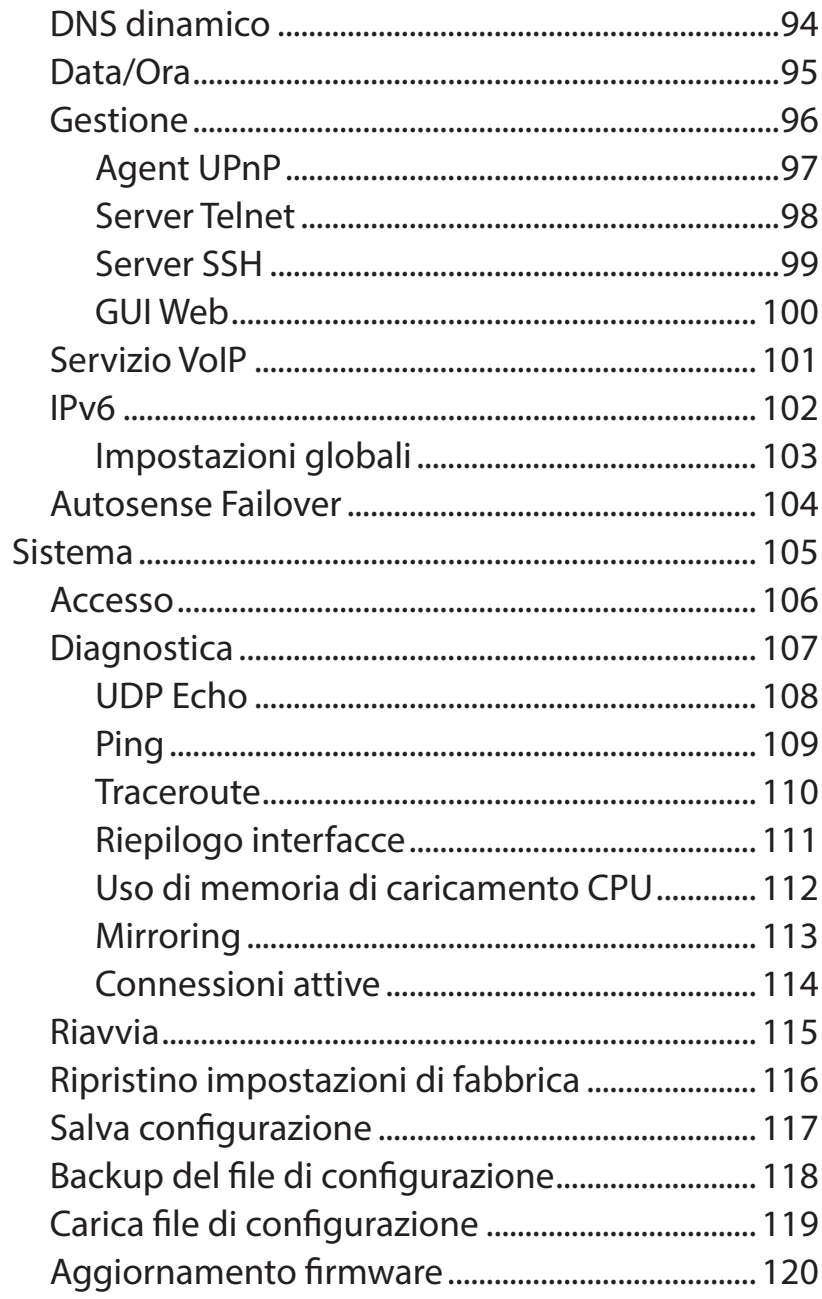

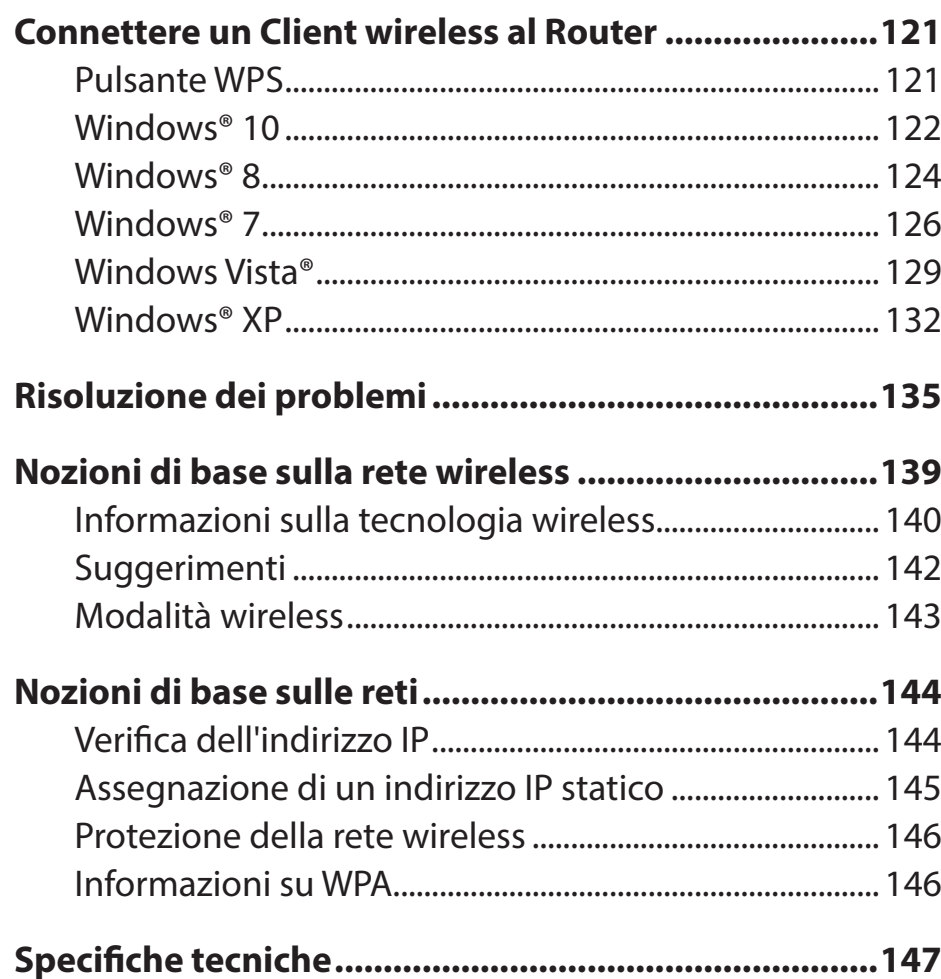

# **Contenuto della confezione Panoramica sul prodotto**

<span id="page-5-0"></span>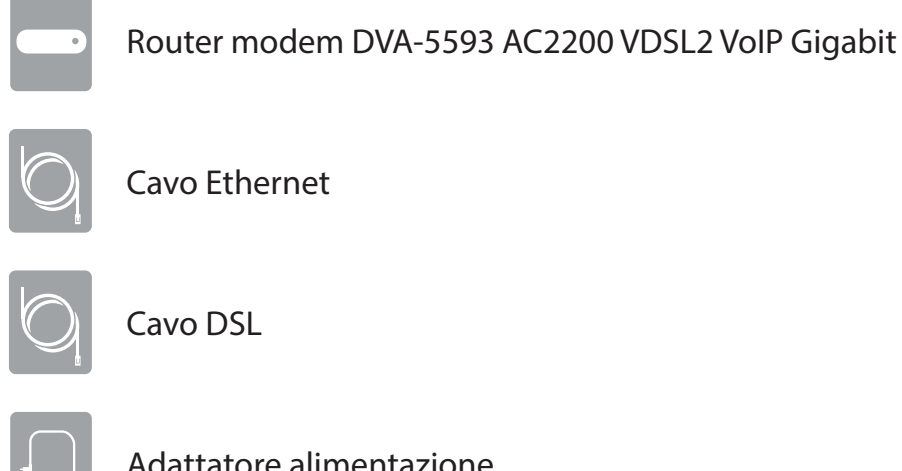

Adattatore alimentazione

Se uno o più degli articoli sopra elencati risultano mancanti, rivolgersi al rivenditore.

*Nota: l'utilizzo di un alimentatore con tensione diversa rispetto a quella dell'alimentatore fornito con DVA-5593 può causare danni e invalida la garanzia del prodotto.*

# **Requisiti di sistema**

<span id="page-6-0"></span>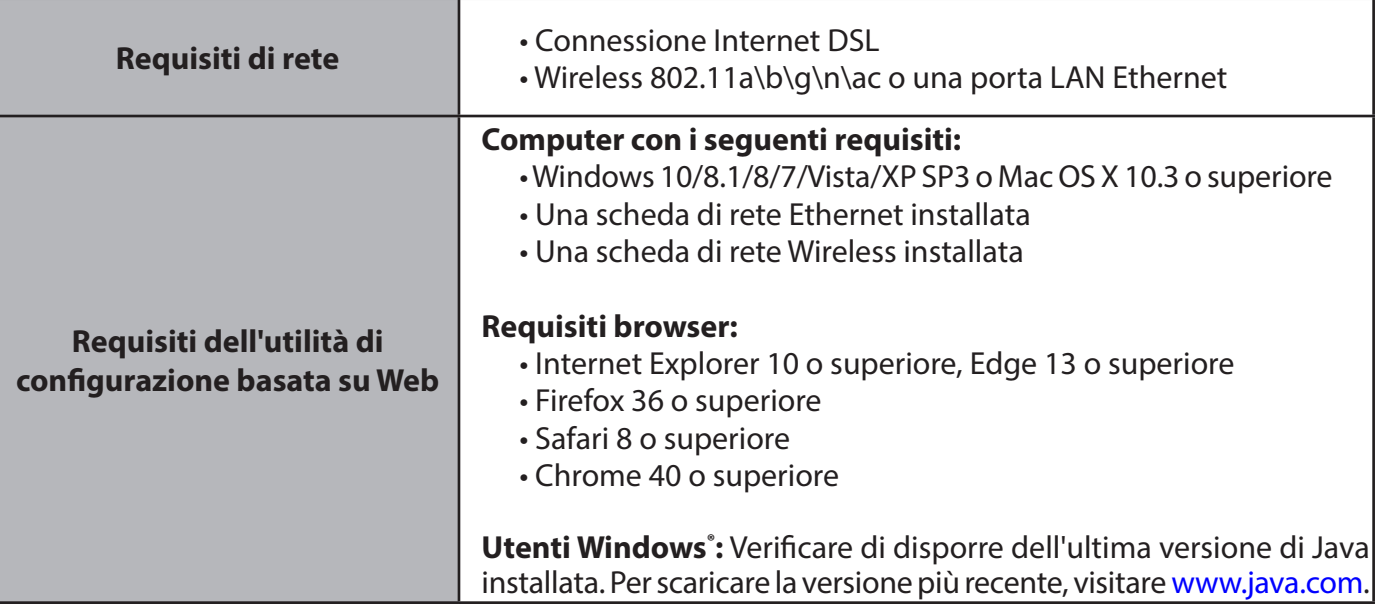

# **Introduzione**

<span id="page-7-0"></span>Il router modem DVA-5593 AC2200 VDSL2 VoIP Gigabit è un router altamente integrato e dotato di tutto ciò che serve all'utente privato o piccola azienda per ottenere un accesso Internet ad alta velocità. Combina modem ADSL2+/VDSL2, porta Gigabit Ethernet/Internet, supporto Internet 4G mobile, Voice over Internet Protocol (VoIP) e Gigabit wireless in un singolo prodotto facile da usare ed in grado di condividere la connessione Internet tra tutti i dispositivi.

# **Caratteristiche**

- GUI intuitiva per la configurazione Web
- Compatibile con tutte le applicazioni Internet standard
- Standard di settore e interfaccia DSL interoperabile
- WLAN con velocità di trasferimento dati ad alta velocità, fino a 2200 Mbps\*, compatibile con apparecchiature conformi IEEE 802.11n/g/b, 2.4GHz e IEEE 802.11ac, 5Ghz
- Routing e bridging IP
- Modalità di trasferimento asincrono (ATM) e supporto DSL (digital subscriber line, ADSL2+)
- Modalità di trasferimento pacchetto (PTM) e supporto VDSL (digital subscriber line, 17a 35b)
- Protocollo point-to-point (PPP)
- Traslazione indirizzo porta/rete (NAT/PAT)
- QoS (Quality of Service)
- Funzioni di sicurezza LAN wireless: WPA/WPA2, 802.1x, client RADIUS
- Universal Plug and Play (UPnP)
- Filtro Web
- Connessione WAN mobile 3G/4G mediante adattatore USB LTE (non fornito)
- Archiviazione di massa USB, SAMBA
- Statistiche e monitoraggio di sistema
- Integrazione VoIP

\* Velocità di segnale wireless massima derivata da specifiche standard IEEE 802.11a, 802.11b, 802.11g, 802.11n e 802.11ac. La velocità effettiva di trasferimento dati potrebbe variare. Le condizioni della rete e fattori ambientali, tra cui il volume del traffico di rete, i materiali e la struttura dell'edificio, nonché il sovraccarico della rete, possono infatti ridurre la velocità effettiva di trasferimento dei dati. Le condizioni ambientali influiscono negativamente sulla portata del segnale wireless.

# **Panoramica hardware Pannello frontale**

<span id="page-8-0"></span>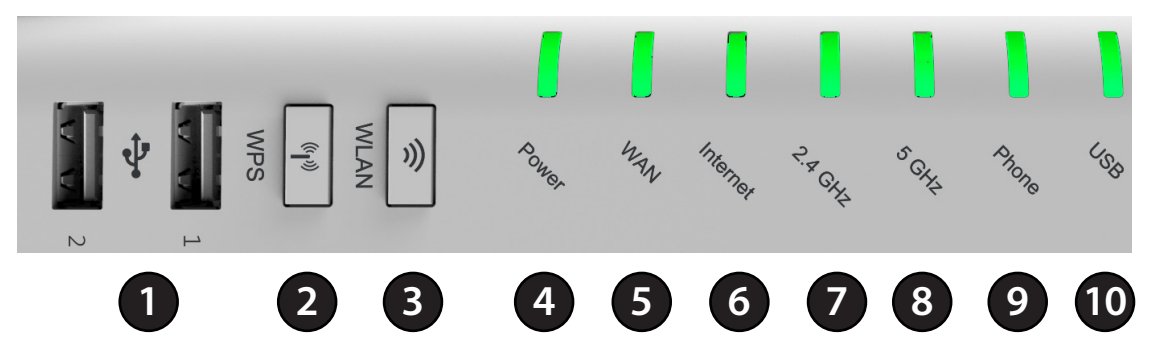

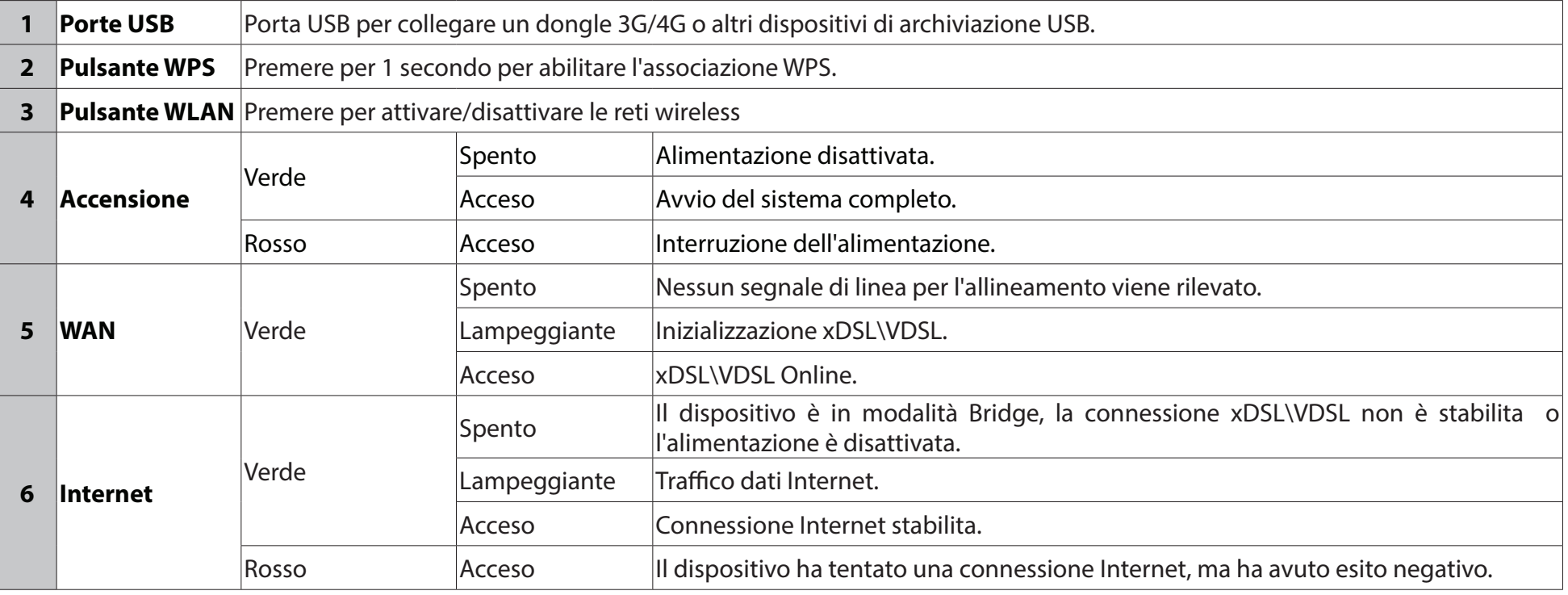

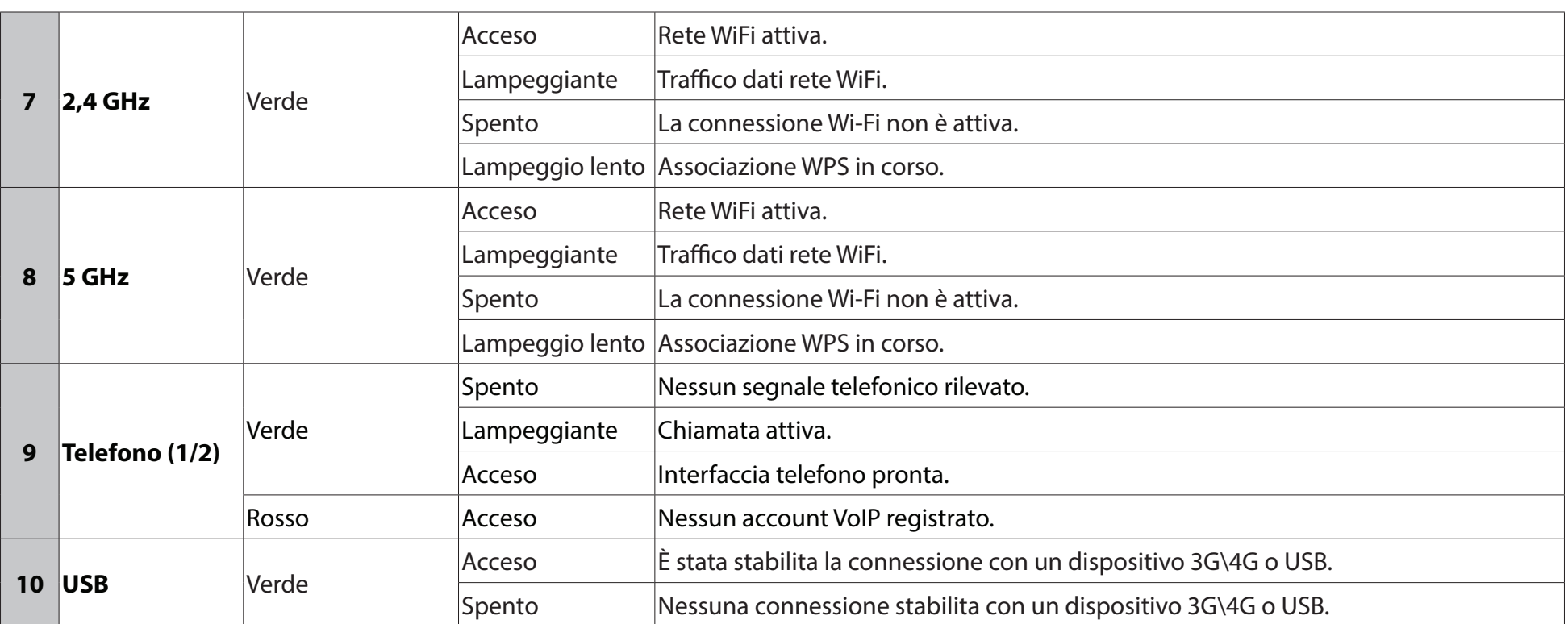

# **Panoramica hardware Vista posteriore**

<span id="page-10-0"></span>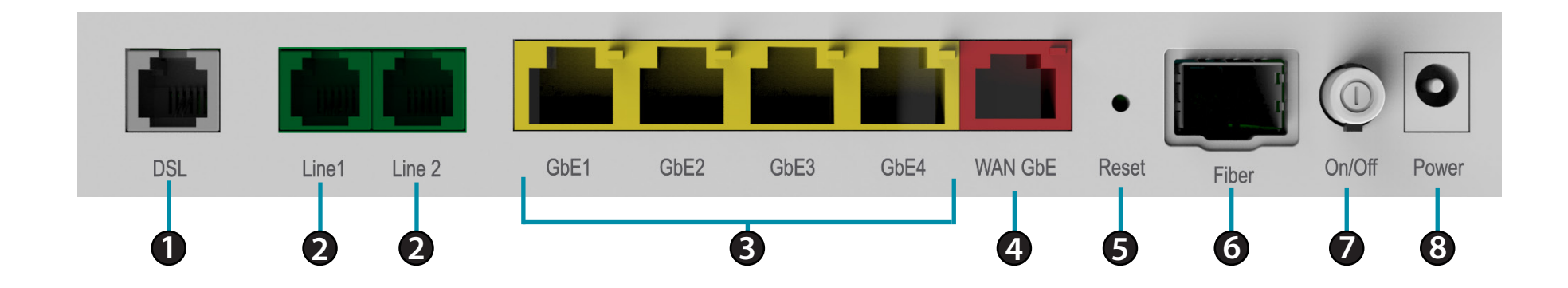

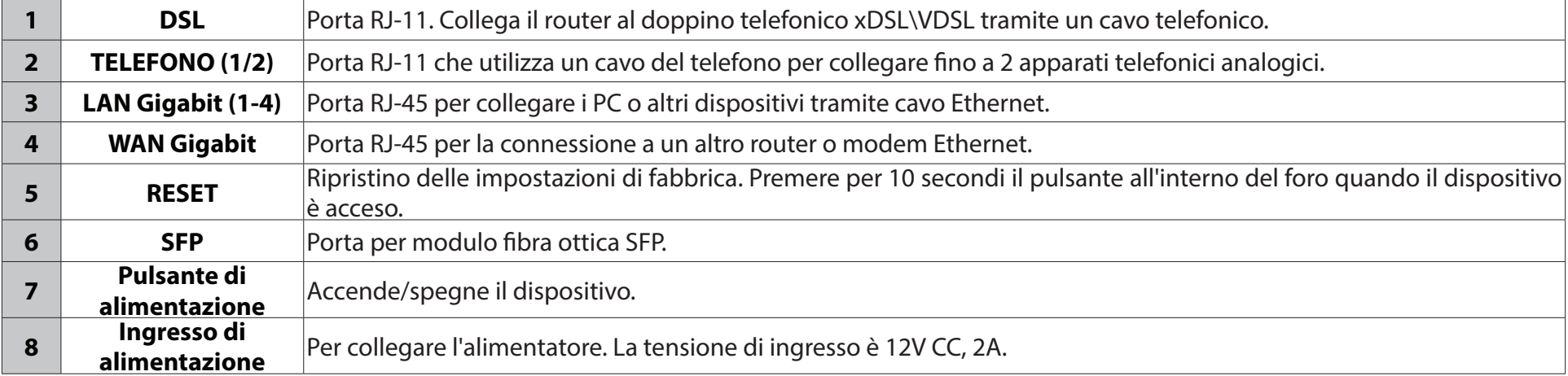

# **Installazione**

## **Scelta di una posizione**

<span id="page-11-0"></span>Vari fattori ambientali potrebbero influire sulla funzione wireless del router. Se un dispositivo di rete wireless viene configurato per la prima volta, leggere le seguenti informazioni.

Il router può essere posizionato in una scrivania o in uno scaffale e, idealmente, gli indicatori LED devono essere rivolti verso la parte anteriore in quanto potrebbe essere necessario visualizzarli in caso di problemi.

Progettata per disporre di un raggio massimo di 100 metri all'interno e fino a 300 metri all'esterno, la LAN wireless consente di accedere alla rete ovunque.

Tuttavia il raggio operativo può essere limitato a seconda del numero e dello spessore delle pareti, dei soffitti o a causa di altri oggetti che devono essere attraversati dai segnali wireless. Il raggio operativo standard varia a seconda del tipo di materiali e del rumore RF di fondo ed in genere delle interferenze radio riscontrati a casa o in ufficio.

## **Collegamento del router**

#### **Fase 1:**

Collegare la porta **DSL** nel router alla presa telefonica a parete con un cavo telefonico.

### **Fase 2:**

Collegare la porta **LAN** del router a una porta Ethernet LAN in un PC utilizzando un cavo Ethernet (MDI/MDIX).

#### **Fase 3:**

Collegare l'alimentatore nella presa a parete, quindi collegare l'altra estremità alla porta **Ingresso alimentazione** nel router.

Nell'immagine a margine viene mostrata la connessione di router, PC e telefoni.

### **Fase 4:**

Se si utilizza il servizio Internet 3G/4G, connettere la scheda dati 3G USB all'interfaccia **USB** sul pannello laterale. Per utilizzare il servizio telefonico VoIP, collegare il telefono all'interfaccia **LINE1\2** sul pannello posteriore.

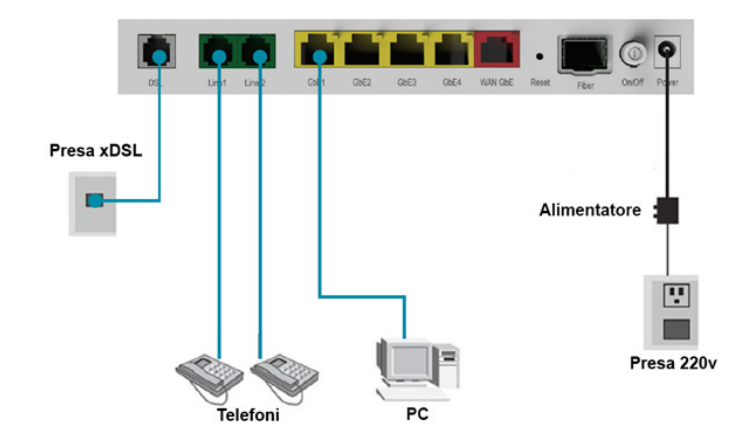

# **Configurazione guidata**

<span id="page-12-0"></span>Per accedere all'interfaccia Web di configurazione del router, aprire un browser Web ed inserire l'indirizzo IP del router (predefinito: **192.168.1.1**).

Se si configura il DVA-5593 per la prima volta verrà visualizzata la schermata di **benvenuto**, selezionare la lingua desiderata e fare clic su **Inizia** per avviare la **configurazione guidata** mediante wizard del dispositivo.

Nella schermata successiva è possibile configurare la connessione Internet. E' disponibile un elenco di connessioni preconfigurate ordinate per nazione e tipologia, selezionare il proprio ISP e cliccare su **Avanti**.

Con **Personalizzato** è possibile impostare manualmente i dati per la connessione.

Fare clic su **Indietro** per ritornare alla pagina precedente, su **Salta** per ignorare questo passaggio o su **Avanti** per continuare la configurazione del dispositivo.

# D-Link **DVA-5593 Benvenuto!** Procedi con al configurazione guidata italiano **Inizia**

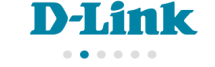

 $\checkmark$ 

#### **Internet Service Provider**

Prego selezionare il tuo Internet Service Provider Per favore collega il cavo Internet

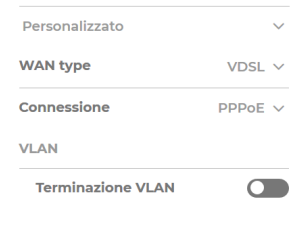

Inserire nome utente e password

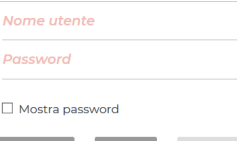

Indietro

# **Configurazione guidata (cont.)**

La schermata **Servizio VoIP** permette la configurazione del servizio di telefonia voce su IP fornito dall'ISP attraverso le due porte LINE1\2 posteriori.

Contattare l'ISP per ottenere i dati necessari alla configurazione.

Se è necessario effettuare una configurazione più dettagliata saltare questo passaggio e utilizzare la "Vista Avanzata" una volta conclusa la configurazione guidata.

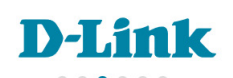

#### **Servizio VoIP**

Configurazione del servizio Voice over IP

**Indirizzo del Server Proxy SIP** 

**SIP Outbound Proxy** 

Porta

Linee

Entrambe  $\vee$ 

5060

Numero Telefonico

Nome Utente SIP

Password SIP

 $\Box$  Mostra password

Se è necessario effettuare una configurazione più dettagliata, saltare questo passo e utilizzare la "Vista Avanzata" più tardi.

**Indietro** Salta

Fare clic su **Indietro** per ritornare alla pagina precedente, su **Salta** per ignorare questo passaggio o su **Avanti** per continuare la configurazione del dispositivo.

Sezione 3 - Configurazione

# **Configurazione guidata (cont.)**

La pagina **Access Point WiFi** consente di configurare il nome della rete wireless (SSID) e la password personalizzata per rendere sicura la tua rete WiFi.

E' possibile fare clic su **Salta** e modificare successivamente le impostazioni della rete wireless nella pagina WiFi.

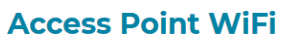

**D-Link** 

Selezionare un nome e configurare una password per rendere sicura la tua rete Wi-Fi

D-Link-3d2a11

**Ridigita Password** 

□ Mostra password

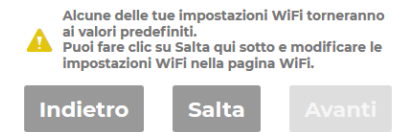

Fare clic su **Indietro** per ritornare alla pagina precedente, su **Salta** per ignorare questo passaggio o su **Avanti** per continuare la configurazione del dispositivo.

# **Configurazione guidata (cont.)**

Nella pagina **Sommario** è possibile verificare tutti i parametri della configurazione sino a questo momento immessi tramite il wizard di configurazione.

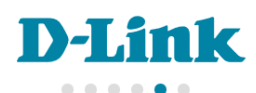

#### **Sommario**

Clicca su "Applica" per attivare la configurazione

 $\bullet$  Lingua IT

- · Configurazione ISP Personalizzato
- . Nome utente accesso ad Internet

nome\_utente

· Password accesso ad Internet password

• WAN type VDSL

- Connessione PPPoE
- **O VI AN ID 835**
- · Servizio VoIP
	- o Indirizzo del Server Proxy SIP serverSIP.it
	- o Porta del Server Proxy SIP 5060
	- o SIP Outbound Proxy

o Linea

- Numero Telefonico
- +39000000000
- Nome Utente SIP +39000000000
- 
- · Access Point WiFi D-Link-3d2a11 o Password D-Link-3d2a11 ○ E' necessario associarsi nuovamente alla rete Wi-Fi quando richiesto

**Indietro** 

**Applica** 

Fare clic su **Indietro** per ritornare alla pagina precedente, su **Salta** per ignorare questo passaggio o su **Avanti** per continuare la configurazione del dispositivo.

# **Configurazione**

<span id="page-16-0"></span>Per accedere all'interfaccia di configurazione Web del router, aprire un browser Web e inserire l'indirizzo IP del router (predefinito: **192.168.1.1**).

Verrà visualizzata la schermata di accesso. Il nome utente è **admin**, mentre la password predefinita è **admin.**

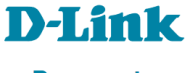

**Benvenuto** 

Inserisci utente e password

Password

 $\Box$  Mostra password

Nome utente

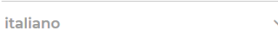

Accedi

Dopo avere eseguito l'accesso, verrà visualizzata la schermata **Home** che fornirà una completa panoramica dello stato e della configurazione corrente del router.

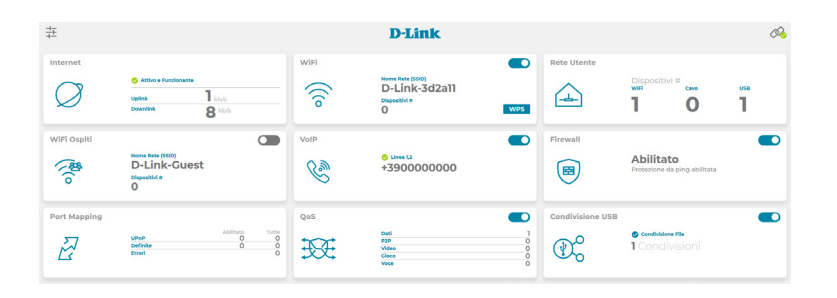

# **Home**

<span id="page-17-0"></span>La schermata **Home** fornisce un elenco di tutte le funzioni disponibili.

- **Internet:** Il menu **Internet** consente di visualizzare lo stato della connessione e modificarne le impostazioni. Per ulteriori dettagli consultare la voce **[Internet alla pagina 15](#page-19-0)**.
	- **WiFi:** Il menu permette di attivare/disattivare e configurare le reti wireless. Per ulteriori dettagli consultare la voce **[WiFi alla pagina 16](#page-20-0)**.
- **Rete Utente:** Il menu **Rete utente** mostra una mappa della rete locale, consente di configurare le impostazioni della rete locale e i dispositivi USB. Per ulteriori dettagli consultare la voce **[Rete Utente alla pagina 18](#page-22-0)**.
- **WiFi Ospite :** Il WiFi Ospite offre la possibilità di configurare un hotspot privato per i dispositivi wireless utilizzati dai propri ospiti. Per ulteriori dettagli consultare la voce **[WiFi Ospite alla pagina 22](#page-26-0)**.
	- **VoIP:** Il menu **VoIP** mostra lo stato delle linee telefoniche e consente di visualizzare l'elenco delle chiamate. Per ulteriori dettagli consultare la voce **[VoIP alla pagina 24](#page-28-0)**.
	- **Firewall:** Nel menu **Firewall** è possibile configurare il firewall integrato nel router. Per ulteriori dettagli vedere la voce **[Firewall alla pagina 25](#page-29-0)**.
- Port mapping: Consente di specificare una porta o un intervallo di porte da aprire per specifici dispositivi della rete. Per ulteriori dettagli consultare la voce **[Port Mapping alla pagina 26](#page-30-0)**.
	- **QoS:** Con il menu **QoS** è possibile specificare quali dispositivi e applicazioni di rete devono avere priorità per l'accesso alla connessione Internet. Per ulteriori dettagli consultare la voce **[QoS](#page-32-0) [alla pagina 28](#page-32-0)**.

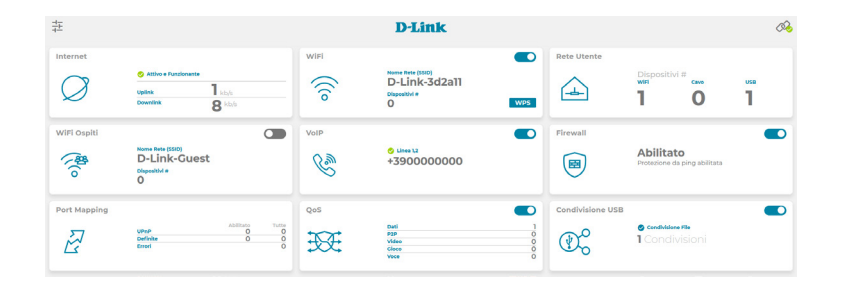

In qualsiasi momento è possibile, tramite il menu che compare facendo clic sull'icona dei tre cursori in alto a sinistra della scritta D-Link, riavviare o ripristinare il dispositivo, ripetere la configurazione guidata o passare alla Vista Avanzata.

Per ulteriori dettagli sulla Vista avanzata consultare la voce**Vista [avanzata alla pagina](#page-34-0)  [30](#page-34-0)**.

#### Manuale dell'utente D-Link DVA-5593 14

**Condivisione**  Il menu **Condivisione USB** consente di condividere i file di un **USB:** dispositivo USB connesso al router. Per ulteriori dettagli consultare la voce **[Condivisione USB alla pagina 29](#page-33-0)**.

### Sezione 3 - Configurazione

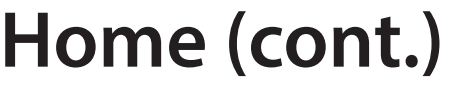

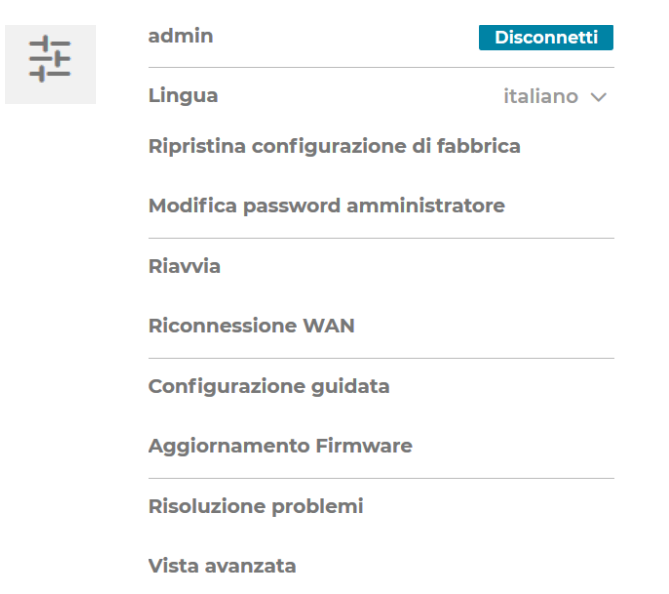

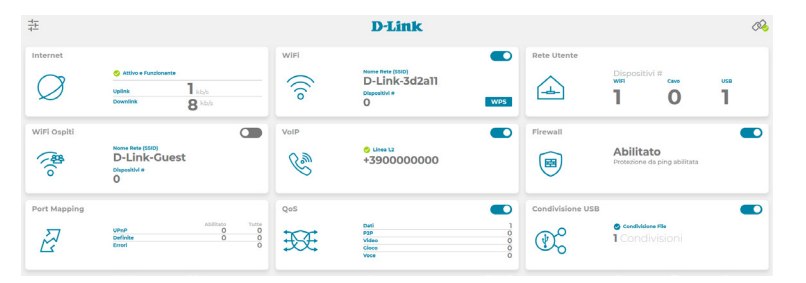

## **Internet**

<span id="page-19-0"></span>La schermata **Internet** consente di verificare in un unico colpo d'occhio i vari parametri di funzionamento della connessione al vostro al provider Internet.

### **Connessione fisica**

Tempo di Questa voce indica da quanto tempo la connessione Internet è attiva. **connessione:**

Ulteriori Facendo clic su questa voce saranno visibili altri parametri tecnici Impostazioni: specifici di funzionamento della Connessione fisica in uso.

#### **Connessione IP**

Stato: Indica lo stato attuale della connessione IP con il Provider Internet che assegna l'IP pubblico al router.

Tempo di Questa voce indica da quanto tempo la connessione Internet con Connessione: uno specifico IP pubblico assegnato è attiva.

Indirizzo IP: Questa voce consente di visualizzare l'indirizzo IP pubblico attualmente in uso.

Banda Tramite questa voce è possibile visualizzare in tempo reale la banda utilizzata \ utilizzata e la quantità di dati trasferiti mediante la connessione Dati trasferiti: Internet in uso in Upload e Download.

Ulteriori Facendo clic su questa voce saranno visibili ulteriori parametri relativi Impostazioni: alla Connessione IP in uso quali gli IP del Gateway e dei server DNS.

Attenzione: In caso di Connessione Internet assente, si attiveranno delle apposite voci del menu per la **Risoluzione problemi** di colorazione rossa.

#### & Connessione Fisica

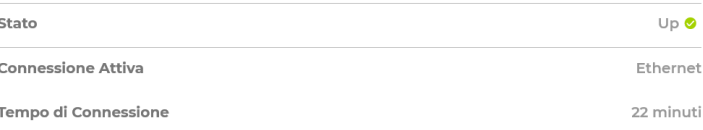

Ulteriori Impostazioni \

#### **« Connessione IP**

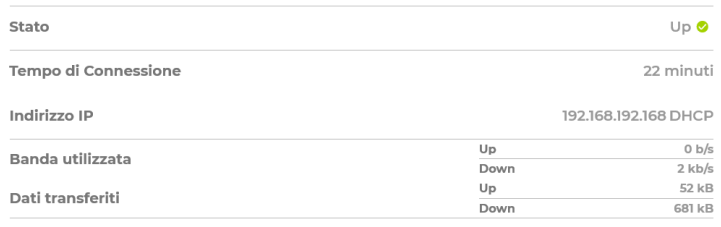

Ulteriori Impostazioni

Stato: Indica lo stato attuale della connessione fisica ad Internet che può essere attiva o stabilita (**Up**) o non presente (**Down**).

Connessione Questa voce indica la modalità della Connessione fisica attiva (xDSL, 3G\4G, Fibra). **Attiva:**

# **WiFi**

<span id="page-20-0"></span>La schermata **WiFi** consente di configurare veri parametri relativi alle reti wireless.

### **Accesso**

- Abilitato: Tramite il cursore posto alla destra di questa voce è possibile attivare o disattivare ciascuna o entrambe le reti wireless a 2.4Ghz o 5Ghz.
- Nome rete Qui è possibile visualizzare il nome della rete wireless o SSID (SSID): inserito in fase di configurazione mediante il wizard o nelle schermate della Vista avanzata.
- Password: Spuntando la casella Mostra password, è possibile visualizzare in chiaro la password di accesso alle reti wireless.
- Tasto WPS: Facendo clic sul Tasto WPS (WiFi Protected Setup) si attiva la procedura di registrazione automatica di un client wireless che dispone dello stesso protocollo di connessione semplificata, senza dover immettere manualmente la password di accesso alla rete WiFi.

### **Configurazioni**

**Maschera**  Tramite il cursore posto alla destra di questa voce è possibile rendere **SSID:** invisibile ai dispositivi il nome SSID di una o di entrambe le reti WiFi gestite dal DVA-5593.

**Modalità**  Tramite il menu a cascata posto alla destra di questa voce è possibile **Sicurezza:** selezionare la modalità desiderata di crittografia di ciascuna rete WiFi. Per uso domestico o ufficio utilizzare la modalità WPA2-Personal.

**Modalità**  Tramite il menu a cascata posto alla destra di questa voce è possibile **Wireless**  selezionare lo standard di compatibilità nella trasmissione radio WiFi **802.11:** desiderato.

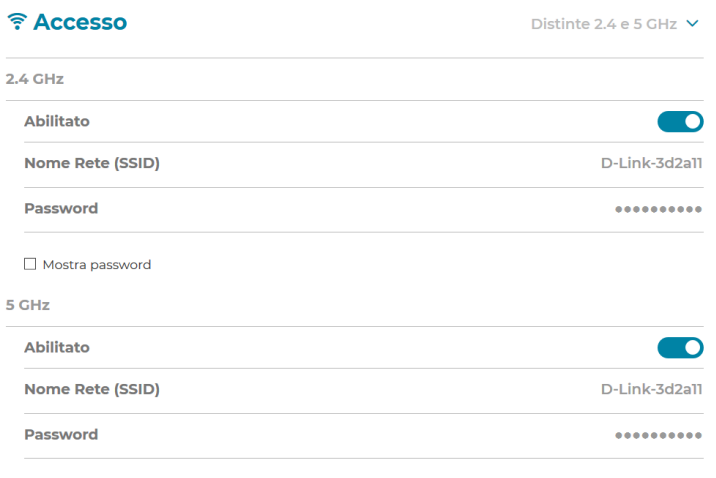

Mostra password

#### **WPS**

#### *<b>©* Configurazioni

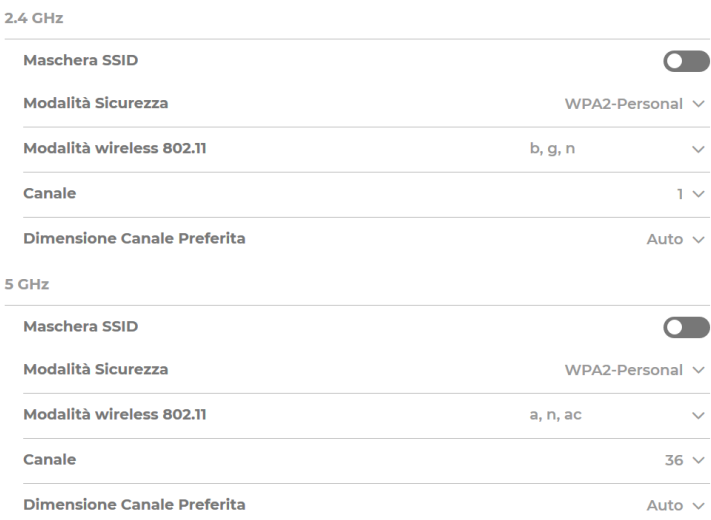

# **WiFi (cont.)**

Canale: Consente la scelta del canale radio utilizzato, o l'attivazione della modalità **Auto**matica di selezione da parte del router per ciascuna de delle frequenze radio disponibili.

Dimensione Tramite questa voce è possibile visualizzare l'ampiezza del canale Canale wireless utilizzato in rice-trasmissione dal router in quel momento. Preferita: Le alternative sono Auto\20Mhz\40Mhz per la rete a 2.4Ghz e Auto\20Mhz\40Mhz\80Mhz\160Mhz per la rete a 5Ghz. Il parametro è modificabile manualmente dalla relativa scheda della modalità Vista avanzata dell'interfaccia web del router.

Attenzione: Fare clic sul tasto Applica al termine di ciascuna modifica apportata.

#### **WPS**

#### **N** Configurazioni

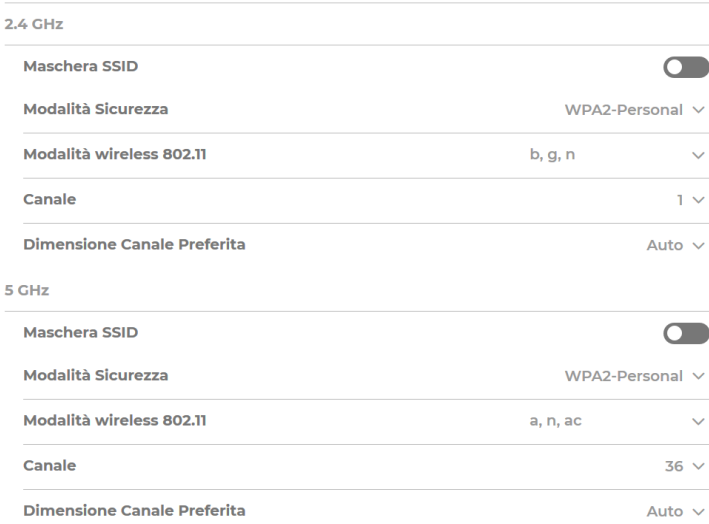

## **Rete Utente**

<span id="page-22-0"></span>La schermata **Rete Utente** consente di configurare il nome utente e la password di amministrazione.

### **Configurazione IP**

- Indirizzo IP: Qui è possibile inserire l'indirizzo IP privato che il router assume nella LAN.
- Maschera di Qui è possibile specificare l'intervallo di indirizzi IP di una sottorete rete: a cui, nell'ambito di una rete TCP/IP, è possibile inviare direttamente pacchetti dati, senza l'utilizzo del Gateway.

Facendo clic su **Ulteriori Impostazioni** si aprirà il menù a comparsa riportante le voci seguenti.

### **Configurazione DHCP**

- Server DHCP: Tramite il cursore posto alla destra di questa voce è possibile Attivare\ Disattivare il server DHCP di assegnazione degli IP in LAN del router.
- Pool Indirizzi Qui è possibile visualizzare l'intervallo di indirizzi IP assegnato dal **IP:** router ai client in rete da un valore iniziale ad uno finale.

**Nome**  Qui è possibile specificare il nome del dominio gestito in LAN dal **Dominio:** server di dominio delegato alla sua gestione.

**Tempo di**  Qui è possibile specificare il lease time, ossia il tempo trascorso il **Rilascio:** quale un IP assegnato in LAN dal server DHCP viene rinnovato.

**Attenzione:** Fare clic sul tasto **Applica** al termine di ciascuna modifica apportata.

#### △ Configurazione IP

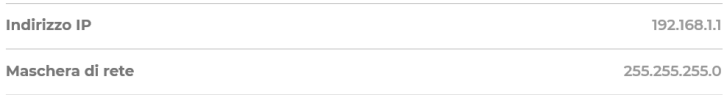

#### *N* Configurazione DHCP

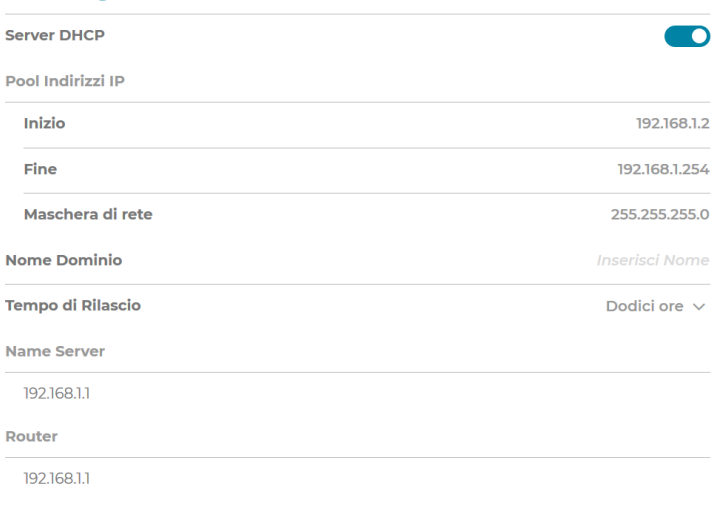

## **Rete Utente (cont.)**

Continuando con la descrizione dei sotto menu della **Configurazione IP** che compaiono facendo clic su **Ulteriori Impostazioni**.

### **Dynamic DNS**

- Abilitato: Tramite il cursore posto alla destra di questa voce di menu è possibile Attivare\Disattivare la funzionalità DDNS in uso.
- Provider: Tramite il manu a tendina che compare facendo clic sulla freccetta verso il basso, è possibile selezionare uno dei provider DDNS disponibili.

Nome Qui è possibile inserire l'indirizzo web alfanumerico o nome di Dominio: dominio che viene assegnato al proprio account dal provider DDNS utilizzato. Tramite questo indirizzo web sarà possibile raggiungere il proprio router tramite un browser web da Internet, ossia dal di fuori della propria LAN.

Nome Utente: Qui va inserito l'Username o Nome Utente del proprio account DDNS.

Password: Qui va inserita la Password del proprio account DDNS.

Attenzione: Fare clic sul tasto Applica al termine di ciascuna modifica apportata.

### **Host statici**

**Indirizzo IP**  Facendo clic sulla freccetta posta alla destra di questa voce sarà **Riservato:** possibile accedere ad una nuova scheda di configurazione degli IP riservati che l'utente può scegliere di far assegnare a determinati client direttamente dal router all'interno della propria LAN. Gli IP riservati o statici devono appartenere al range DHCP che il router normalmente assegna.

#### **Bis Dynamic DNS**

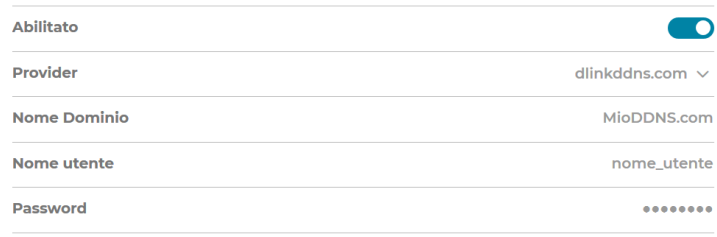

 $\Box$  Mostra password

#### □ Host Statici

**Indirizzo IP Riservato** 

## **Rete Utente (cont.)**

### **Host statici**

- Aggiungi: Facendo clic sulla parola Aggiungi è possibile aggiungere un nuovo apparato alla lista di quelli ai quali viene assegnato un IP riservato nella LAN.
- Indirizzo MAC: Facendo clic sulla voce Seleziona apparato l'utente può selezionare direttamente dal menu a cascata uno degli apparati già precedentemente connessi al router, oppure immettere direttamente il **MAC Address fisico** che lo individua.
	- Indirizzo IP: In seguito è possibile specificare l'Indirizzo IP a lui riservato. Fino a che l'immissione dei parametri di configurazione non è corretta le varie voci del menu saranno di colorazione rossa.
	- Attenzione: Fare clic sul tasto Applica al termine di ciascuna modifica apportata. Il nome utente predefinito è **admin**.

### **Apparati**

Tramite la sezione **Apparati** del menu **Rete Utente** è possibile visualizzare tutti i dispositivi attualmente collegati al DVA-5593 e la connessione di quest'ultimo alla rete Internet. La visualizzazione può avvenire in modalità **Mappa**, mediante delle icone di semplice interpretazione, ovvero in modalità **Lista**, con un'elencazione riportante anche i dispositivi attualmente non connessi e il relativo IP.

Si noti che nella visualizzazione in modalità **Mappa** la linea che unisce il router al singolo dispositivo e la relativa icona variano a seconda della diversa connessione utilizzata (cavo, WiFi, USB etc.).

Facendo clic sulla **lettera i su campo azzurro** in basso a destra della schermata in modalità Mappa apparirà la **legenda** delle varie tipologie di connessione e delle diverse icone utilizzate nello schema grafico.

#### □ Host Statici

**Lapparati** 

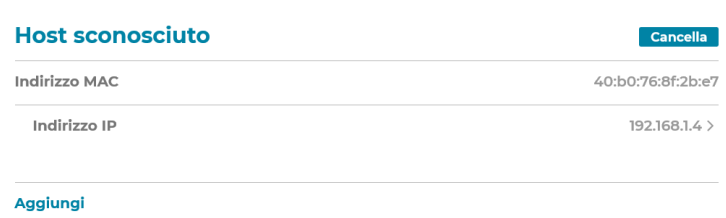

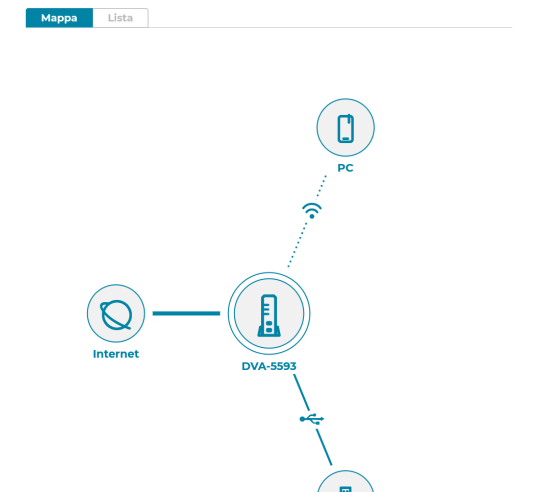

## **Rete Utente (cont.)**

### **Dettagli dispositivo**

Facendo clic sull'**icona** o sul **nome del singolo dispositivo** si aprirà la scheda con il **Dettagli Dispositivo**, riportante numerosi parametri tecnici di funzionamento che lo riguardano, ivi compresa la possibilità di procedere alla **riserva dell'IP** che il router gli assegna mediante un apposito cursore.

### **Dispositivi USB**

I Dispositivi USB sono collegabili alle due porte USB presenti sulla parte anteriore dello chassis del router e collocate sotto ai LED di funzionamento.

Facendo clic sull'**icona o sul nome del singolo Dispositivo USB** si aprirà la scheda con il **Dettagli Dispositivo**, riportante l'indicazione del tipo di connessione del dispositivo al router, del suo stato attuale, del nome del dispositivo e della sua capacità.

#### *<u>I*</u> Dettagli Dispositivo

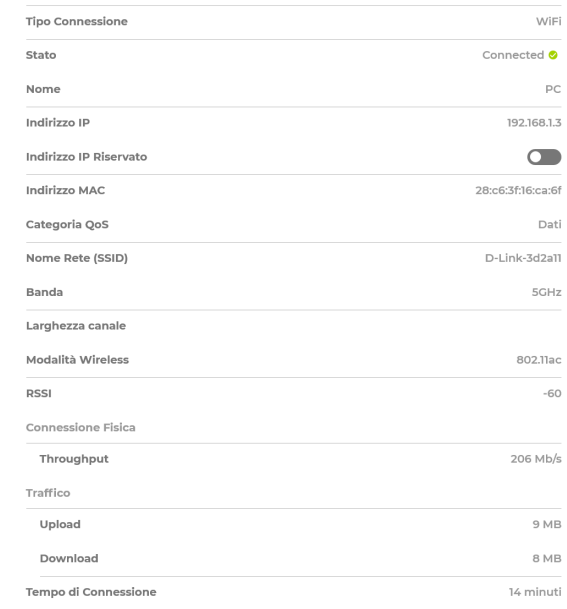

#### **⊭ Dispositivi USB**

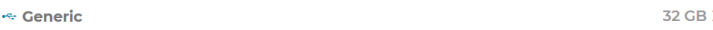

# **WiFi Ospiti**

<span id="page-26-0"></span>Facendo clic all'interno del rettangolo dedicato alla rete **WiFi Ospiti** della schermata **Home** principale, si accede alla sezione di configurazione della rete wireless ausiliaria per gli ospiti. Come in altri casi, il cursore posto in alto a destra del rettangolo consente l'Attivazione\Disattivazione della rete WiFi Ospiti in modo intuitivo e veloce.

### **Accesso**

Abilitato: Tramite il cursore posto alla destra di questa voce è possibile attivare o disattivare ciascuna o entrambe le reti wireless Ospiti a 2.4Ghz o 5Ghz. La configurazione separata delle due frequenze radio 2.4/5Ghz è attivabile tramite il menu a tendina che compare facendo clic sulla scritta azzurra **Comuni 2.4/5Ghz** collocata subito sopra.

Qui è possibile modificare il **nome della rete wireless Ospiti** o **SSID Nome rete Guest** predefinito. **(SSID):**

Spuntando la casella **Mostra password**, è possibile visualizzare in Password: chiaro e modificare la password di accesso alle reti wireless Ospiti.

### **Configurazioni**

**Timeout nella**  Tramite il menu a cascata che compare facendo clic sulla freccia **disabilitazione**  posta a destra di questa voce è possibile selezionare un tempo automatica: variabile trascorso il quale la rete WiFi Ospiti viene disattivata automaticamente. Selezionando il valore **Mai** la rete rimane sempre accesa.

**Isolamento del**  Attivando questa funzione tramite l'apposito cursore il client **client:** connesso alla rete WiFi Ospiti viene isolato dagli altri client connessi alla rete LAN e WLAN principale del router e dagli altri client Ospiti pur continuando a poter accedere a Internet.

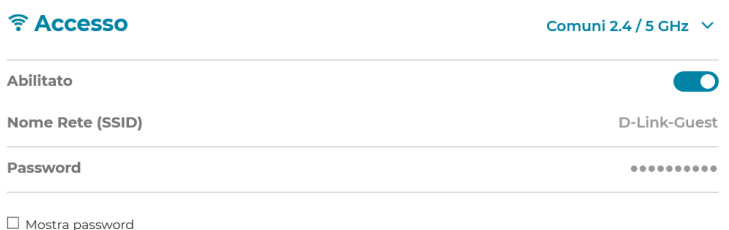

#### ☆ Configurazioni

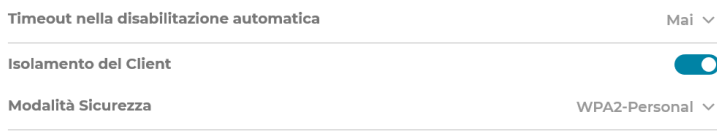

# **WiFi Ospiti (cont.)**

### **Configurazioni**

**Modalità**  Tramite il menu a cascata posto alla destra di questa voce è possibile Sicurezza: selezionare la modalità desiderata di crittografia di ciascuna rete WiFi Ospiti. Per uso domestico o ufficio utilizzare la modalità WPA2- Personal.

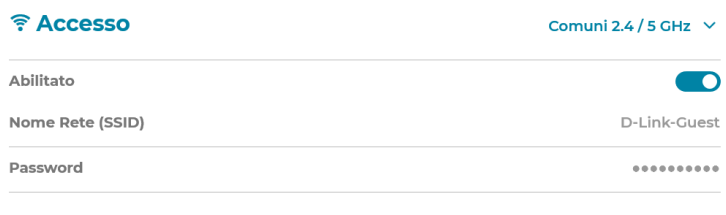

□ Mostra password

#### **☆ Configurazioni**

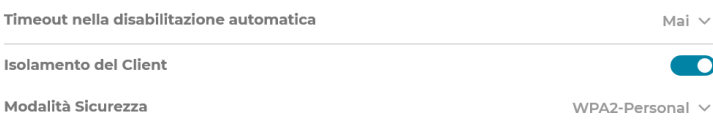

# **VoIP**

<span id="page-28-0"></span>Facendo clic all'interno del rettangolo dedicato alla telefonia **VoIP** della schermata **Home** principale, si accede alla sezione di configurazione della telefonia VoIP. Il cursore posto in alto a destra del rettangolo consente l'attivazione o la disattivazione della linea telefonica VoIP in modo intuitivo e veloce.

### **Linee telefoniche**

- Abilitato: Tramite il **cursore** posto alla destra di questa voce è possibile attivare o disattivare la linea telefonica VoIP.
- Numero: Indica il numero telefonico di cui si è impostata la registrazione in rete.
	- Stato: Indica lo stato attuale della linea telefonica VoIP. Registrato se la linea è attiva, **Non registrato** se la linea è disattiva.

Facendo clic su questa voce sarà visualizzabile la lista delle chiamate **Lista**  chiamate: telefoniche effettuate o ricevute da quando il DVA-5593 è stato acceso e la linea telefonica VoIP registrata con successo.

#### **W** Linee telefoniche

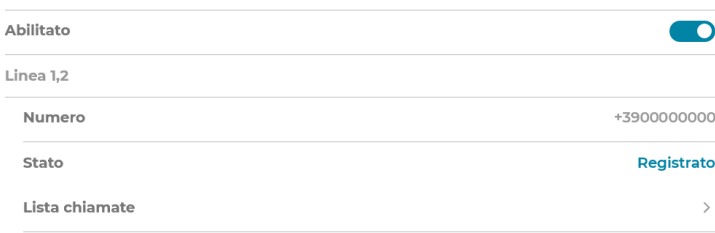

## **Firewall**

<span id="page-29-0"></span>Facendo clic all'interno del rettangolo dedicato al **Firewall** della schermata **Home**  principale, si accede alla sezione di configurazione della protezione dagli attacchi di malintenzionati dalla rete Internet offerta dal router. Il cursore posto in alto a destra del rettangolo consente l'attivazione o la disattivazione della funzione Firewall in modo intuitivo e veloce.

### **Firewall**

Abilitato: Tramite il cursore posto alla destra di questa voce è possibile abilitare (sfondo blu) o disabilitare (sfondo grigio) il Firewall di protezione del router. Per le impostazioni avanzate del Firewall consultare questa guida alla pagina ...

Protezione da Tramite il cursore posto alla destra di questa voce è possibile abilitare

ping: (sfondo blu) o disabilitare (sfondo grigio) la Protezione da Ping offerta dal Firewall del DVA-5593.

Con questa protezione disattivata è più facile per un hacker individuare il sistema dell'utente mediante attacchi provenienti dalla rete Internet.

#### **O** Firewall

Abilitato

Protezione da ping

 $\bullet$ 

**CO** 

## **Port Mapping**

<span id="page-30-0"></span>Facendo clic all'interno del rettangolo dedicato al **Port Mapping** della schermata **Home** principale, si accede alla sezione di configurazione delle regole di apertura delle porte sul Firewall del router. Le regole possono essere create automaticamente dal router mediante la funzione UPnP, oppure predeterminate dall'utente mediante il tasto Aggiungi. Tutte le regole risulteranno attive ed in uso (e le relative porte di comunicazione aperte) solo nel caso in cui il client in rete LAN ne richieda un uso effettivo.

### **Regole di Port Mapping**

Regole UPnP Indica il ruolo dell'utente. Per impostazione predefinita, il dispositivo automatiche: supporta solo un utente, quello con ruolo di Amministratore.

Il pulsante **Aggiungi** consente all'utente di configurare una nuova regola di Port Mapping personalizzata.

### **Nuova regola di Port Mapping**

**Apparato:** Tramite il menu a comparsa è possibile **Selezionare l'apparato**, o client, della rete LAN al quale applicare la regola di Port Mapping.

**Applicazione:** Tramite il menu a comparsa è possibile **Selezionare l'applicazione**  tra quelle predefinite alla quale applicare la regola di Port Mapping.

**Traffico**  Qui è possibile impostare la regola come applicabile a **Qualsiasi proveniente Host** della rete LAN, oppure ad un Host avente **IP personalizzato**. **da:** Il Firewall applicherà la regola solo su specifica richiesta dell'Host.

**Porta Interna e** Qui è possibile impostare la **Porta personalizzata** interna o esterna Porte Esterne: cui applicare la regola, indicandola specificamente, oppure lasciando quella che di default usano il programma in esecuzione nell'Host e il server remoto.

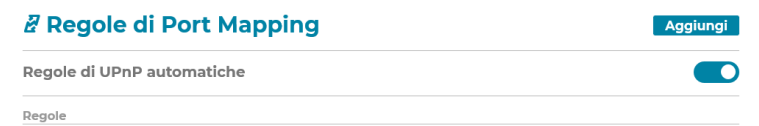

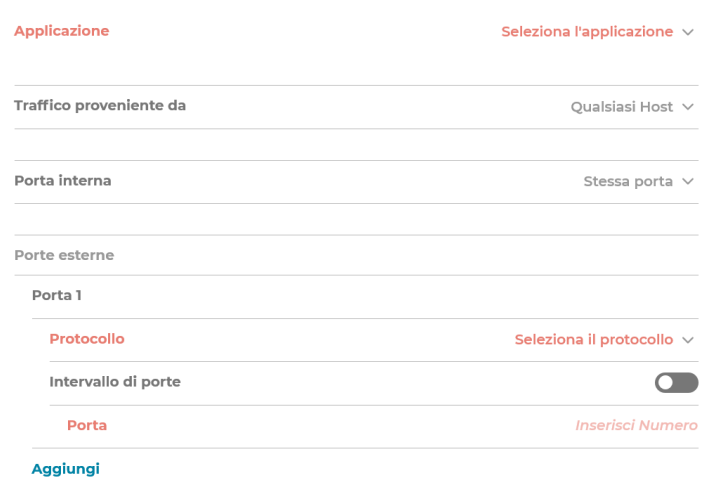

# **Port Mapping (cont.)**

### **Nuova regola di Port Mapping**

- Protocollo: Qui è possibile specificare il tipo di protocollo di comunicazione utilizzato dalla porta. Scegliere tra **TCP**, **UDP** o **TCP\UDP.**
	- **Intervallo**  Attivando l'apposito cursore sulla destra è possibile indicare Porte: l'intervallo di porte compreso tra 1 e 65535 cui applicare la regola.
		- **Porta:** Se il cursore **Intervallo di porte** rimane disattivato, la porta da indicare è soltanto una.
- **Attenzione:** Fare clic su **Aggiungi** per aggiungere la regola appena creata a quelle da eseguire. Fare clic su **Applica** in basso a destra al termine della configurazione delle regole affinchè queste siano applicate dal router.

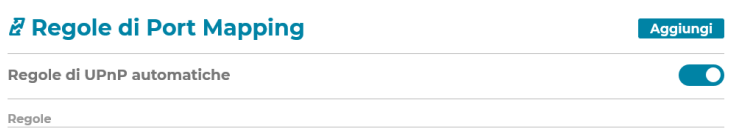

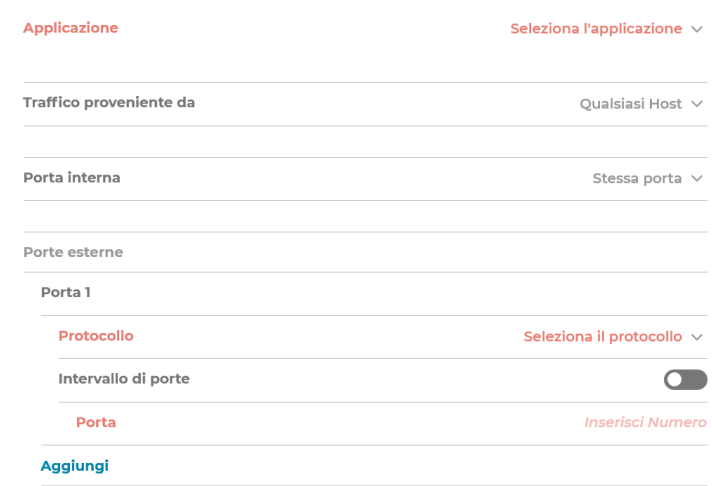

# **QoS**

<span id="page-32-0"></span>Facendo clic all'interno del rettangolo dedicato al **QoS (Quality of Service)** della schermata **Home** principale, si accede alla sezione di configurazione delle regole di gestione della quantità di banda dedicata alle varie categorie di servizio che consente di privilegiare taluni utilizzi della banda a disposizione, rispetto ad altri sulla base di regole preimpostate dal router. Il cursore posto in alto a destra del rettangolo consente l'attivazione o la disattivazione della funzione QoS in modo intuitivo e veloce.

### **Qualità del Servizio (QoS)**

Abilitato: Il cursore posto alla destra di questa voce consente l'attivazione o la disattivazione della funzione QoS in modo intuitivo e veloce.

Categoria In questa sezione è possibile attribuire ciascun dispositivo, o client QoS del collegato alla rete LAN del router, ad una specifica categoria di Dispositivo: utilizzo a scelta dell'utente tra quelle predefinite e previste dalla

programmazione del router. La scelta dell'una o dell'altra categoria influisce sulla priorità assegnata alla tipologia di traffico Internet indicato. E' possibile scegliere tra le categorie:

- **Dati** che privilegia il traffico dati generico;
- **P2P** che privilegia il traffico dati tra client di condivisione P2P;
- **Video** che privilegia il traffico video on demand;
- **Gioco** che privilegia il traffico generato in rete dai videogiochi;

- **Voce** che privilegia il traffico generato in rete dalle applicazioni Voce e VoIP.

#### 67 Categoria OoS del Dispositivo

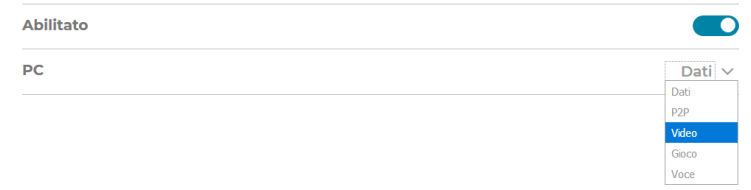

## **Condivisione USB**

<span id="page-33-0"></span>Facendo clic all'interno del rettangolo dedicato alla **Condivisione USB** della schermata **Home** principale, si accede alla sezione di configurazione dei dispositivi USB collegati alle due porte presenti sullo chassis anteriore del router e collocati sotto ai LED di indicazione del funzionamento. Il cursore posto in alto a destra del rettangolo consente l'attivazione o la disattivazione della Condivisione USB in modo intuitivo e veloce.

### **Condivisione File**

- Abilitato: Il cursore posto alla destra di questa voce consente l'attivazione o la disattivazione della Condivisione USB in modo intuitivo e veloce.
- Nome Netbios: Qui è possibile impostare il Nome Netbios che assume in rete il dispositivo USB condiviso tramite il router.
	- Work Group: Qui è possibile impostare il nome del Gruppo di Lavoro (Work group) al quale attribuire il dispositivo condiviso in rete dal router. L'indicazione di un gruppo di lavoro omogeneo è indispensabile ad alcuni sistemi operativi per individuare in rete le risorse condivise.

### **Dispositivi USB**

In questa sezione della schermata di configurazione saranno elencate alcune caratteristiche fisiche dei dispositivi USB collegati al router, tra cui tipologia, dimensione dei dischi esterni USB, spazio libero etc.

**Attenzione:** Fare clic su **Applica** in basso a destra al termine della configurazione o modifica dei parametri di questa scheda.

#### **A** Condivisione File

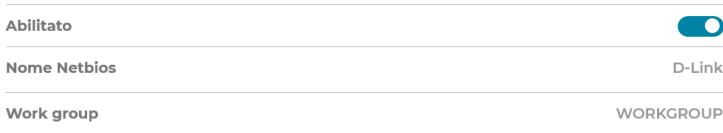

#### ← Dispositivi USB

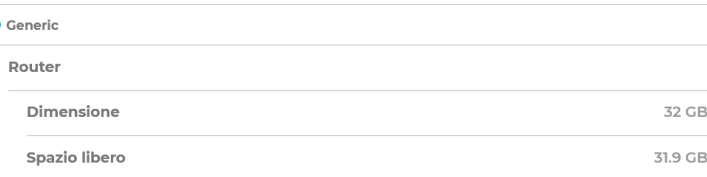

# **Vista avanzata - Home**

<span id="page-34-0"></span>La schermata **Home** della modalità di interfaccia **Vista avanzata** fornisce l'elenco di tutte le funzioni disponibili. Gli elementi elencati con il simbolo **+** presentano dei sottomenu che appaiono quando vi si passa sopra il mouse, per consentire di accedere velocemente a tutti gli elementi del sottomenu.

E' possibile tornare alla modalità di interfaccia semplificata facendo clic sul tasto virtuale **Vista semplificata** in alto a destra nella schermata Home.

- **Utente:** La voce del menu **Utente** consente di modificare il nome dell'amministratore e la password predefiniti. Per ulteriori dettagli, vedere **[Utenti alla pagina 32](#page-36-1)**
	- **Wi-Fi:** Il menu **WiFi** presenta un menu a comparsa e contiene collegamenti alle configurazioni delle reti wireless. Per ulteriori dettagli, vedere **[WiFi alla pagina 33](#page-37-0)**.

Controllo Il Controllo genitori consente di regolare un servizio basato su cloud **genitori:** per la classificazione dei contenuti o per configurare manualmente un elenco di siti bloccati e di parole chiave. Per ulteriori dettagli, vedere **[Controllo parentale alla pagina 43.](#page-47-1)**

- **Rete utente:** Il menu **Rete utente** mostra una mappa della rete locale, elenca tutte le interfacce di rete e fornisce collegamenti alla configurazione firewall e alla configurazione WAN. Per ulteriori dettagli, vedere **[Rete](#page-53-1) [domestica alla pagina 49](#page-53-1)**.
- **Port mapping:** Il Mapping delle porte consente di configurare l'inoltro porta per il NAT trasversale. Per ulteriori dettagli, vedere **[Mapping porte alla](#page-89-1) [pagina 85](#page-89-1).**

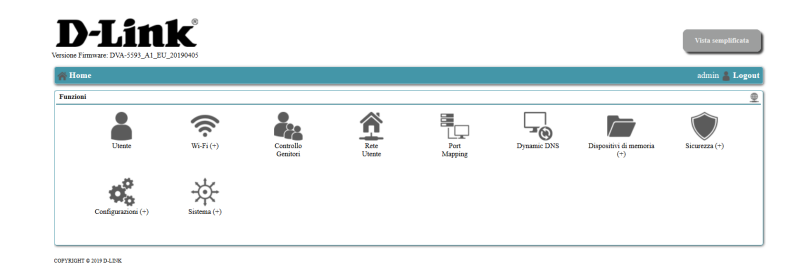

# **Vista avanzata - Home (cont.)**

- **Dispositivi di**  La voce di menu **Dispositivi di memoria** presenta un menu a **memoria:** comparsa e consente di configurare la **Condivisione file di rete**, **Account utente** per l'accesso remoto e la configurazione **FTP Server**. Per ulteriori dettagli, vedere **[Servizio di archiviazione alla pagina](#page-56-1) [52.](#page-56-1)**
- **Configurazioni:** Il menu **Configurazioni** presenta un menu a comparsa e contiene collegamenti a tutte le impostazioni pertinenti le connessioni di rete e l'amministrazione. Per maggiori dettagli, vedere **[Configurazioni](#page-65-0) [alla pagina 61.](#page-65-0)**
	- **Sicurezza:** Il menu **Sicurezza** presenta un menu a comparsa e consente di configurare il **Firewall**, **DMZ** e il **Controllo Genitori.** Per ulteriori dettagli, vedere **[Sicurezza alla pagina 57](#page-61-0)**
	- **Sistema:** Il menu **Sistema** presenta un menu a comparsa e contiene collegamenti alle attività amministrative generali, come l'orologio di sistema, la creazione di backup delle impostazioni di sistema, il ripristino del sistema e gli aggiornamenti firmware. Per ulteriori dettagli, vedere **[Sistema alla pagina 105](#page-109-1).**

**Disconnetti:** Consente di disconnettersi dalla sessione GUI Web.

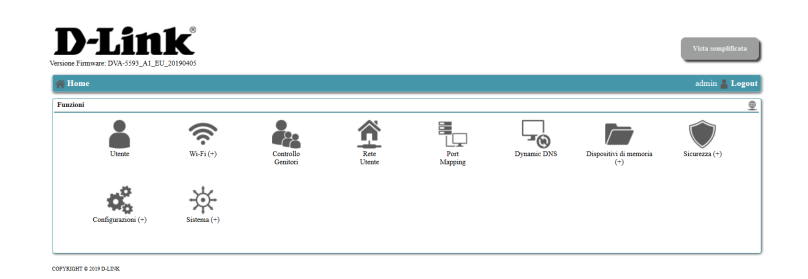
# **Utenti**

La schermata **Utenti** consente di configurare il nome utente e la password di amministrazione.

Ruolo utente: Indica il ruolo dell'utente. Per impostazione predefinita, il dispositivo supporta solo un utente, quello con ruolo di **Amministratore**.

Nome utente: Qui è possibile immettere il nome utente dell'account Amministratore. Il nome utente predefinito è **admin**.

Cambia Selezionare questa casella per modificare la password amministratore. **password:**

Password: Immettere la nuova password.

Conferma Reimmettere la password per confermare la modifica. **password:**

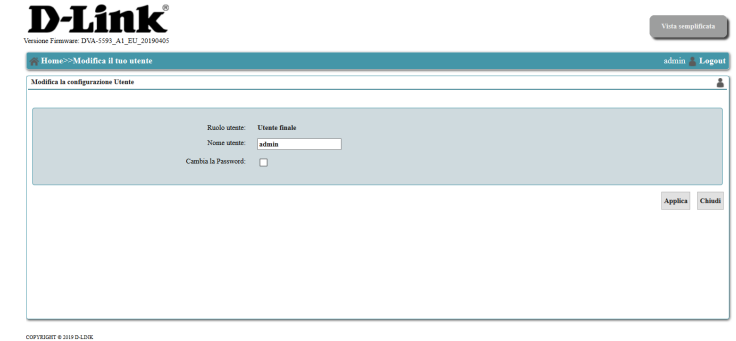

# **Wi-Fi**

La pagina **Wi-Fi** fornisce collegamenti alle configurazioni delle due radio wireless: una funzionante alla frequenza di 2.4GHz e l'altra alla frequenza di 5GHz. E' possibile inoltre creare una rete Wi-Fi per gli ospiti e attivare il **Band Steering**.

Wi-Fi 2.4GHz: Consente di configurare le impostazioni della rete wireless a 2.4GHz. Per ulteriori dettagli, vedere **[Wi-Fi 2.4GHz alla pagina 34](#page-38-0)**.

Wi-Fi Guest: Consente di configurare le impostazioni della rete wireless dedicata agli ospiti per ciascuna delle due frequenze. Per ulteriori dettagli, vedere **[Wi-Fi Guest alla pagina 40](#page-44-0)**.

Facendo clic sull'icona del Band Steering è possibile attivare la funzione **Band**  Steering: automatica di assegnazione di ciascun client wireless alle reti a 2.4Ghz e a 5Ghz a seconda del numero di client connessi e delle condizioni di saturazione e di potenza del segnale della frequenza radio in uso. La funzione di Band Steering funziona solamente se i nomi delle reti wireless SSID e le password di accesso sono uguali per tutte le reti WiFi. Per maggiori dettagli, consultare la voce **[Band Steering alla pagina](#page-44-0) [42 di questo manuale](#page-44-0)**.

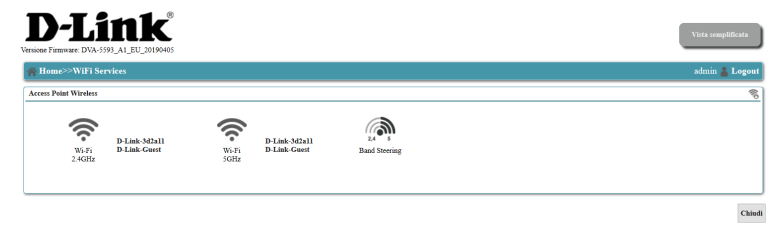

Fare clic su **Chiudi** per tornare al menu precedente senza salvare.

Wi-Fi 5GHz: Consente di configurare le impostazioni della rete wireless a 5GHz. Per ulteriori dettagli, vedere **[Wi-Fi 5GHz alla pagina 37](#page-41-0)**.

# **Wi-Fi 2.4GHz**

<span id="page-38-0"></span>In questa schermata è possibile configurare la radio wireless a 2.4GHz per la connessione secondo gli standard 802.11n/g/b.

**Stato:** Indica se l'interfaccia è **Attiva** o **Inattiva**.

**Abilita:** Selezionare **Sì** per abilitare il punto di accesso Wi-Fi. Selezionando **No**, il Wi-Fi sarà disattivato su questa frequenza.

**Stato**  Visualizza lo stato della pianificazione oraria di accensione dell'access pianificazione: point su questa frequenza.

- Configurazione Consente di programmare l'attivazione o la disattivazione automatica **pianificazione**  della rete wireless in orari prestabiliti. **Wi-Fi:**
- **Nome rete (SSID):** Consente di specificare il nome SSID della rete WiFi.
	- **Canale:** Consente di specificare il numero di canale radio che sarà usato dal punto di accesso o di attivarne la scelta automatica.

#### **Configurazione della sicurezza Wi-Fi**

- **Trasmissione SSID:** Selezionare **Sì** per trasmettere il nome della rete (SSID). Selezionando **No** tutti i dispositivi che desiderano connettersi alla rete dovranno inserire manualmente il nome della rete (SSID).
- **Isolamento punto**  Selezionare **Sì** per isolare la rete wireless da altri dispositivi nella LAN **di accesso:** mantenendo l'accesso Internet. L'impostazione predefinita è **No**.
	- **Modalità di**  Selezionare una modalità di crittografia per proteggere la rete Wi**sicurezza:** Fi dall'accesso di dispositivi non autorizzati. **WPA2** è la modalità predefinita e consigliata. WEP e i precedenti standard WPA sono meno sicuri e forniti per la compatibilità con vecchi dispositivi.

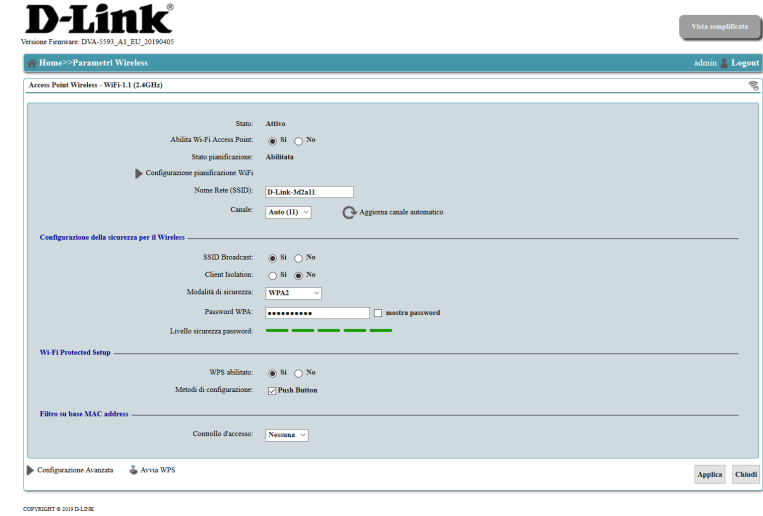

# **Wi-Fi 2.4GHz (cont.)**

- Password WPA: Scegliere una password complessa per proteggere la rete. Più lunga e difficile è una password, più sicura è la protezione. La password può essere composta da lettere, numeri, simboli o spazi. Non sono supportati accenti e caratteri non ASCII. La password deve essere composta da almeno 8 caratteri.
- **Livello sicurezza**  Mostra il livello di efficienza contro le varie tipologie di attacchi che **password:** una password può subire.
- **Mostra password:** Quest'opzione mostra la password mentre viene digitata.

#### **Impostazione WPS**

- **WPS abilitato:** Selezionare **Sì** per abilitare WPS (Wi-Fi Protected Setup) come metodo veloce e semplice per configurare una rete wireless sicura.
- **Metodi di**  Selezionare un metodo di configurazione WPS. Come indicato in **configurazione:** questo documento, il firmware supporta solo WPS Push Button per motivi di sicurezza.

#### **Filtro su base MAC address**

- **Controllo**  È possibile scegliere l'opzione **ACCETTA** o **RIFIUTA.** Selezionando **dell'accesso: ACCETTA** potranno accedere solo i dispositivi specificati, selezionando **RIFIUTA** gli indirizzi specificati saranno bloccati. E' possibile attivare solo una regola alla volta.
- **Indirizzo MAC:** Inserire l'indirizzo MAC del client a cui applicare il filtro. Fare clic sul pulsante "+" per aggiungere campi aggiuntivi oppure fare clic su **Reimposta** per cancellare tutti i campi.

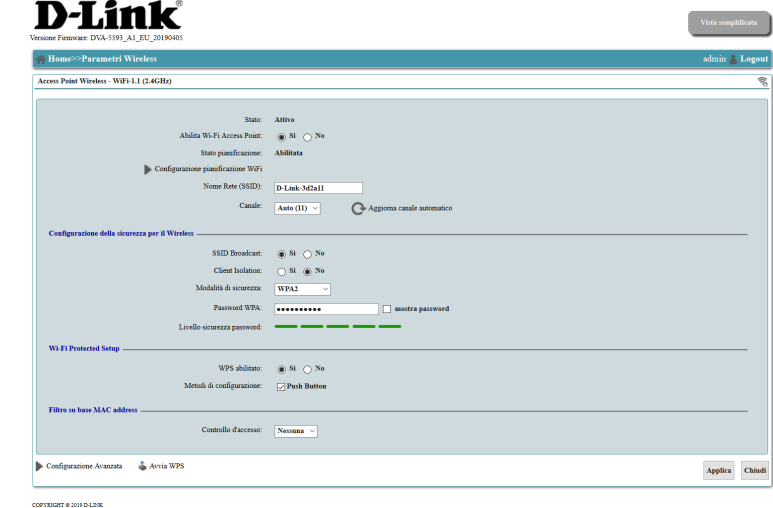

# **Wi-Fi 2.4GHz (cont.)**

- **Configurazione**  Questa scheda consente di configurare le impostazioni wireless avanzata: avanzate. Questa sezione è rivolta esclusivamente a utenti avanzati e professionisti di rete e può essere ignorata tranquillamente dalla maggior parte degli utenti.
	- **Avvia WPS:** Avvia il processo di associazione automatica di un client wireless mediante la funzione WPS, così come avviene quando viene premuto il pulsante WPS presente sullo chassis anteriore del router, sopra alle due porte USB.

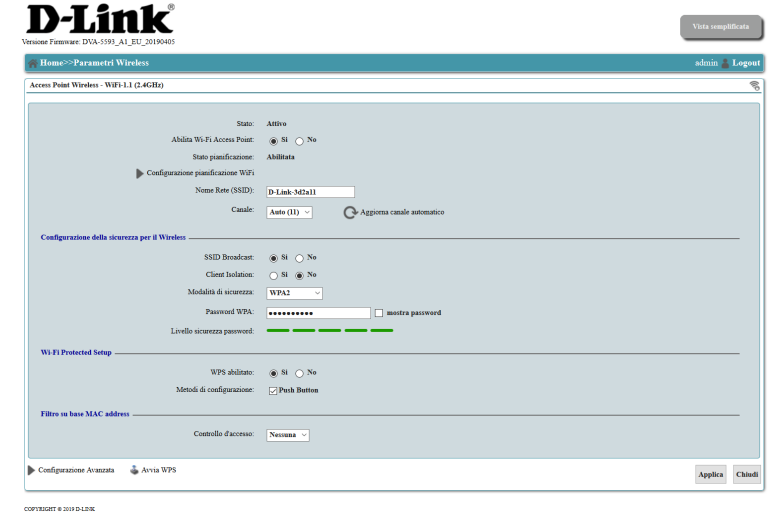

# **Wi-Fi 5GHz**

<span id="page-41-0"></span>In questa schermata è possibile configurare la radio wireless a 5GHz per la connessione secondo gli standard 802.11a/n/ac.

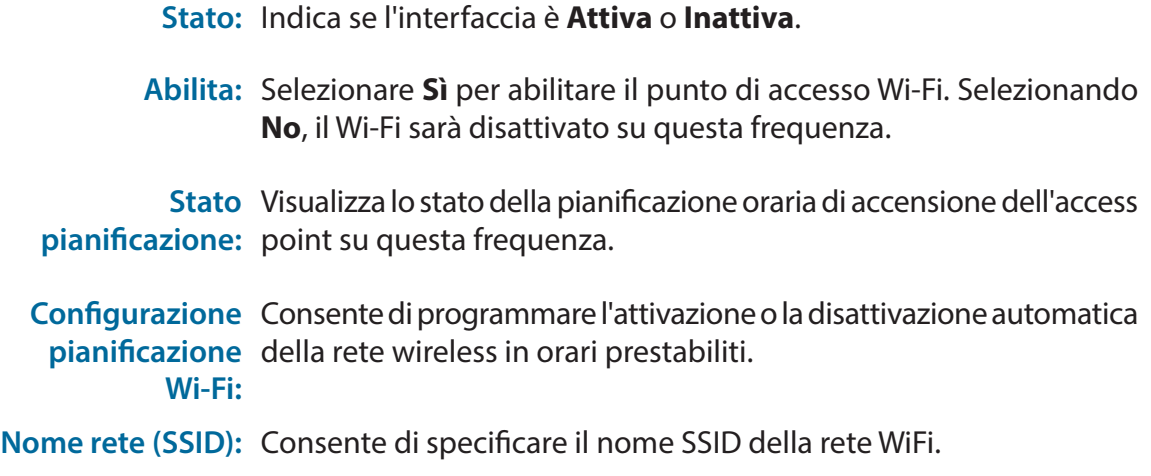

**Canale:** Consente di specificare il numero di canale radio che sarà usato dal punto di accesso o di attivarne la scelta automatica.

#### **Configurazione della sicurezza Wi-Fi**

- **Trasmissione SSID:** Selezionare **Sì** per trasmettere il nome della rete (SSID). Selezionando **No** tutti i dispositivi che desiderano connettersi alla rete dovranno inserire manualmente il nome della rete (SSID).
- **Isolamento punto**  Selezionare **Sì** per isolare la rete wireless da altri dispositivi nella LAN **di accesso:** mantenendo l'accesso Internet. L'impostazione predefinita è **No**.
	- **Modalità di**  Selezionare una modalità di crittografia per proteggere la rete Wi**sicurezza:** Fi dall'accesso di dispositivi non autorizzati. **WPA2** è la modalità predefinita e consigliata. WEP e i precedenti standard WPA sono meno sicuri e forniti per la compatibilità con dispositivi precedenti.

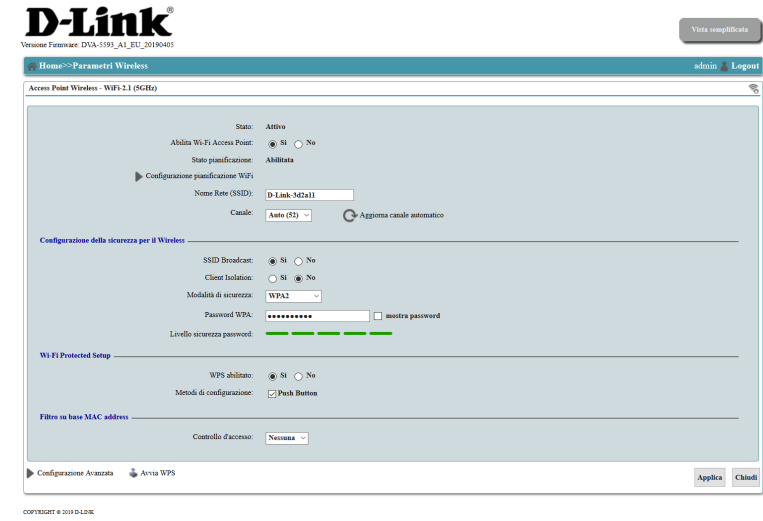

# **Wi-Fi 5GHz (cont.)**

- Password WPA: Scegliere una password complessa per proteggere la rete. Più lunga e difficile è una password, più sicura è la protezione. La password può essere composta da lettere, numeri, simboli o spazi. Non sono supportati accenti e caratteri non ASCII. La password deve essere composta da almeno 8 caratteri.
- **Livello sicurezza**  Mostra il livello di efficienza contro le varie tipologie di attacchi che **password:** una password può subire.
- **Mostra password:** Quest'opzione mostra la password mentre viene digitata.

#### **Impostazione WPS**

- **WPS abilitato:** Selezionare **Sì** per abilitare WPS (Wi-Fi Protected Setup) come metodo veloce e semplice per configurare una rete wireless sicura.
- **Metodi di**  Selezionare un metodo di configurazione WPS. Come indicato in **configurazione:** questo documento, il firmware supporta solo WPS Push Button per motivi di sicurezza.

#### **Filtro su base MAC address**

- **Controllo**  È possibile scegliere l'opzione **ACCETTA** o **RIFIUTA.** Selezionando **dell'accesso: ACCETTA** potranno accedere solo i dispositivi specificati, selezionando **RIFIUTA** gli indirizzi specificati saranno bloccati. E' possibile attivare solo una regola alla volta.
- **Indirizzo MAC:** Inserire l'indirizzo MAC del client a cui applicare il filtro. Fare clic sul pulsante "+" per aggiungere campi aggiuntivi oppure fare clic su **Reimposta** per cancellare tutti i campi.

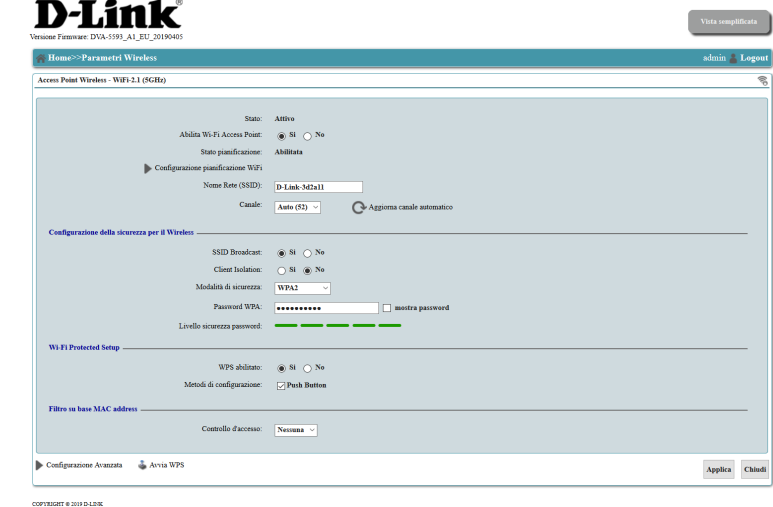

# **Wi-Fi 5GHz (cont.)**

- **Configurazione**  Quest'opzione consente di configurare le impostazioni wireless avanzata: avanzate. Questa sezione è rivolta esclusivamente a utenti avanzati e professionisti di rete e può essere ignorata tranquillamente dalla maggior parte degli utenti.
	- **Avvia WPS:** Avvia il processo di associazione automatica di un client wireless mediante la funzione WPS, così come avviene quando viene premuto il pulsante WPS presente sullo chassis anteriore del router, sopra alle due porte USB.

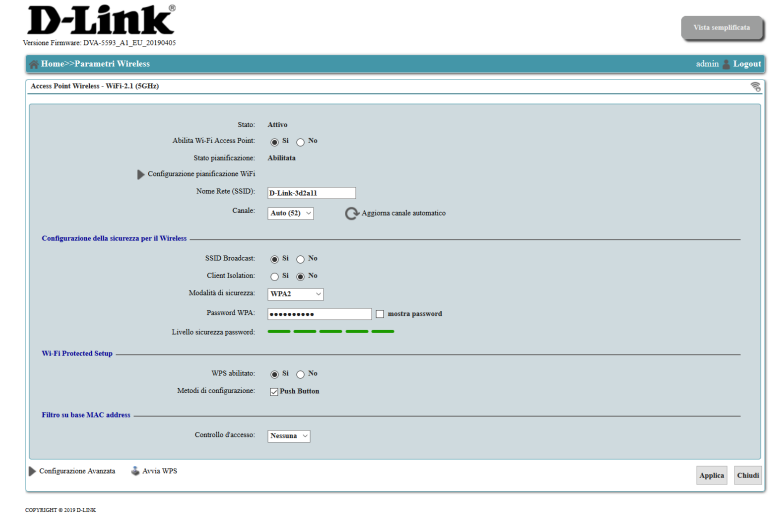

# **Wi-Fi Guest**

<span id="page-44-0"></span>Il **Wi-Fi Guest** consente di offrire ai propri ospiti una connessione a Internet in modo sicuro: gli utenti di questa rete ottengono esclusivamente l'accesso a Internet e non possono comunicare con gli altri dispositivi della rete.

#### **Stato:** Indica se l'interfaccia è **Attiva** o **Inattiva**.

- **Abilita:** Selezionare **Sì** per abilitare il punto di accesso Wi-Fi. Selezionando **No**, il Wi-Fi sarà disattivato.
- **Nome rete (SSID):** Consente di specificare il nome SSID della rete WiFi.

#### **Configurazione della sicurezza Wi-Fi**

- **Trasmissione SSID:** Selezionare **Sì** per trasmettere il nome della rete (SSID). Selezionando **No** tutti i dispositivi che desiderano connettersi alla rete dovranno inserire manualmente il nome della rete (SSID).
- **Isolamento punto**  Selezionare **Sì** per isolare la rete wireless da altri dispositivi nella LAN **di accesso:** mantenendo l'accesso Internet. L'impostazione predefinita è **No**.
	- **Modalità di**  Selezionare una modalità di crittografia per proteggere la rete Wi**sicurezza:** Fi dall'accesso di dispositivi non autorizzati. **WPA2** è la modalità predefinita e consigliata. WEP e i precedenti standard WPA sono meno sicuri e forniti per la compatibilità con dispositivi precedenti.
	- **Password WPA:** Scegliere una password complessa per proteggere la rete. Più lunga e difficile è una password, più sicura è la protezione. La password può essere composta da lettere, numeri, simboli o spazi. Non sono supportati accenti e caratteri non ASCII. La password deve essere composta da almeno 8 caratteri.

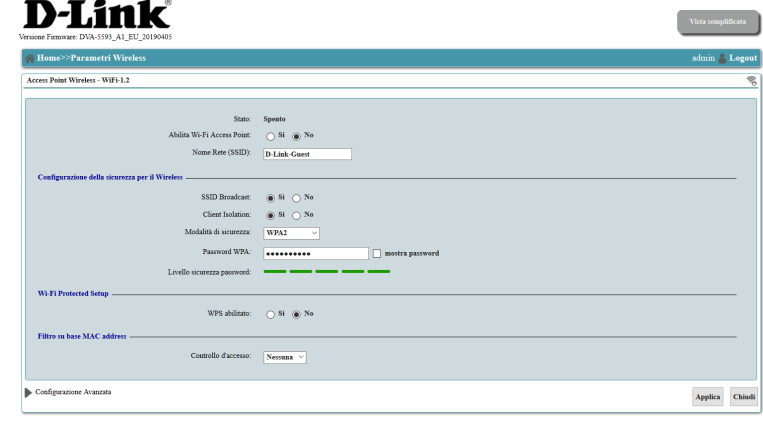

## **Wi-Fi Guest (cont.)**

**Livello sicurezza**  Mostra il livello di efficienza contro le varie tipologie di attacchi che **password:** una password può subire.

**Mostra password:** Quest'opzione mostra la password mentre viene digitata.

#### **Impostazione WPS**

**WPS abilitato:** Selezionare **Sì** per abilitare WPS (Wi-Fi Protected Setup) come metodo veloce e semplice per configurare una rete wireless sicura.

**Metodi di**  Selezionare un metodo di configurazione WPS. Come indicato in **configurazione:** questo documento, il firmware supporta solo WPS Push Button per motivi di sicurezza.

#### **Filtro su base MAC address**

- **Controllo**  È possibile scegliere l'opzione **ACCETTA** o **RIFIUTA.** Selezionando **dell'accesso: ACCETTA** potranno accedere solo i dispositivi specificati, selezionando **RIFIUTA** gli indirizzi specificati saranno bloccati. E' possibile attivare solo una regola alla volta.
- **Indirizzo MAC:** Inserire l'indirizzo MAC del client a cui applicare il filtro. Fare clic sul pulsante "+" per aggiungere campi aggiuntivi oppure fare clic su **Reimposta** per cancellare tutti i campi.
- **Configurazione**  Quest'opzione consente di configurare le impostazioni wireless avanzata: avanzate. Questa sezione è rivolta esclusivamente a utenti avanzati e professionisti di rete e può essere ignorata tranquillamente dalla maggior parte degli utenti.

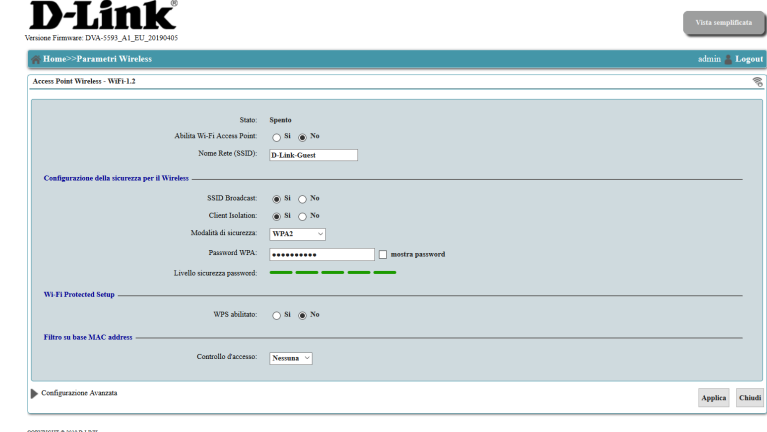

## **Band Steering**

Mediante la funzione software Band Steering il router connette automaticamente i dispositivi dual band alla rete wireless, 2.4 o 5GHz, che in quel momento può fornire loro le migliori prestazioni. La distribuzione automatica tiene conto delle caratteristiche del client e del numero di AP presenti nelle vicinanze.

- **Attiva:** Selezionare Si per abilitare il servizio, selezionando No sarà disabilitato.
- **Stato:** Indica se il Band Steering è abilitato o disabilitato.

 **Dispositivi**  Visualizza un elenco dei dispositivi wireless connessi al router. **WiFi connessi:**

Il menu a comparsa **Azione** consente di personalizzare il servizio per ogni dispositivo connesso.

**Nega:** Il dispositivo si connetterà alla rete wireless 2.4 GHz.

- Permetti: Il dispositivo si connetterà in modo alternato e automatico alle reti wireless 2.4 e 5 GHz.
- **Solo 5GHz:** Il dispositivo si connetterà alla rete wireless 5 GHz.

**Attenzione:** l'efficacia reale della funzione di band steering, limitata ai soli client dual band, può variare a seconda della rete effettivamente già registrata dal dispositivo e per il fatto che alcuni dispositivi Wi-Fi gestiscono in modo autonomo il passaggio dalla 2.4 alla 5 GHz e viceversa ignorando le opzioni Nega e Solo 5GHz.

Fare clic su **Applica** per salvare le modifiche, su **Ricarica** per aggiornare la pagina o su **Chiudi** per tornare al menu precedente senza salvare.

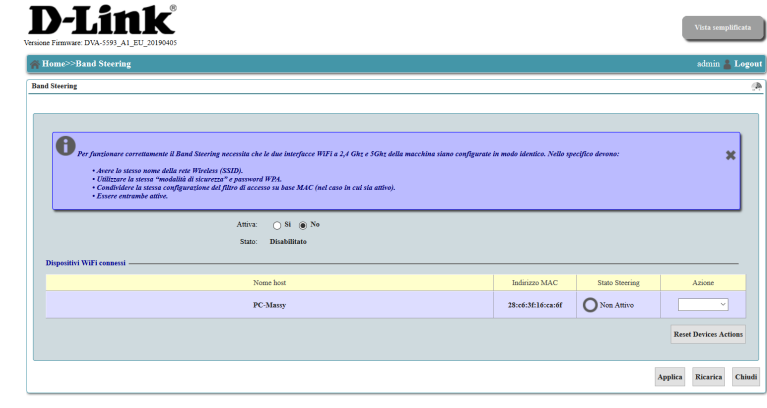

# **Controllo Genitori**

<span id="page-47-0"></span>Il controllo genitori consente, utilizzando un servizio basato su cloud, di bloccare siti non appropriati o pericolosi e limitare l'accesso a Internet in determinate fasce orarie. E' possibile configurare un elenco personalizzato di siti e parole chiave.

Per accedere a questa funzione è necessario inserire un PIN. Se il PIN predefinito è stato modificato, inserire quello nuovo. Se si dimentica il PIN, sarà necessario reimpostare il dispositivo.

Dopo avere inserito il PIN, cliccare Login per visualizzare lo **[Stato servizio nella](#page-48-0)  [pagina 44](#page-48-0)**.

In alternativa, fare clic su **Chiudi** per tornare alla schermata precedente.

<span id="page-47-1"></span>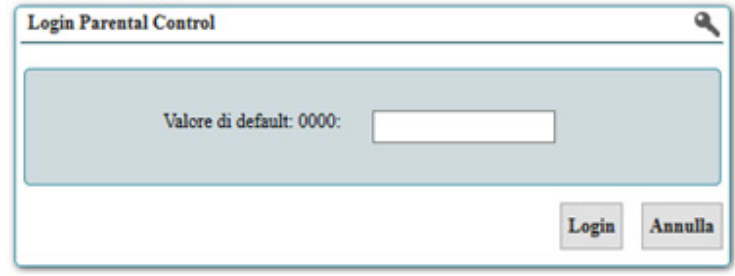

### **Stato servizio**

<span id="page-48-0"></span>In questa pagina è possibile abilitare o disabilitare il servizio di Controllo Genitori.

- **Disabilita:** Quest'opzione consente di disabilitare il servizio di Controllo parentale. Questa è l'opzione predefinita.
	- **Abilita:** Selezionare **Abilita** per abilitare il servizio di Controllo Genitori. In questo modo verranno abilitati **Associazione Dispositivi-Profili**, **Lista Siti** e **Configurazione Profili.**
		- **Nota**: *Se il servizio su cloud che fornisce la classificazione automatica del contenuto non è disponibile l'utente può creare il proprio elenco di controllo accessi.*

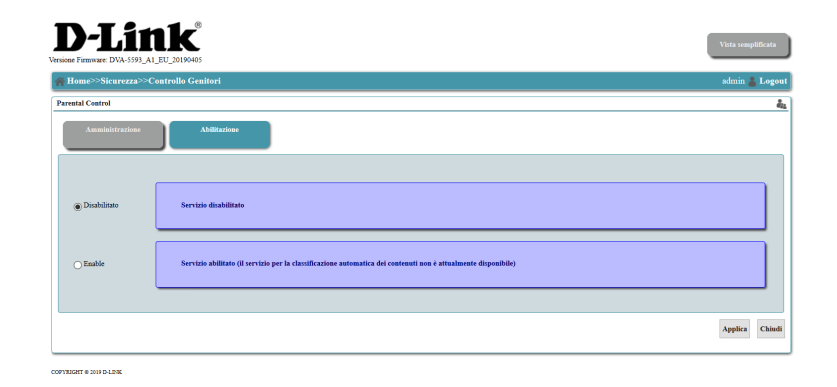

#### **Amministrazione**

La scheda amministrazione consente di gestire il PIN di amministrazione, il tempo di sovrascrittura della regola e la durata della cache per classificazione del contenuto.

**Codice PIN**  Inserire il PIN che verrà richiesto per qualsiasi modifica alle **amministrazione:** impostazioni di controllo parentale.

Periodo di Quando viene rilevato un sito Web o un servizio bloccato, l'utente sovrascrittura potrà sovrascrivere temporaneamente i controlli parentali inserendo **policy:** il PIN. Specificare i minuti di durata della sovrascrittura.

Periodo cache di Specificare la durata della cache dati utilizzata per la classificazione **classificazione**  del contenuto. **contenuti:**

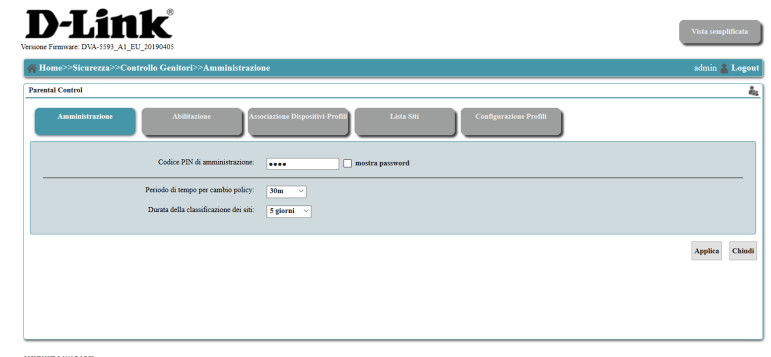

### **Associazione Policy**

In questo menu è possibile assegnare dei criteri di controllo parentale a specifici dispositivi collegati alla rete. I dispositivi associati sono indicati come host.

**I nuovi dispositivi**  Selezionare un criterio che i nuovi dispositivi utilizzeranno **utilizzeranno**  per impostazione predefinita. Per configurare i criteri, vedere **questa policy [Configurazione policy alla pagina 48.](#page-52-0) pre-assegnata:**

**Indirizzo MAC:** Visualizza l'indirizzo MAC del client.

**Nome computer:** Visualizzare il nome host (se presente) del client connesso.

**Indirizzo IP:** Visualizza l'indirizzo IP del client.

**Policy corrente:** Indica il criterio assegnato correntemente al client.

Policy pre- Selezionare un criterio dall'elenco per assegnarlo al client corrente. **assegnata:**

**Consenti**  Selezionare questa casella per consentire le sovrascritture dal **sovrascrittura:** dispositivo quando si specifica il PIN corretto.

**Tempo rimanente:** Indica la quantità di tempo restante al dispositivo. Per specificare l'intervallo di tempo in un determinato giorno, scegliere **[Configurazione policy alla pagina 48.](#page-52-0)**

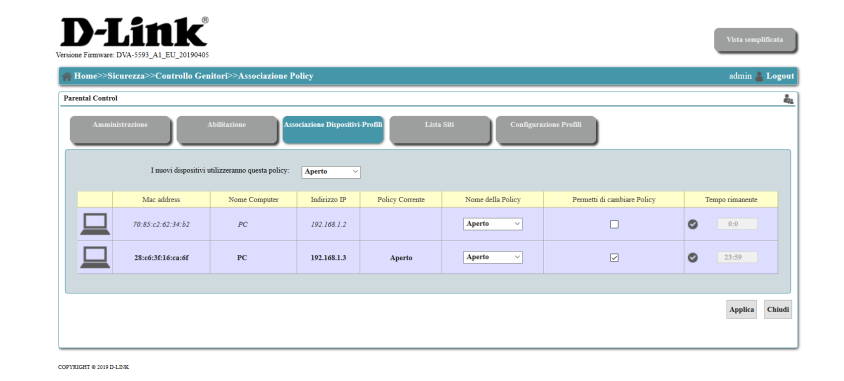

### **Lista dei siti permessi o bloccati**

Il menu Lista Siti consente di creare un elenco di siti autorizzati o bloccati in base alle stringhe dell'URL.

- **Inserisci sito qui:** Inserire un URL o una parte di URL da aggiungere all'elenco e specificare se il sito è consentito o bloccato per ciascun profilo.
	- Permetti: Selezionare il segno di spunta verde corrispondente a ciascun sito e profilo per usare l'opzione **Consenti** e consentire il sito per quel profilo.
	- **Aggiungi:** Fare clic su **Aggiungi** per aggiungere il nuovo URL, o parte dell'URL, all'elenco inserito in **Inserisci sito qui**.
		- **Blocca:** Selezionare il cerchio rosso con una linea bianca corrispondente a ciascun **Sito** e profilo per usare l'opzione **Blocca** e bloccare il sito per il profilo.
	- **Rimuovi:** Selezionare l'x rossa alla fine della riga per usare l'opzione **Rimuovi** e rimuovere il sito corrispondente.

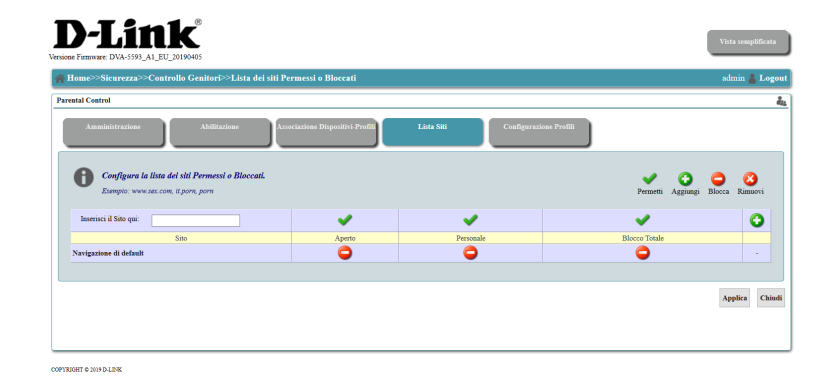

### **Configurazione profili**

I profili permettono di personalizzare i tempi di navigazione su Internet consentiti a tutti oppure ad alcuni soltanto dei client della rete. In questo modo è possibile limitare la durata della navigazione su Internet a determinate fasce orarie o ad un certo tempo totale ogni giorno.

- Seleziona Selezionare un profilo esistente nell'elenco per modificarlo. Per **profilo:** aggiungere un nuovo profilo, selezionare **Aggiungi profilo** di seguito.
- **Navigazione**  Quest'opzione consente di specificare se l'elenco nella pagina predefinita: precedente funziona come elenco di consentiti o di non consentiti. Per limitare l'accesso a un elenco specifico di siti, creando una blacklist, selezionare **Non consentire navigazione del sito Web nell'elenco. Tutti gli altri siti Web sono autorizzati**. Per consentire solo questi siti nell'elenco, creando un elenco consentiti, selezionare **Consentire navigazione del sito Web solo nell'elenco. Tutti gli altri siti Web sono bloccati**.

**Inserisci PIN:** Specificare il PIN di quattro numeri da usare per le sovrascritture.

**Giorno:** indica il giorno della settimana a cui applicare il profilo.

- **Ora:** Specificare un orario specifico del giorno in cui applicare il profilo. E' possibile definire un intervallo di tempo per ciascun giorno.
- **Budget di tempo:** Consente di definire l'intervallo di tempo tra attivazione e disattivazione della connessione a Internet all'interno del quale ciascun dispositivo di rete potrà navigare fino al raggiungimento della quota di traffico prefissata, esaurita la quale esso non potrà più navigare sino al giorno successivo.

**Aggiungi profilo:** Fare clic su **Aggiungi profilo** per creare un nuovo criterio vuoto.

<span id="page-52-0"></span>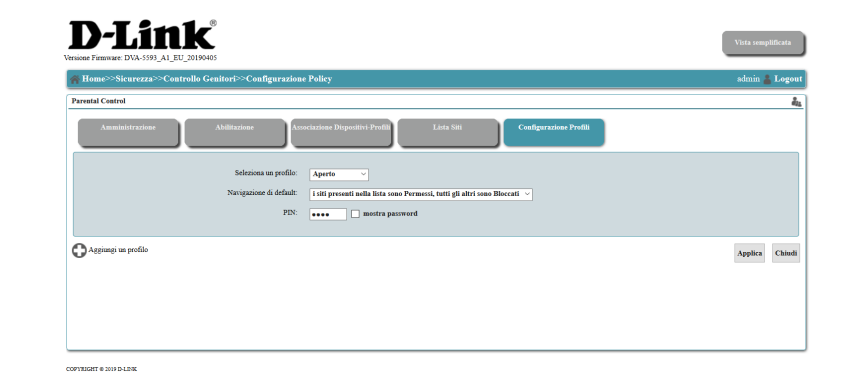

## **Rete utente**

Questa sezione fornisce una visualizzazione grafica di tutte le interfacce fisiche del router. Fare clic sul nome dell'interfaccia scelta per visualizzarne o modificarne la configurazione. Questa sezione è rivolta prevalentemente ad utenti avanzati ed amministratori di rete e può essere tranquillamente ignorata dalla maggior parte degli utenti.

**Attenzione:** è possibile rimuovere dalla lista un client che in passato è stato connesso al router tramite il cavo ethernet o tramite la rete wireless facendo clic sulla voce **Rimuovi le informazioni sull'Host non in linea** presente in basso nella finestra che compare posizionando il mouse sopra ad uno degli Host presenti nella lista, ma non collegati.

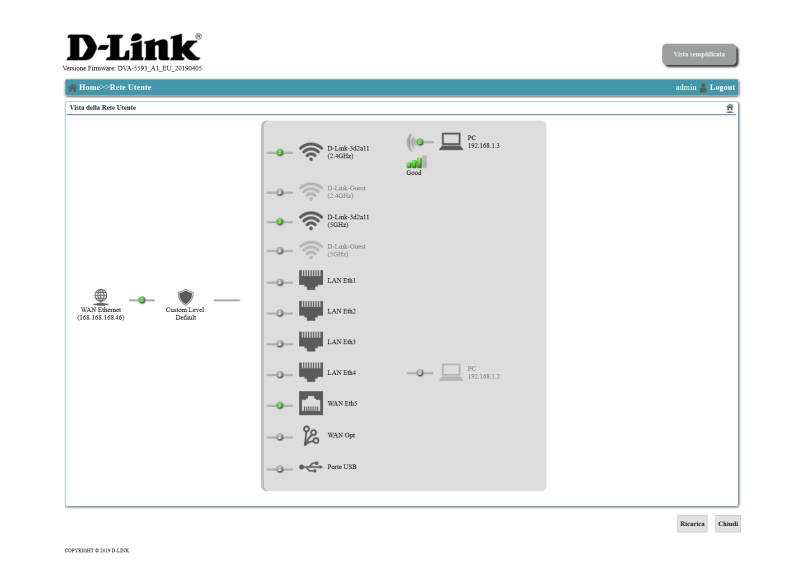

Fare clic su **Aggiorna** per aggiornare la pagina oppure fare clic su **Chiudi** per tornare alla schermata precedente.

## **Port Mapping**

Per ulteriori dettagli, vedere **Port Mapping [alla pagina 85.](#page-89-0)**

#### **D-Link**

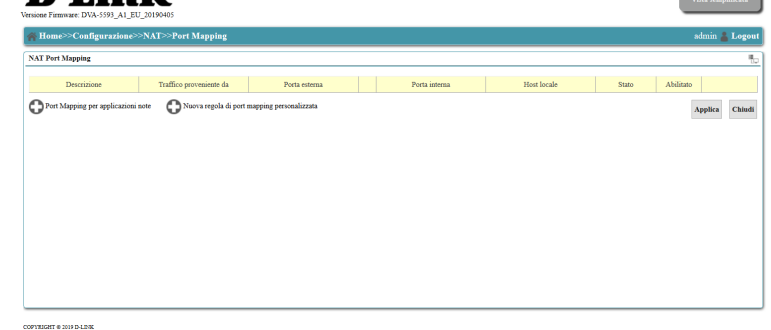

# **DNS Dinamico**

La funzione **DNS dinamico** (DDNS) consente di associare un URL o nome mnemonico all'indirizzo IP assegnato al router dal provider in modo dinamico. In questo modo la propria LAN potrà ospitare un server (web, FTP, giochi, videosorveglianza, ecc...) ed essere univocamente raggiungibile da Internet.

Utilizzando questo servizio è possibile essere rintracciati su internet mediante il nome mnemonico scelto, indipendentemente dall'indirizzo IP variabile associato al router dal proprio provider internet. Per ulteriori dettagli, vedere **[DNS Dinamico](#page-98-0)  [alla pagina 94.](#page-98-0)**

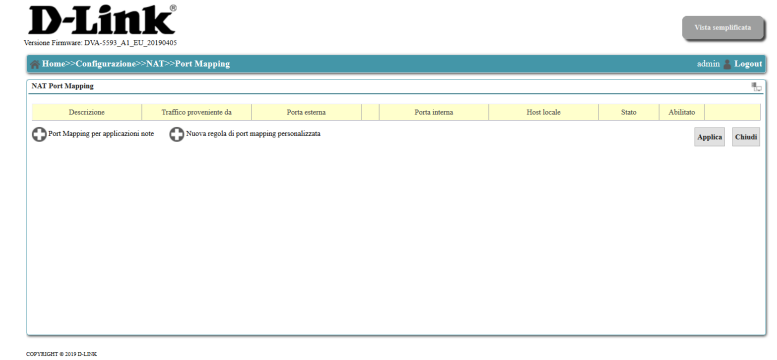

## **Servizio di Storage**

Tramite la voce Dispositivi di memoria del menu Home si accede al Servizio di storage che condivide i dispositivi di memoria collegati alle porte USB del router.

In questa sezione sono visualizzati quattro sottomenu, descritti nelle pagine seguenti: **[Dispositivo di memorizzazione alla pagina 53](#page-57-0) [Condivisione dei file in rete alla pagina 54](#page-58-0) [Account utenti alla pagina 55](#page-59-0) [Server FTP alla pagina 56](#page-60-0)**

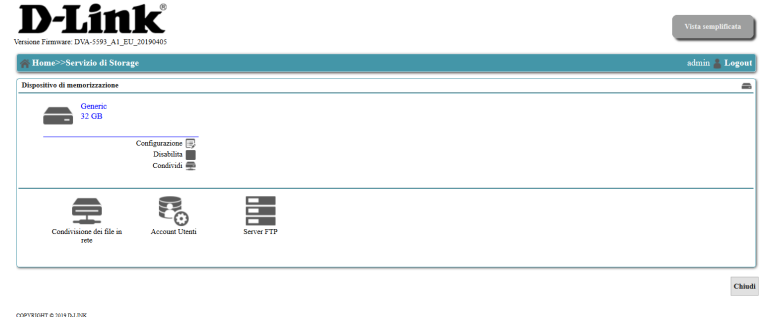

### **Dispositivo di memorizzazione**

Quando un dispositivo di archiviazione esterno è collegato ad una delle porte USB del router, apparirà la scritta Servizio di Storage sulla parte superiore della schermata. Per configurare il dispositivo USB di archiviazione, fare clic sulla voce **Configurazione**  a lui corrispondente. Per disabilitare il dispositivo fare clic sulla voce **Disabilita**. Fare clic sulla terza voce presente **Condividi** per condividere il dispositivo di archiviazione e tutti i suoi volumi nella rete LAN, ovvero **Non condividere** per cessare la condivisione.

<span id="page-57-0"></span>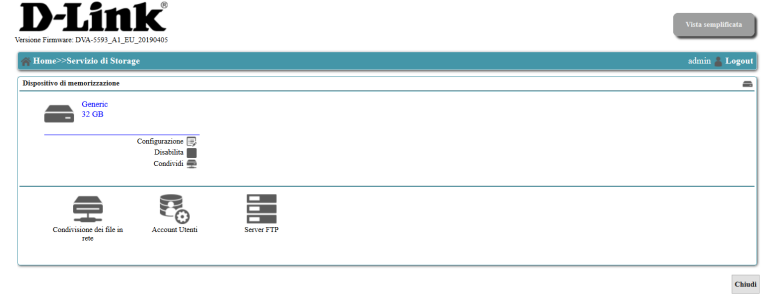

### **Condivisione dei file in rete**

Tramite questo menu si accede alla configurazione della condivisione dei file contenuti nei dispositivi di archiviazione, collegati ad una delle porte USB del router, in rete. E' possibile abilitare o disabilitare la condivisione, attivare la condivisione solo mediante l'inserimento di nome utente e password, indicare i nomi di Dominio e della condivisione Netbios, specificare l'interfaccia di rete sulla quale la condivisione è attiva ed, infine, assegnare i permessi di lettura \ scrittura sul dispositivo di archiviazione agli utenti che accedono.

<span id="page-58-0"></span>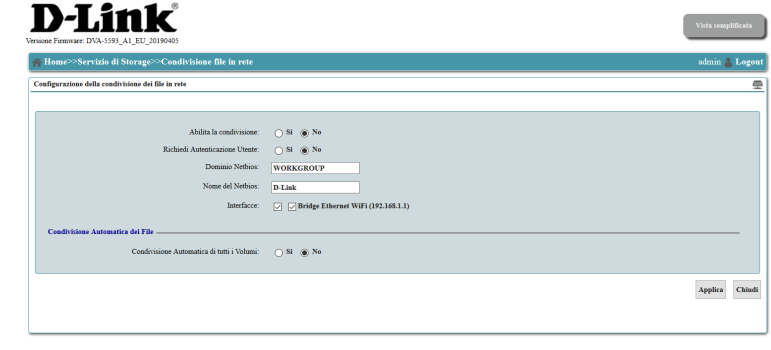

### **Utenti**

<span id="page-59-0"></span>Quando è abilitata la funzione **Autenticazione utente**, in questa sezione potranno essere configurate le credenziali di accesso dei singoli utenti ai volumi e files contenuti nel dispositivo di archiviazione USB. Utenti diversi aventi permessi di accesso analoghi potranno essere aggiunti ad un medesimo Gruppo. Gli account utente possono essere richiesti anche per accedere ai servizi FTP.

Fare clic su **Aggiungi utente** per creare un nuovo utente. Fare clic su **Aggiungi gruppo** per creare un nuovo gruppo utenti.

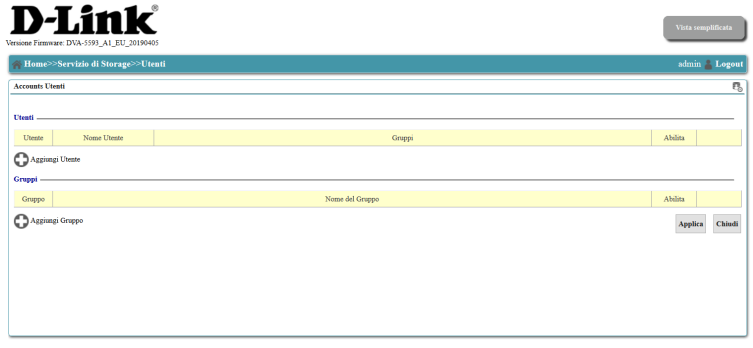

### **Server FTP**

Tramite questo menu sarà possibile abilitare l'accesso da remoto ai volumi e files condivisi nel dispositivo di archiviazione USB tramite il File Transfer Protocol standard (FTP).

<span id="page-60-0"></span>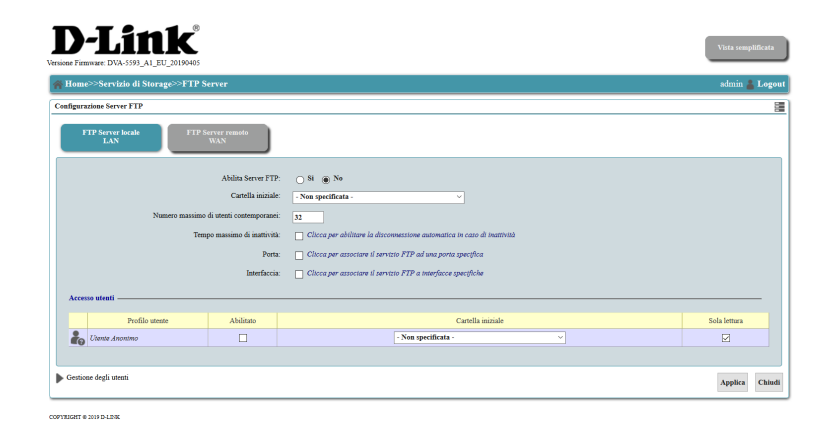

## **Sicurezza**

Nella sezione Sicurezza è possibile configurare le funzioni Firewall, DMZ e Controllo Genitori. Questa sezione è rivolta esclusivamente a utenti avanzati e amministratori di rete e può essere ignorata tranquillamente dalla maggior parte degli utenti. L'errata configurazione del firewall e DMZ potrebbe esporre la rete locale ad attacchi provenienti da Internet.

Questa sezione presenta tre sottomenu, descritti nelle pagine seguenti: **[Controllo genitori alla pagina 43](#page-47-0) [Firewall alla pagina 58](#page-62-0) [DMZ alla pagina 59](#page-63-0)**

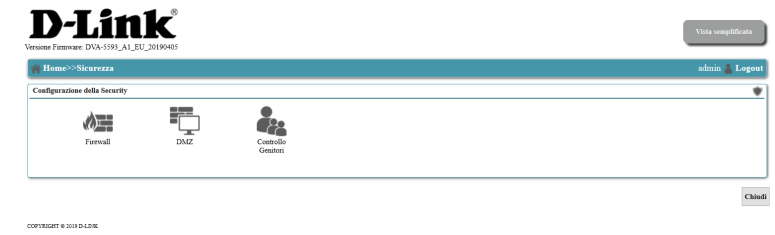

**Fare clic su Chiudi** per tornare alla schermata precedente.

### **Firewall**

In questa schermata è possibile configurare il firewall integrato nel router. La disattivazione del firewall potrebbe esporre la rete locale ad attacchi provenienti da Internet e quindi è sconsigliata.

<span id="page-62-0"></span>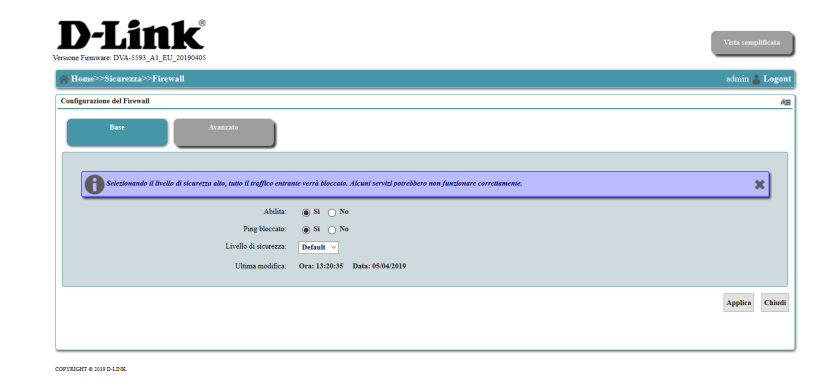

### **DMZ**

In questa pagina è possibile configurare manualmente le impostazioni DMZ del router. Alcune applicazioni non sono compatibili con NAT, quindi il dispositivo supporta l'uso di un indirizzo IP DMZ per un singolo host nella LAN. Questo IP non è protetto da NAT ed è direttamente accessibile dalla rete Internet. Il client posto in DMZ è esposto a rischi di sicurezza e quindi se si utilizza la DMZ occorrerà adottare le misure adeguate alla protezione dei restanti client della rete LAN da possibili infezioni introdotte tramite il client in DMZ (antivirus e firewall sui singoli client).

<span id="page-63-0"></span>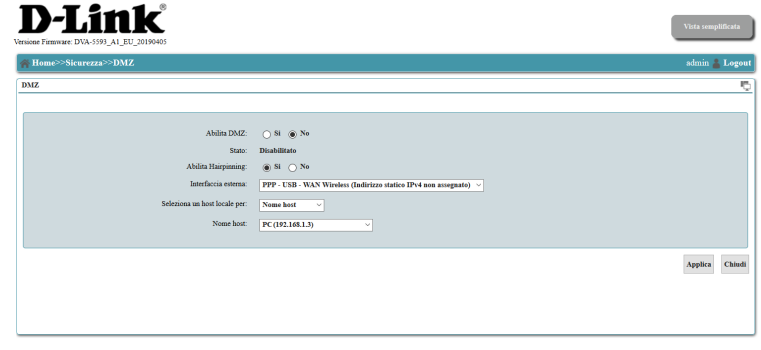

## **Controllo Genitori**

Il Controllo parentale è descritto in maggiore dettaglio in **[Controllo Genitori alla](#page-47-1)  [pagina 43](#page-47-1)**

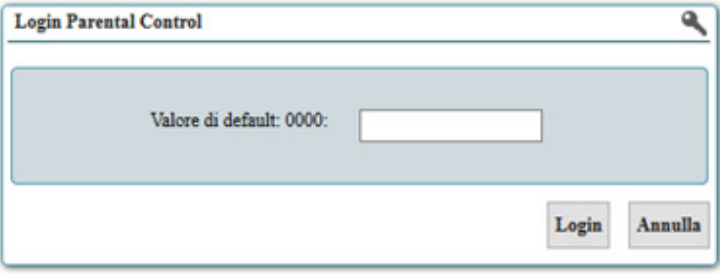

## **Configurazione**

La schermata **Impostazioni** fornisce accesso alle impostazioni di configurazione di rete avanzate. Queste impostazioni riguardano casi d'uso avanzati e non devono essere configurati per l'uso normale. Gli elementi elencati con il simbolo **+** presentano dei sottomenu che appaiono quando vi si passa sopra il mouse, per consentire di accedere velocemente a tutti gli elementi del sottomenu.

- Interfacce Il menu Interfacce fisiche presenta un menu a comparsa e contiene i fisiche: collegamenti a impostazioni avanzate per xDSL, Ethernet, USB, telefono e interfacce Wi-Fi. Per ulteriori dettagli, vedere **[Interfacce fisiche alla](#page-68-0)  [pagina 64](#page-68-0)**.
- Rete mobile: Il menu Rete mobile presenta un menu a comparsa e contiene i collegamenti alle schede di configurazione del dongle USB 3G/4G USB per la connessione a Internet. Per ulteriori dettagli, vedere **[Modem alla](#page-69-0)  [pagina 65](#page-69-0)**.
- Connessioni di La voce di menu Connessioni di rete contiene i collegamenti alla rete: scheda connessioni WAN. Tramite questa voce è possibile creare, gestire o rimuovere interfacce WAN e client VPN. Per ulteriori dettagli, vedere **[Connessioni di rete alla pagina 69](#page-73-0)**.
- Bridge e VLAN: La voce di menu Bridge e VLAN presenta un menu a comparsa e consente di configurare e gestire la Lista Bridge e le Virtual LAN (Filtri per il bridge). Per ulteriori dettagli, vedere **[Elenco bridge alla pagina 70](#page-74-0)**.
- Server DHCP e La voce di menu Server DHCP e Relay consente la gestione diretta del Relay: server DHCP interno del router, oltre alla configurazione di protocolli di relay. Per ulteriori dettagli, vedere **[Server DHCP e Relay alla pagina 73](#page-77-0)**.
- Client DNS e La voce di menu Client DNS e Relay presenta un menu a comparsa e Relay: consente di configurare il modo in cui i dispositivi locali usano i server DNS (Domain Name System). Per ulteriori dettagli, vedere **[Client DNS e](#page-78-0)  [Relay alla pagina 74](#page-78-0)**.

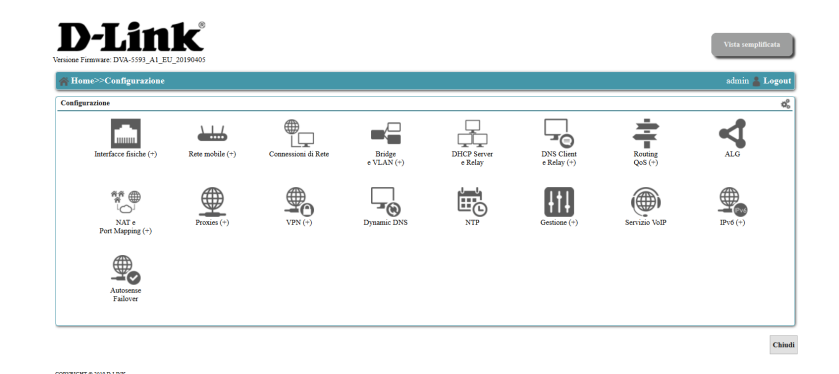

## **Configurazione (cont.)**

- ALG: La voce di menu ALG (gateway di livello applicazione) consente la configurazione diretta di moduli ALG. Per ulteriori dettagli vedere **[ALG](#page-86-0)  [alla pagina 82](#page-86-0)**.
- NAT e Port La voce di menu NAT e Port Mapping presenta un menu a comparsa mapping: e consente di configurare le funzioni firewall NAT (network address translation), oltre alla mappatura di porte per le applicazioni specificate. Per ulteriori dettagli vedere **[NAT e mappatura di porta alla pagina 83](#page-87-0)**.
	- Proxy: La voce di menu Proxies consente di configurare Proxy IGMP, Proxy RTSP e Proxy PPPoE. Per maggiori dettagli vedere il capitolo **[Proxies alla pagina](#page-91-0)  [87](#page-91-0)**.
	- La voce di menu **VPN** presenta un menu a comparsa e consente di **VPN:** configurare il router come server VPN per ottenere accesso remoto alle risorse di rete. Per ulteriori dettagli vedere **[VPN alla pagina 91](#page-95-0)**.
- **DNS dinamico:** La voce di menu **Dynamic DNS** consente di abilitare un servizio di DNS dinamico per chi ha un IP dinamico su Internet. Per ulteriori informazioni fare riferimento alla voce **DNS dinamico [alla pagina 94 del manuale](#page-98-1)**.
	- Data/Ora: La voce di menu NTP contiene le impostazioni per la configurazione automatica di data e ora del router mediante aggiornamento automatico da server NTP. Per ulteriori dettagli fare riferimento alla **[pagina 95](#page-99-0) del manuale.**
	- Gestione: La voce di menu Gestione presenta un menu a comparsa e contiene opzioni per la configurazione della gestione remota e dell'UPnP. Per ulteriori dettagli, vedere **[Gestione alla pagina 96](#page-100-0)**.

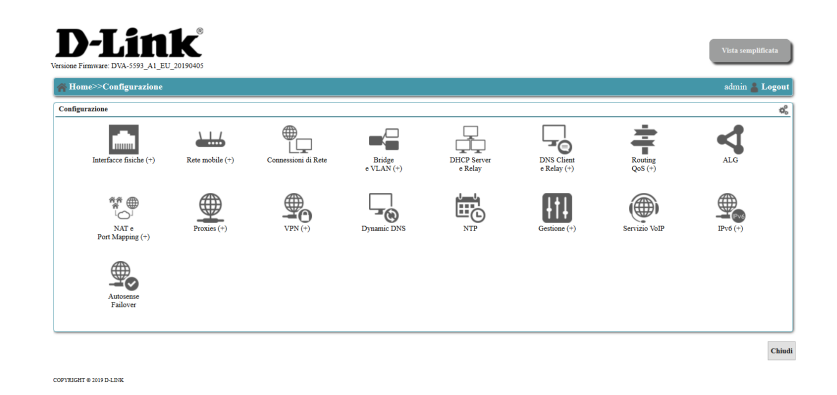

## **Configurazione (cont.)**

Servizio VoIP: La voce di menu Servizio VoIP contiene le impostazioni per la configurazione del servizio di telefonia voce su IP fornito dall'ISP. Per IPv6: ulteriori dettagli fare riferimento alla sezione [VoIP alla pagina 101](#page-105-0) del **manuale.** 

Tramite il menu **IPv6** è possibile accedere alla configurazione dei parametri Autosense del protocollo IPv6. Per ulteriori dettagli fare riferimento alla sezione IPv6 **[a pagina 102 del manuale](#page-106-0)**. **Failover:**

> La voce di menu **Autosense Failover** consente di configurare connessioni Internet di backup nel caso in cui la WAN diventi inattiva. Per ulteriori dettagli vedere **[Autosense Failover alla pagina 104](#page-108-0)**.

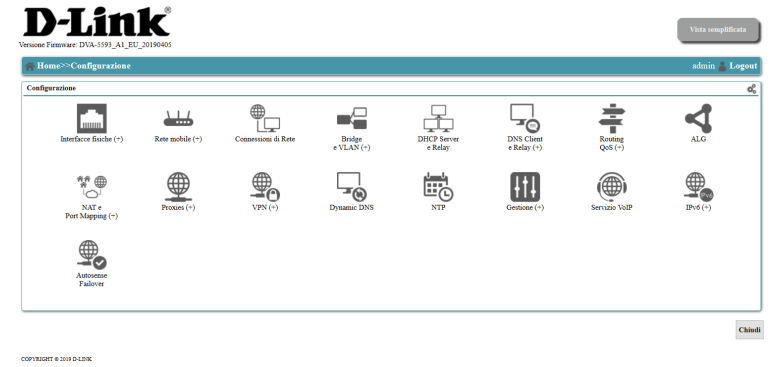

### **Interfacce fisiche**

La schermata Interfaccia fisica visualizza l'elenco di tutte le interfacce fisiche del router. Cliccando su un elemento si accede allo specifico sottomenu contenente le opzioni di configurazione relative. Le interfacce attive in quel momento sono evidenziate in colore verde, mentre quelle non attive sono di colore grigio.

<span id="page-68-0"></span>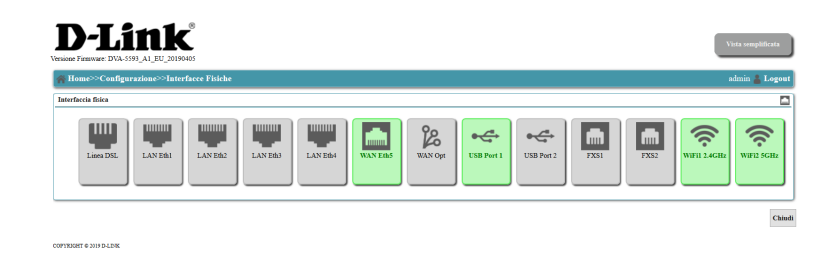

### **Modem**

Facendo clic su Rete mobile si accede alla sezione Modem che contiene le opzioni di configurazione del modem USB 3G\4G esterno.

Sono presenti i seguenti sottomenu: **Scheda SIM [\(a pagina 66 del manuale](#page-70-0))**. **Modem USB [\(a pagina 67 del manuale](#page-71-0))**. **Operatore [\(a pagina 68 del manuale](#page-72-0))**.

<span id="page-69-0"></span>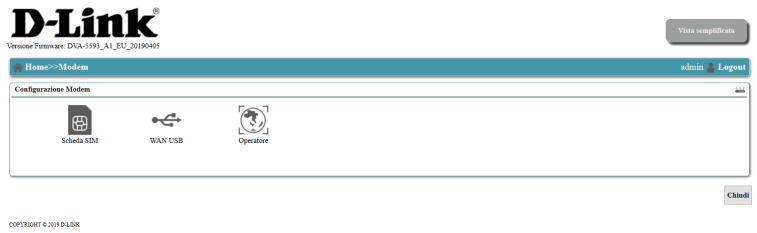

#### **Scheda SIM**

<span id="page-70-0"></span>Se è stato collegato ad una porta USB del router un modem 3G\4G compatibile, munito di scheda SIM, in questa pagina saranno visualizzate le informazioni sulla scheda SIM.

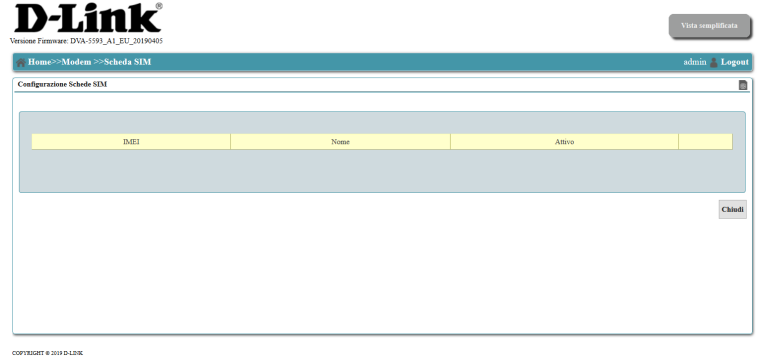

#### **Modem USB**

<span id="page-71-0"></span>In questa schermata è visualizzato un elenco completo di tutti i modem USB 3G/4G preconfigurati. Questo elenco potrà subire modificazioni nel tempo con l'aggiunta e\o l'eliminazione di alcuni modelli. Per collegare un nuovo modem, fare clic su **Aggiungi nuovo modem USB** e seguire le istruzioni sullo schermo.

#### **D-Link**

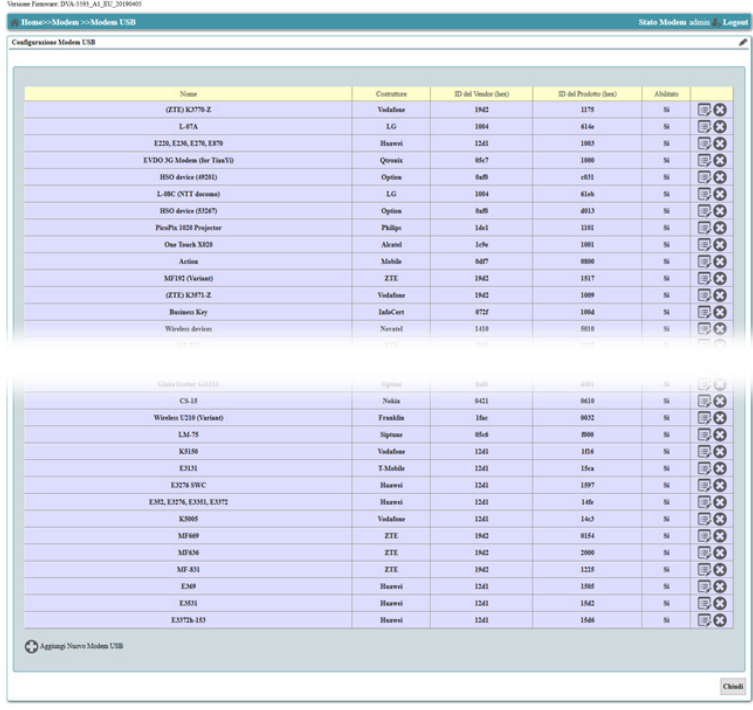

COPYRIGHT @ 2014 D-LDG
#### **Operatore**

In questa schermata è visualizzato un elenco completo di tutti gli operatori preconfigurati. Gli operatori esistenti possono essere eliminati o modificati. Per aggiungere un nuovo operatore, fare clic su **Aggiungi Nuovo Operatore** e seguire le istruzioni su schermo.

#### **D-Link**

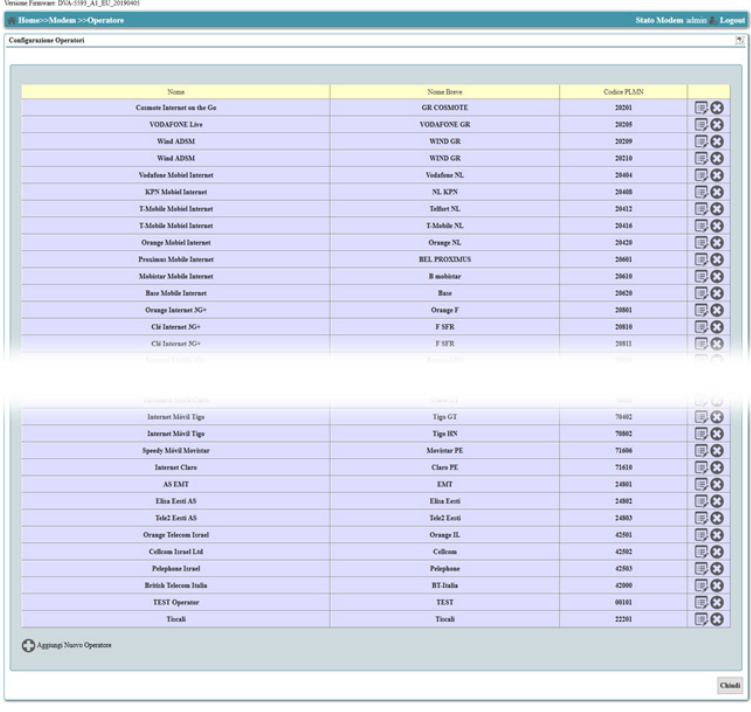

CONTINUES A 16 M P.L.N.

# **Connessioni di rete**

In questa schermata sono visualizzate tutte le connessioni di rete attive, sia LAN che WAN. Questa sezione è rivolta esclusivamente a utenti avanzati e amministratori di rete e può essere ignorata tranquillamente dalla maggior parte degli utenti.

Fare clic sull'icona @ per accedere a una vista dettagliata dell'interfaccia selezionata.

Fare clic sul pulsante <sup>o</sup> per eliminare la connessione. Tutte le impostazioni associate saranno eliminate definitivamente.

Selezionare **Nuova connessione WAN** per iniziare la Procedura guidata di configurazione della nuova WAN.

Selezionare **Nuova interfaccia LAN** e seguire le istruzioni su schermo per creare una nuova interfaccia LAN.

Selezionare **Nuovo Client VPN** e seguire le istruzioni su schermo per configurare un nuovo client VPN.

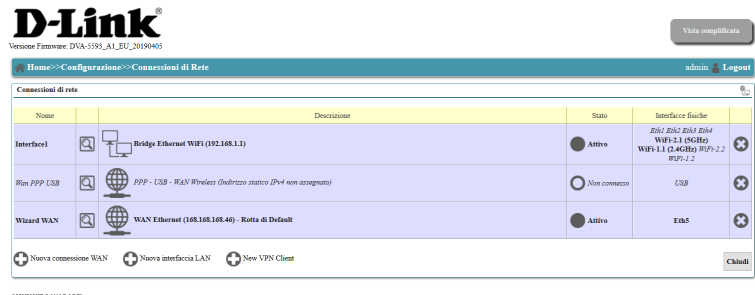

# **Bridge**

In questa schermata è possibile visualizzare e configurare bridge di rete e filtri bridge. Questa sezione è rivolta esclusivamente a utenti avanzati e amministratori di rete e può essere ignorata tranquillamente dalla maggior parte degli utenti.

Lista bridge: Nel menu è visualizzato un elenco di tutti i bridge e sono fornite opzioni per la loro gestione. Per ulteriori dettagli, vedere **Lista bridge [alla pagina 71](#page-75-0)**.

Filtri per il Nel menu è visualizzato un elenco di tutti i filtri bridge e sono fornite **bridge:** opzioni per la loro gestione. Per ulteriori dettagli, vedere Filtri per **il bridge [alla pagina 72](#page-76-0)**.

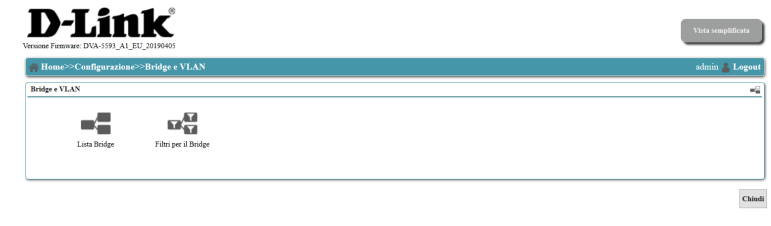

### **Lista Bridge**

<span id="page-75-0"></span>In questa schermata è possibile visualizzare e configurare bridge di rete e filtri bridge. Questa sezione è rivolta esclusivamente a utenti avanzati e amministratori di rete e può essere ignorata tranquillamente dalla maggior parte degli utenti.

È possibile scegliere **Modifica**, **Elimina** o **Filtra** facendo clic sui pulsanti a destra del bridge corrispondente.

Selezionare **Aggiungi nuovo bridge** e seguire le istruzioni su schermo per aggiungere un nuovo bridge

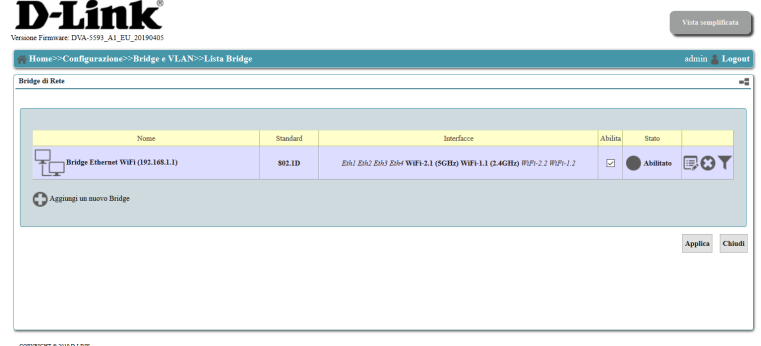

### **Lista Filtri Bridge**

<span id="page-76-0"></span>In questa schermata è possibile visualizzare e configurare bridge di rete e filtri bridge. Questa sezione è rivolta esclusivamente a utenti avanzati e amministratori di rete e può essere ignorata tranquillamente dalla maggior parte degli utenti.

Selezionare **Aggiungi nuovo filtro bridge** e seguire le istruzioni su schermo per aggiungere un nuovo filtro bridge.

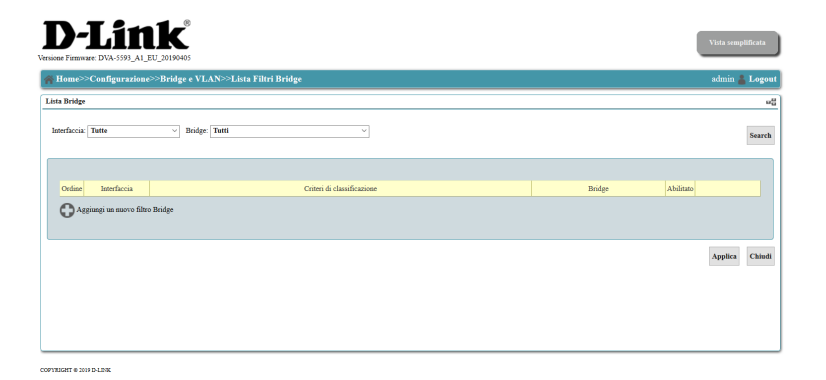

# **Server DHCP e Relay**

Su questa schermata è possibile configurare le impostazioni DHCP avanzate. Questa sezione è rivolta esclusivamente a utenti avanzati e amministratori di rete e può essere ignorata tranquillamente dalla maggior parte degli utenti. Selezionare **Sì** per abilitare il server DHCP interno e consentire a tutti i dispositivi LAN di ricevere un indirizzo IP locale dal router. Selezionare **No** per disattivare l'assegnazione DHCP locale: ogni dispositivo collegato al router dovrà essere configurato con un indirizzo IP statico.

**Nota:** La disattivazione del server DHCP potrebbe impedire all'utente di accedere all'interfaccia di configurazione. Per riottenere l'accesso, sarà necessario un ripristino del dispositivo mediante il tasto reset.

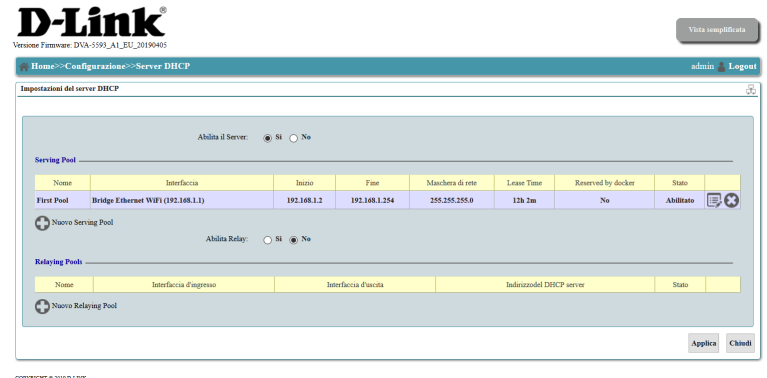

# **Client DNS e Relay**

In queste pagine è possibile configurare le impostazioni DNS avanzate. Questa sezione è rivolta esclusivamente a utenti avanzati e amministratori di rete e può essere ignorata tranquillamente dalla maggior parte degli utenti.

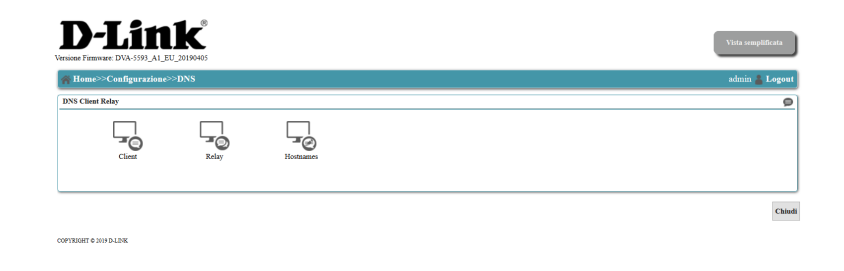

Questa sezione presenta tre sottomenu, descritti nelle pagine seguenti:

**[Client DNS alla pagina 75](#page-79-0) [Relay DNS alla pagina 76](#page-80-0) [Nomi host alla pagina 77](#page-81-0)**

### **Client DNS**

In questa schermata è possibile configurare le impostazioni Client DNS avanzate. Questa sezione è rivolta esclusivamente a utenti avanzati e amministratori di rete e può essere ignorata tranquillamente dalla maggior parte degli utenti. Queste informazioni devono essere fornite dall'ISP.

È possibile modificare o eliminare elementi facendo clic sul pulsante dell'elemento corrispondente.

Selezionare **Aggiungi server** e seguire le istruzioni su schermo per aggiungere un nuovo server.

Selezionare **Aggiungi regola per server dinamico** per aggiungere nuove regole all'elenco.

<span id="page-79-0"></span>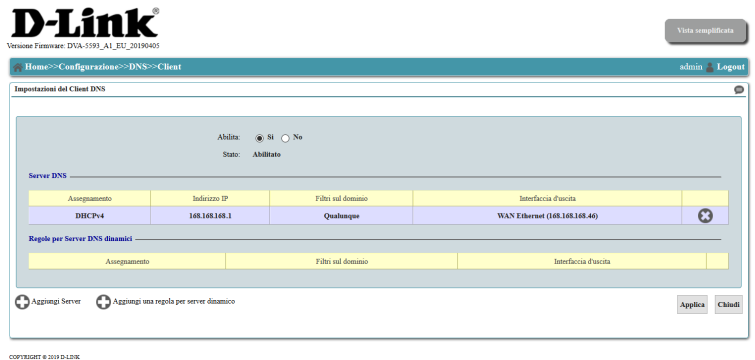

### **Relay DNS**

In questa schermata è possibile configurare le impostazioni Relay DNS avanzate. Questa sezione è rivolta esclusivamente a utenti avanzati e amministratori di rete e può essere ignorata tranquillamente dalla maggior parte degli utenti. Queste informazioni devono essere fornite dall'ISP.

È possibile modificare o eliminare elementi facendo clic sul pulsante dell'elemento corrispondente.

Selezionare **Aggiungi server** e seguire le istruzioni su schermo per aggiungere un nuovo server.

Selezionare **Aggiungi regola per server dinamico** per aggiungere nuove regole all'elenco.

<span id="page-80-0"></span>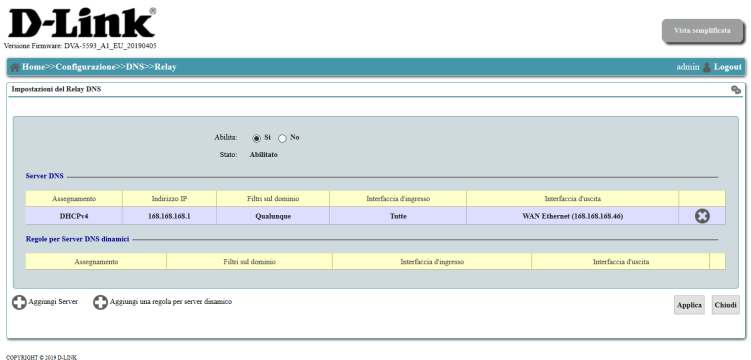

### **Nomi host**

In questa schermata è possibile assegnare un hostname locale per accedere facilmente ai dispositivi senza dovere ricordare il loro indirizzo IP.

# <span id="page-81-0"></span>**D-Link** .<br>Vista semplificata Applica Chiudi COPYRIGHT @ 2019 INLINE

# **Routing e QoS**

In questa sezione sono fornite le impostazioni avanzate per Routing e QoS (qualità del servizio).

Sono presenti cinque sottomenu, descritti di seguito: **Regole di routing [alla pagina 79](#page-83-0) Classificazione del traffico [alla pagina 80](#page-84-0) Code [alla pagina 81](#page-85-0)**

Questa sezione è rivolta esclusivamente a utenti avanzati e professionisti di rete e può essere ignorata tranquillamente dalla maggior parte degli utenti.

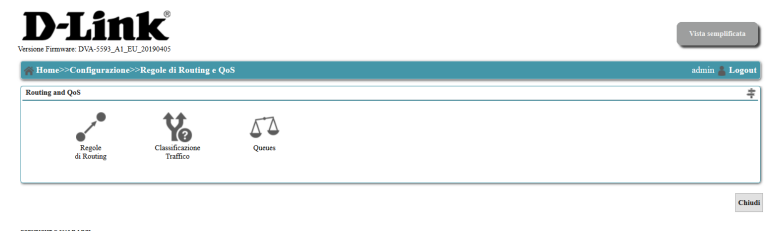

Fare clic su **Chiudi** per tornare alla schermata precedente.

### **Regole di routing**

<span id="page-83-0"></span>In questa sezione è possibile configurare manualmente le tabelle di routing. Nella tabella sono visualizzate le informazioni correnti su tutte le regole di routing. Per disabilitare uno specifico routing, fare clic sulle caselle di controllo. Per aggiungere un nuovo routing fare clic su **Aggiungi nuovo routing**.

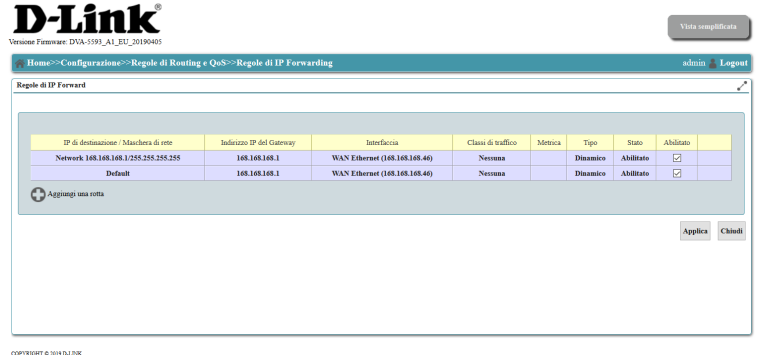

#### **Classificazione del traffico**

<span id="page-84-0"></span>In questa schermata è possibile modificare direttamente la classificazione del traffico. La classificazione del traffico è usata per attribuire priorità a un determinato traffico (come il VoIP) per garantire il corretto funzionamento dei servizi.

Da questa schermata, l'**Ordine** di un determinato traffico può essere spostato in alto o in basso, con il traffico che riceve la massima priorità in cima all'elenco. Le classi di traffico possono essere modificate o eliminate con i pulsanti a destra dello schermo.

Per aggiungere una nuova classe di traffico fare clic su **Aggiungi nuova classe**.

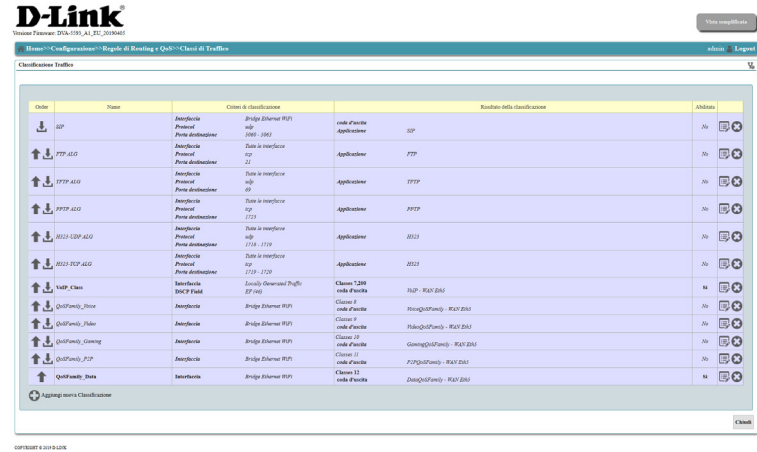

#### **Code**

<span id="page-85-0"></span>La schermata **Code** e consente di dare priorità al traffico in base alla classe di traffico e all'interfaccia. Il layout predefinito include PTM, ATM e le interfacce WAN Ethernet. È possibile modificare o eliminare le code esistenti utilizzando i pulsanti di modifica ed eliminare a destra. Fare clic su **Aggiungi coda QoS** e seguire le istruzioni su schermo per aggiungere una nuova coda.

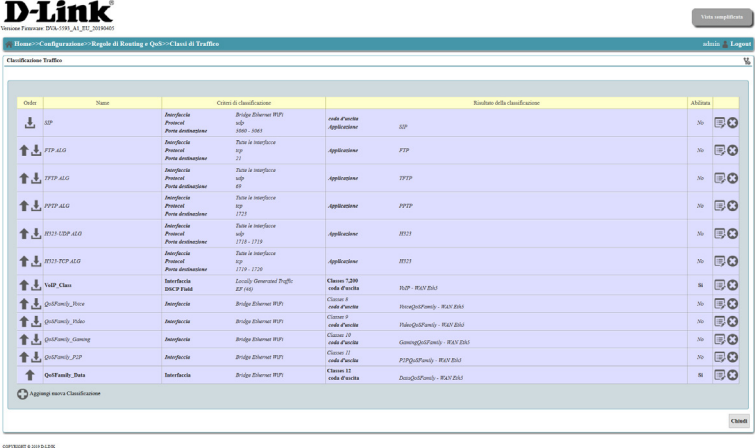

# **ALG**

Un gateway di livello applicazione (ALG) è una componente di sicurezza che tratta un firewall o un NAT impiegato in una rete. Consente ai filtri NAS personalizzati di supportare la traslazione di indirizzi e porte per i protocolli di livello applicazione specificati. Per modificare i moduli, selezionare l'icona **Modifica** a destra, corrispondente al modulo da modificare.

Questa sezione è rivolta esclusivamente a utenti avanzati e professionisti di rete e può essere ignorata tranquillamente dalla maggior parte degli utenti.

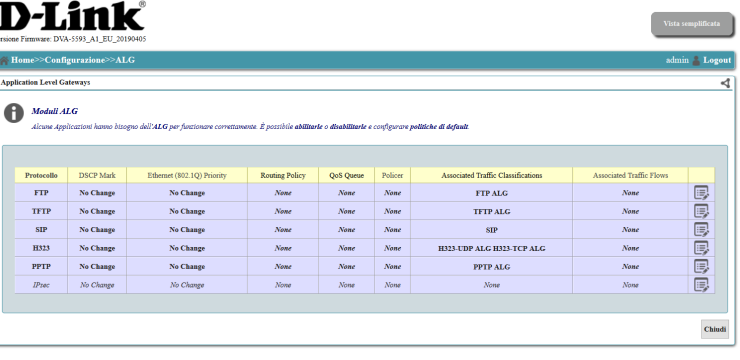

# **NAT e mappatura delle porte**

In questo menu sono forniti i collegamenti per configurare il NAT e la mappatura delle porte. Questa sezione è rivolta esclusivamente a utenti avanzati e professionisti di rete e può essere ignorata tranquillamente dalla maggior parte degli utenti.

Sono presenti tre sottomenu, descritti nelle pagine seguenti: **[Configurazione interfaccia NAT alla pagina 84](#page-88-0) [Mapping porte alla pagina 85](#page-89-0) [Indirizzi pubblici alla pagina 86](#page-90-0)**

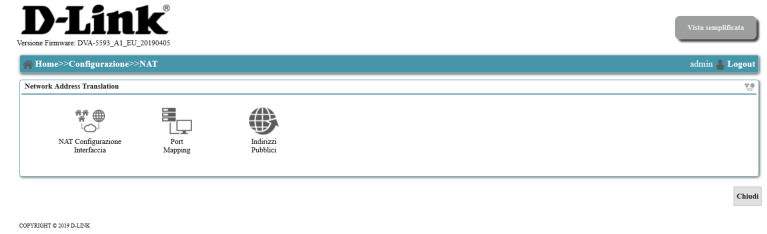

#### **Configurazione interfaccia NAT**

<span id="page-88-0"></span>In questa pagina è possibile configurare i firewall NAT singolarmente per ogni interfaccia esterna.

Per modificare la priorità delle interfacce NAT, usare le frecce poste a sinistra. Per modificare o eliminare l'interfaccia NAS, selezionare il pulsante appropriato, posto a destra, corrispondente all'interfaccia da modificare.

Fare clic su **Aggiungi nuovo NAT** e seguire le istruzioni su schermo per creare una nuova interfaccia NAT.

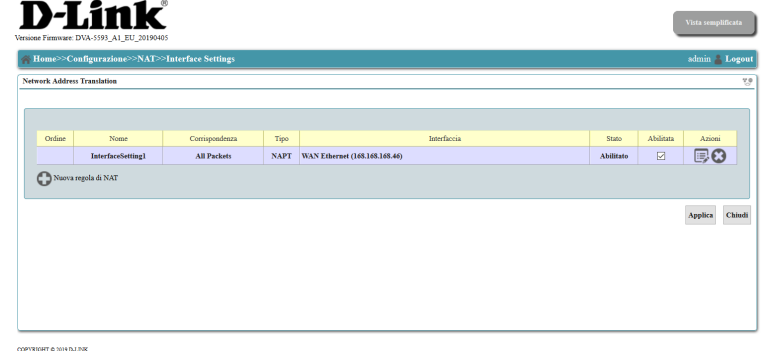

#### **Mapping porte**

La mappatura porte consente di specificare una porta o un intervallo di porte da aprire per specifici dispositivi della rete. Tale operazione potrebbe essere necessaria per consentire a determinate applicazioni di connettersi tramite il router. In alcuni casi, potrebbero essere presenti due applicazioni in esecuzione su differenti dispositivi che richiedono la stessa porta pubblica. La mappatura di porta consente anche di rimappare una diversa porta esterna su ciascun dispositivo.

È possibile scegliere **Modifica**, **Elimina** o **Ricarica** facendo clic sui pulsanti a destra della mappa di porta corrispondente.

Selezionare **Port Mapping per applicazioni conosciute** per creare una porta mappata da un database di protocolli interno.

Selezionare **Nuova regola di port mapping personalizzata** per creare una porta mappata personalizzata.

<span id="page-89-0"></span>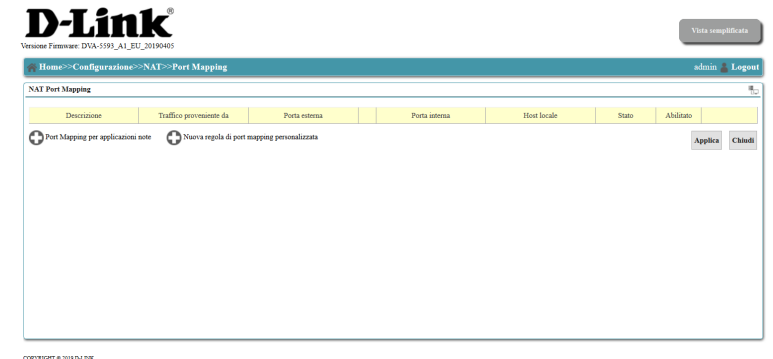

#### **Indirizzi pubblici**

In questo menu è possibile creare delle regole per veicolare il traffico proveniente da un'interfaccia fisica direttamente su di un'altra interfaccia fisica (mappatura), bypassando i bridge locali e il NAT. La mappatura consente anche di inoltrare solo specifici protocolli su specifici target. È possibile accedere a queste mappe da altri menu per creare una sinergia con altre opzioni. Le mappature possono essere modificate o eliminate selezionando i pulsanti appropriati, posti a destra, corrispondenti alla mappatura di destinazione.

Selezionare **Aggiungi mappatura** per aggiungere una nuova mappatura di porta.

La selezione dei bridge o dei server DHCP porterà alle rispettive pagine di configurazione.

<span id="page-90-0"></span>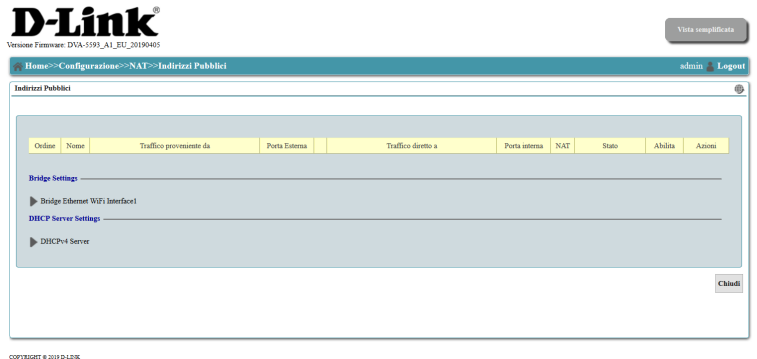

# **Proxy**

In questo menu è possibile gestire direttamente l'uso di server proxy raggruppati in base a specifici protocolli. Questa sezione è rivolta esclusivamente ad utenti avanzati e amministratori di rete e può essere tranquillamente ignorata dalla maggior parte degli utenti.

Questa sezione presenta tre sottomenu, descritti nelle pagine seguenti: **[Proxy IGMP](#page-92-0) ([a pagina 88 del manuale\)](#page-92-1) [Proxy RTSP](#page-93-0) [\(a pagina 89 del manuale](#page-93-1)) [Proxy PPPoE](#page-94-0) [\(a pagina 90 del manuale](#page-94-1))**

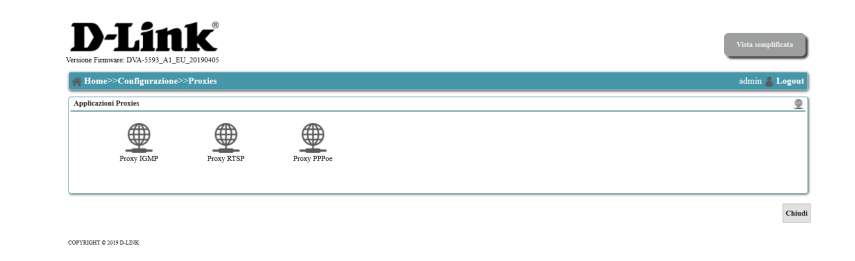

### **Proxy IGMP**

<span id="page-92-1"></span>La funzione Proxy IGMP consente al router di inviare dati ad un gruppo di host della sua LAN mediante l'Internet Group Management Protocol con grande risparmio di banda. Il protocollo IGMP è il mezzo tramite il quale un host informa il router ad esso collegato che un'applicazione che funziona nell'host vuole unirsi a uno specifico gruppo multicast. IGMP opera solamente fra un host e il router ad esso direttamente collegato. Le impostazioni di questa funzione devono essere fornite dall'amministratore di rete.

<span id="page-92-0"></span>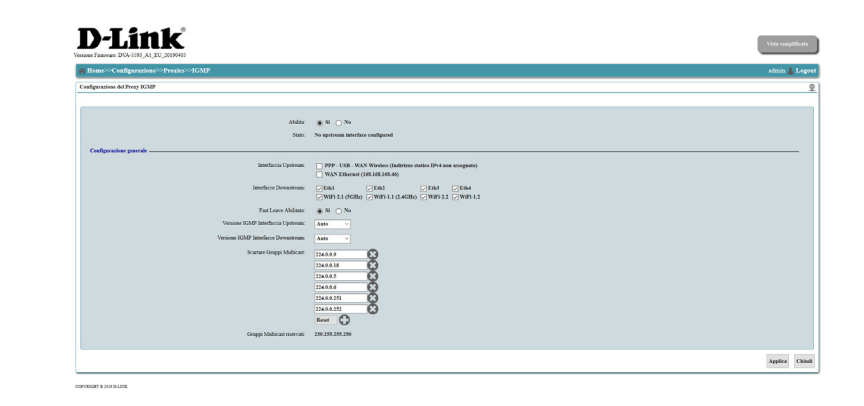

### **Proxy RTSP**

<span id="page-93-1"></span>L'attivazione di questa funzione consente alle applicazioni di un host che utilizzano il protocollo Real Time Streaming Protocol (RSTP) di ricevere pacchetti dati in streaming da Internet. Le impostazioni di questa funzione devono essere fornite dall'amministratore di rete.

<span id="page-93-0"></span>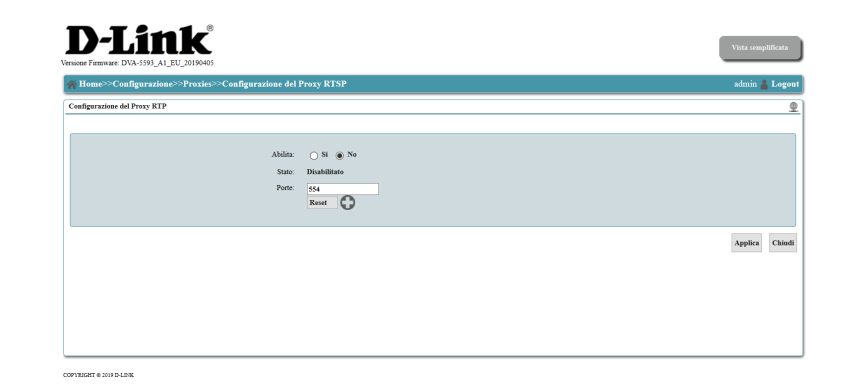

#### **Proxy PPPoE**

<span id="page-94-1"></span>In questa scheda sono configurabili eventuali impostazioni specifiche richieste dall'uso di un server proxy. Le impostazioni di questa funzione devono essere fornite dall'amministratore di rete.

<span id="page-94-0"></span>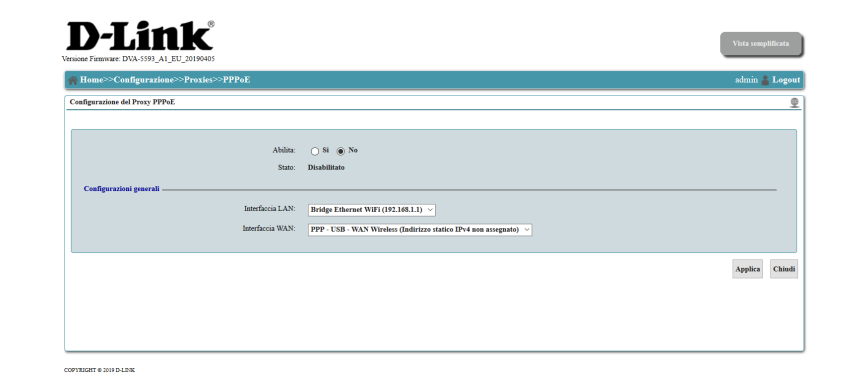

# **VPN**

In questa sezione sono disponibili le opzioni di configurazione per usare il router come server VPN. Questa sezione è rivolta esclusivamente a utenti avanzati e amministratori di rete e può essere ignorata tranquillamente dalla maggior parte degli utenti.

Questa sezione presenta due sottomenu, descritti nelle pagine seguenti: **[Server PPTP/L2TP alla pagina 92](#page-96-0) [IPsec alla pagina 93](#page-97-0)**

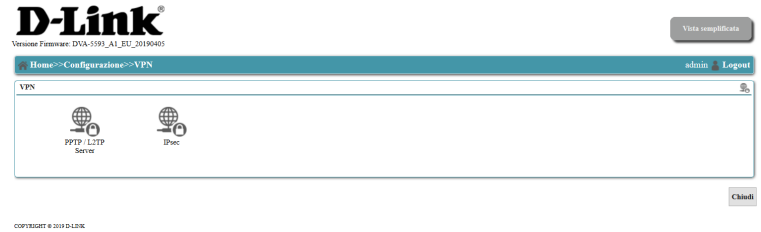

#### **Server PPTP/L2TP**

In questo sottomenu è possibile configurare il router come server VPN per abilitare l'accesso remoto alla rete. Selezionare **Nuovo server VPN** e seguire le istruzioni a video per configurare un nuovo server VPN utilizzando i protocolli PPTP o L2TP.

<span id="page-96-0"></span>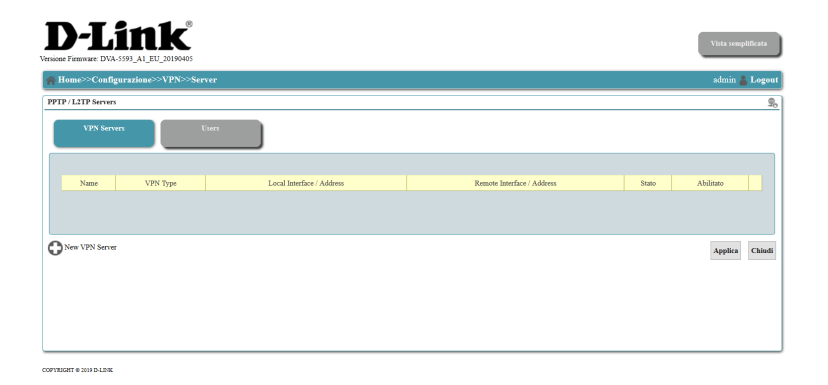

#### **IPsec**

In questa pagina è possibile configurare il router come server VPN per abilitare l'accesso remoto alla rete utilizzando il protocollo IPsec. Selezionare **Procedura guidata IPsec** e seguire le istruzioni a video per configurare un nuovo server VPN utilizzando i protocolli PPTP o L2TP.

<span id="page-97-0"></span>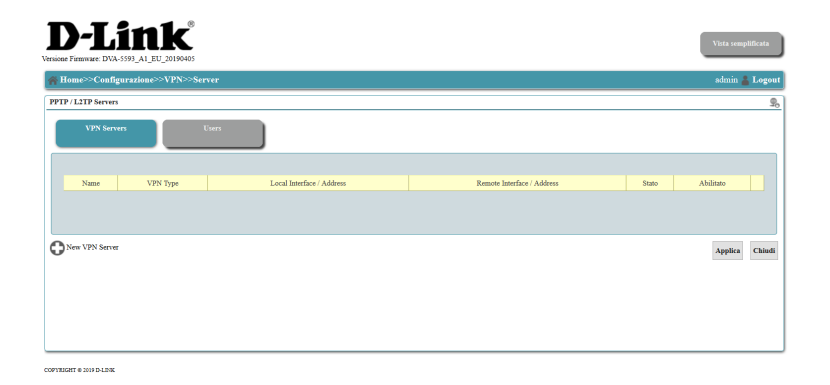

# **DNS dinamico**

Questa funzione è disponibile sia nella schermata Configurazione che nella schermata Home. La funzione DDNS consente di associare un URL o nome mnemonico all'indirizzo IP assegnato al router dal provider in modo dinamico. In questo modo la propria LAN potrà ospitare un server (web, FTP, giochi, videosorveglianza, ecc...) ed essere univocamente raggiungibile da Internet. La maggior parte degli ISP (Internet Service Provider) a banda larga assegna indirizzi IP dinamici (variabili). Utilizzando un DDNS service provider, è possibile essere rintracciati mediante il nome di dominio, indipendentemente dall'indirizzo IP associato al server.

Selezionare **Aggiungi provider** e seguire le istruzioni a video per configurare un nuovo provider DDNS.

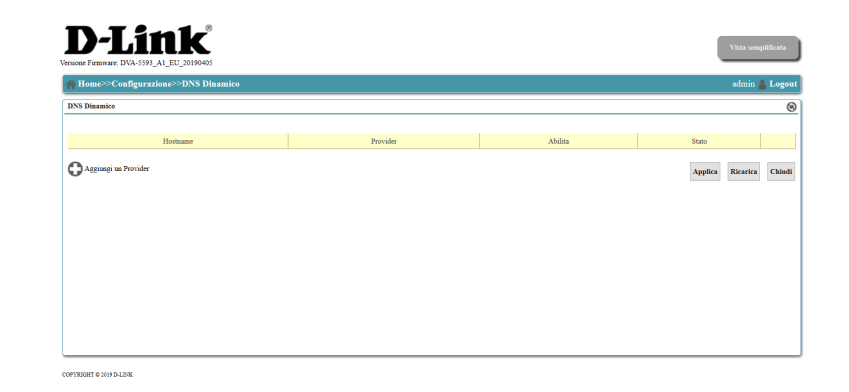

Fare clic su **Applica** per salvare le impostazioni, **Aggiorna** per aggiornare la pagina oppure fare clic su **Chiudi** per tornare alla schermata precedente.

# **Data/Ora**

In questa schermata è possibile configurare le impostazioni di data e ora per il router. Inserire uno o più server NTP per sincronizzare automaticamente le impostazioni di data e ora su Internet. Se si sceglie di non usare il server NTP, verrà richiesto di inserire la data e l'ora e manualmente. Le informazioni di data/ora manuali potrebbero essere perse in caso di interruzione dell'alimentazione.

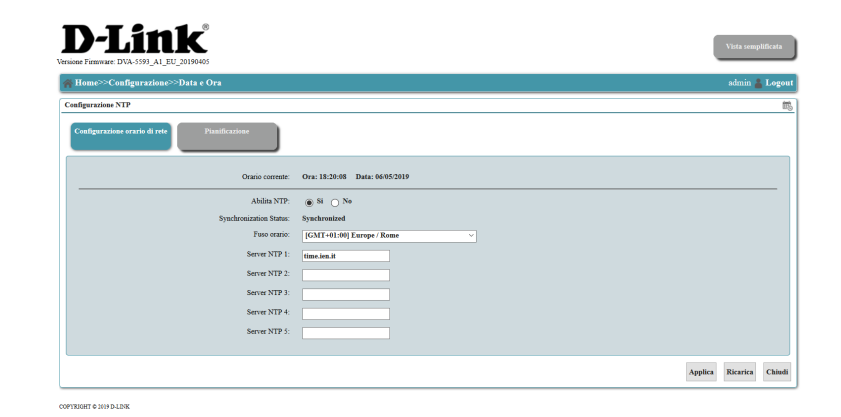

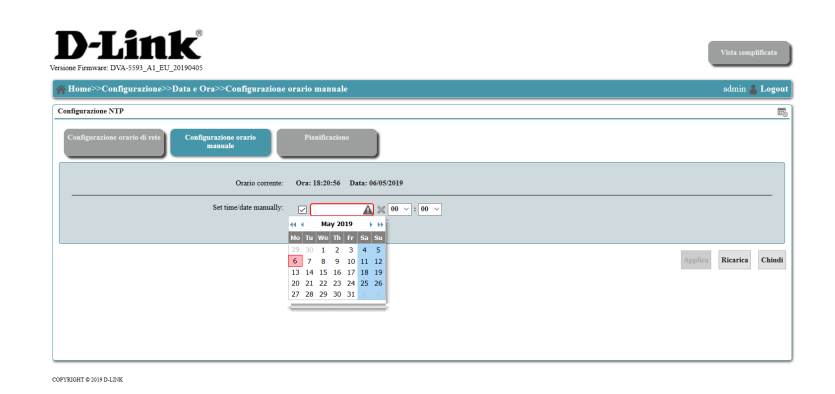

Fare clic su **Applica** per salvare le impostazioni, **Aggiorna** per aggiornare la pagina oppure fare clic su **Chiudi** per tornare alla schermata precedente.

# **Gestione**

La sezione di gestione fornisce collegamenti alle funzioni amministrative e di gestione disponibili nel router. Questa sezione è rivolta esclusivamente a utenti avanzati e amministratori di rete e può essere ignorata tranquillamente dalla maggior parte degli utenti.

Questa sezione presenta quattro sottomenu, descritti nelle pagine seguenti: **[Agent UPnP alla pagina 97](#page-101-0) [Server Telnet alla pagina 98](#page-102-0) [Server SSH alla pagina 99](#page-103-0) [Interfaccia WEB alla pagina 100](#page-104-0)**

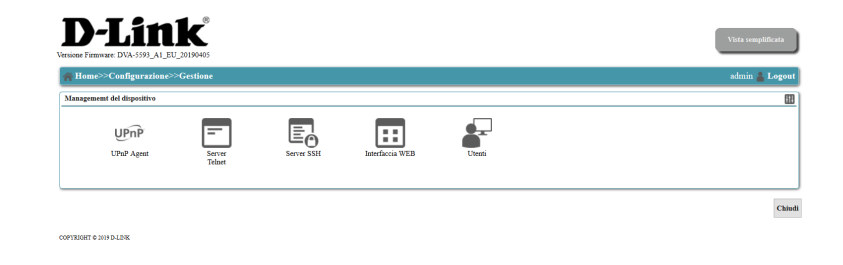

### **Agent UPnP**

Questa pagina consente di configurare la funzione UPnP. Il protocollo di rete UPnP permette di configurare automaticamente il software e i dispositivi nella rete effettuando, se necessario, la mappatura delle porte TCP/UDP per le connessioni Internet in ingresso.

<span id="page-101-0"></span>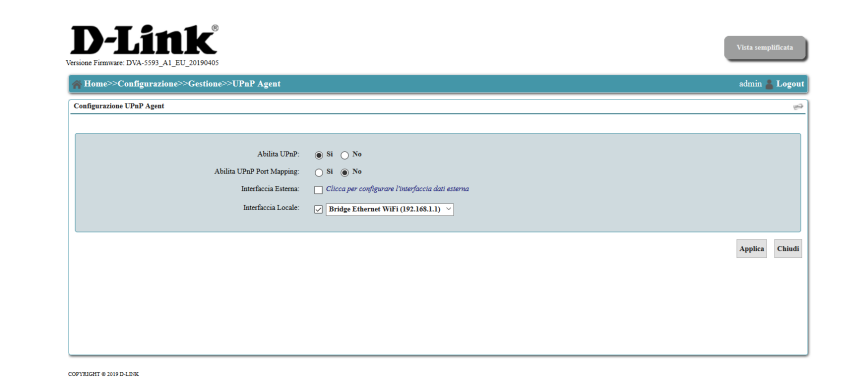

### **Server Telnet**

Questa sezione è rivolta esclusivamente a utenti avanzati e amministratori di rete e può essere ignorata tranquillamente dalla maggior parte degli utenti.

<span id="page-102-0"></span>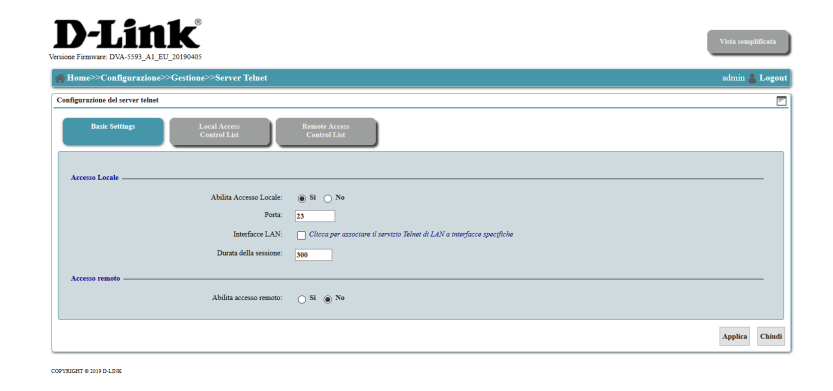

#### **Server SSH**

Questa sezione è rivolta esclusivamente a utenti avanzati e amministratori di rete e può essere ignorata tranquillamente dalla maggior parte degli utenti.

<span id="page-103-0"></span>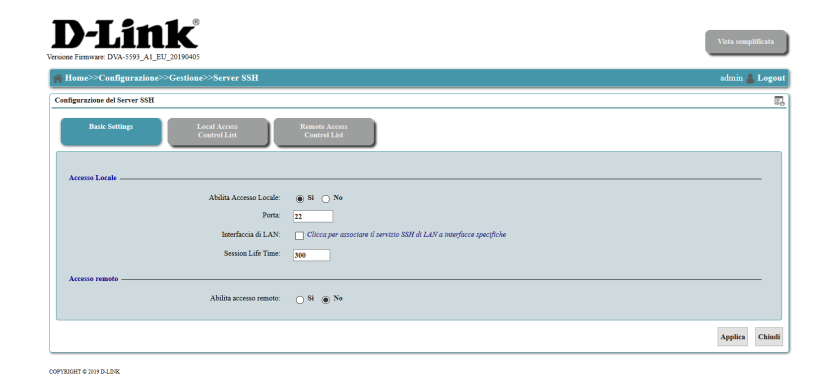

#### **Interfaccia WEB**

<span id="page-104-0"></span>La pagina **Interfaccia WEB** consente di configurare le impostazioni Web GUI. Questa sezione è rivolta esclusivamente a utenti avanzati e amministratori di rete e può essere ignorata tranquillamente dalla maggior parte degli utenti.

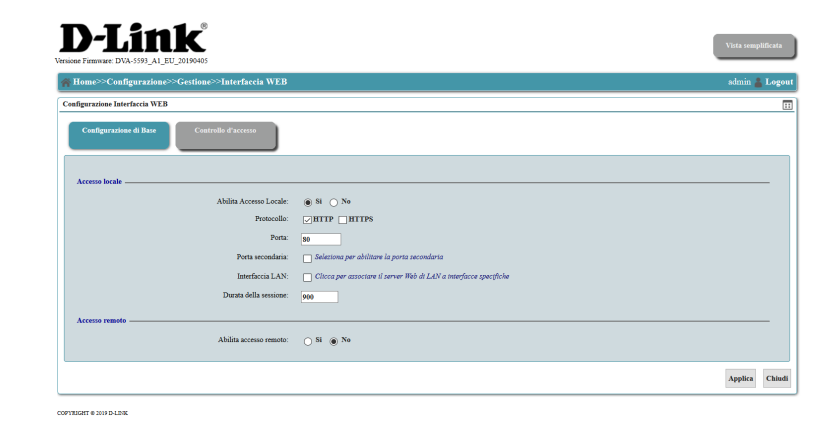

### **Servizio VoIP**

Questo menu fornisce opzioni di configurazione avanzate per il servizio VoIP. Se il servizio non è stato preconfigurato contattare l'ISP per maggiori informazioni. Questa sezione è rivolta esclusivamente a utenti avanzati e amministratori di rete e può essere ignorata tranquillamente dalla maggior parte degli utenti.

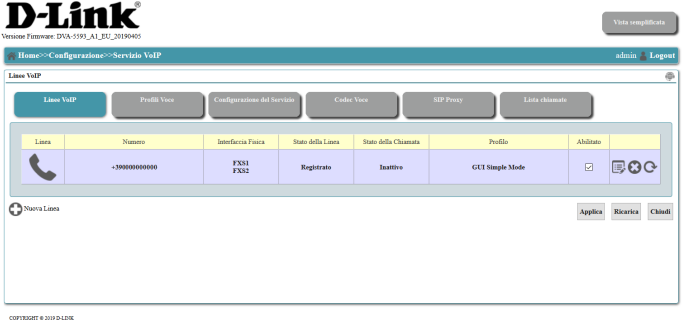

Fare clic su **Applica** per salvare le impostazioni, **Aggiorna** per aggiornare la pagina oppure fare clic su **Chiudi** per tornare alla schermata precedente.

# **IPv6**

Il menu **IPv6** fornisce collegamenti per configurare le impostazioni IPv6 su tutte le interfacce. Questa sezione è rivolta esclusivamente a utenti avanzati e amministratori di rete e può essere ignorata tranquillamente dalla maggior parte degli utenti.

Questa sezione presenta un sottomenu, descritto nella pagina seguente: **[Impostazioni globali alla pagina 103](#page-107-0)**

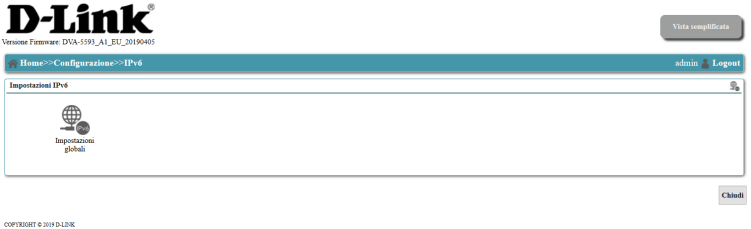

#### **Impostazioni globali**

In questo menu è possibile configurare le impostazioni IPv6 globali. Queste informazioni devono essere fornite dall'ISP o dall'amministratore di rete.

<span id="page-107-0"></span>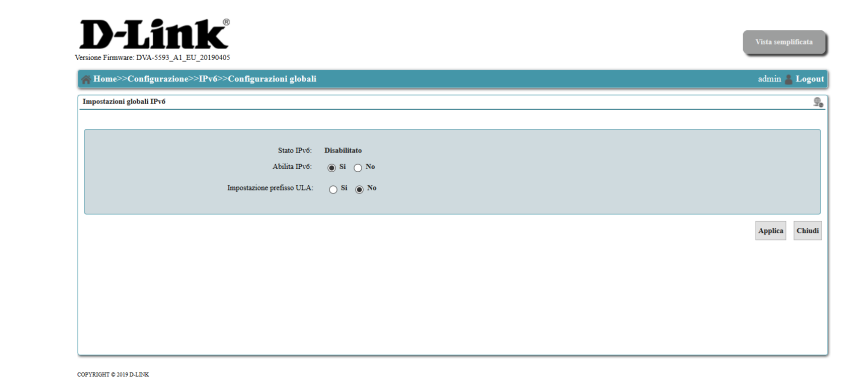
#### **Autosense Failover**

In questa sezione è possibile configurare la priorità di failover Internet. In caso di errore della connessione Internet principale questo dispositivo può passare automaticamente all'uso di una connessione secondaria al fine di mantenere la connettività Internet. Questa sezione è rivolta esclusivamente a utenti avanzati e amministratori di rete e può essere ignorata tranquillamente dalla maggior parte degli utenti.

Le interfacce di failover sono gestite in gruppi per consentire la ridondanza su differenti tipi di interfaccia. Per modificare o eliminare un gruppo selezionare il pulsante **Modifica** o **Elimina** corrispondente, a destra della schermata.

Per creare un nuovo gruppo di failover selezionare **Nuovo gruppo** e seguire le istruzioni su schermo.

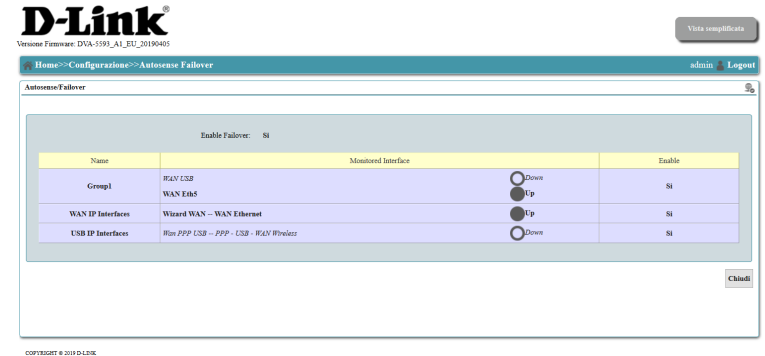

### **Sistema**

La sezione **Sistema** fornisce collegamenti rapidi per la gestione, la risoluzione dei problemi e gli aggiornamenti del router. Questa sezione è rivolta esclusivamente a utenti avanzati e amministratori di rete e può essere ignorata tranquillamente dalla maggior parte degli utenti.

Questa sezione presenta sette sottomenu, descritti nelle pagine seguenti:

**[Log di Sistema alla pagina 106](#page-110-0) [Diagnostica alla pagina 107](#page-111-0) [Riavvia alla pagina 115](#page-119-0) [Configurazione di fabbrica alla pagina 116](#page-120-0) [Salva la configurazione alla pagina 117](#page-121-0) [Copia il file di configurazione alla pagina 118](#page-122-0) [Ripristina il file di configurazione alla pagina 119](#page-123-0) [Upgrade del firmware alla pagina 120](#page-124-0)**

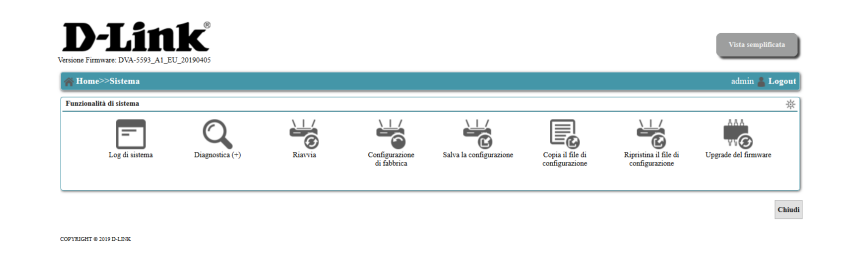

Fare clic su **Chiudi** per tornare al menu precedente.

### **Log di sistema**

<span id="page-110-0"></span>All'interno del menu Log di sistema (Syslog) la scheda Log fornisce un registro dettagliato di tutta l'attività del router. Il file di registro è scaricabile in formato testo ai fini di analisi e archiviazione.

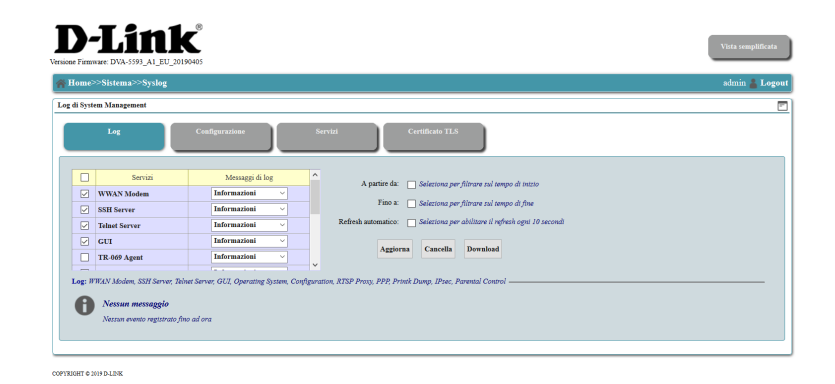

Fare clic su **Sistema**, nell'angolo in alto a sinistra, per tornare al menu precedente.

### **Diagnostica**

E' possibile utilizzare gli strumenti diagnostici presenti in questa sezione per testare le prestazioni e risolvere eventuali problemi del router. Questa sezione è rivolta esclusivamente a utenti avanzati e amministratori di rete e può essere ignorata tranquillamente dalla maggior parte degli utenti.

Questa sezione presenta otto sottomenu, descritti nelle pagine seguenti:

**[UDP Echo alla pagina 108](#page-112-0) [Ping alla pagina 109](#page-113-0) [Traceroute alla pagina 110](#page-114-0) [Dettagli sulle interfacce di rete alla pagina 111](#page-115-0) [Carico CPU Utilizzo memoria alla pagina 112](#page-116-0) [Mirroring alla pagina 113](#page-117-0) [Elenco connessioni attive alla pagina 114](#page-118-0)**

<span id="page-111-0"></span>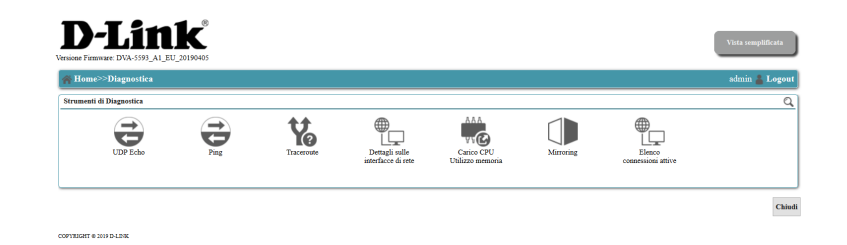

Fare clic su **Chiudi** per tornare al menu precedente.

#### **UDP Echo**

Mediante il test UDP Echo è possibile inviare una serie di pacchetti dati in modalità echo con destinatario un determinato host bersaglio. Inserire i parametri di test più appropriati.

<span id="page-112-0"></span>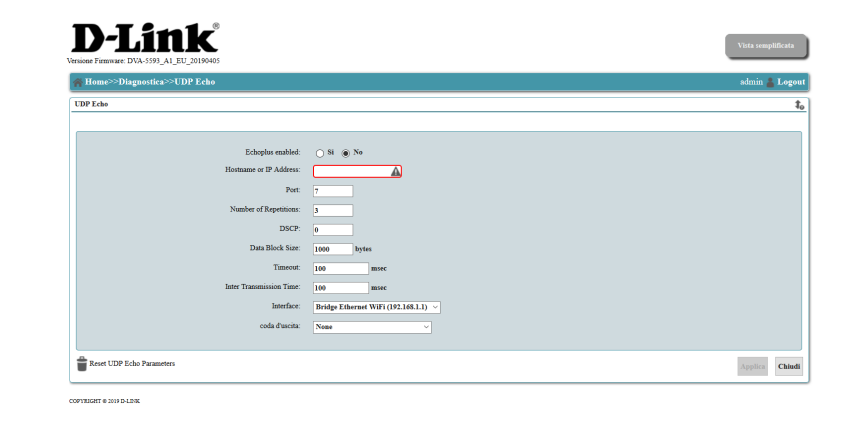

### **Ping**

Mediante il test Ping è possibile inviare una serie di ping verso un determinato host bersaglio. Inserire i parametri di test più appropriati.

<span id="page-113-0"></span>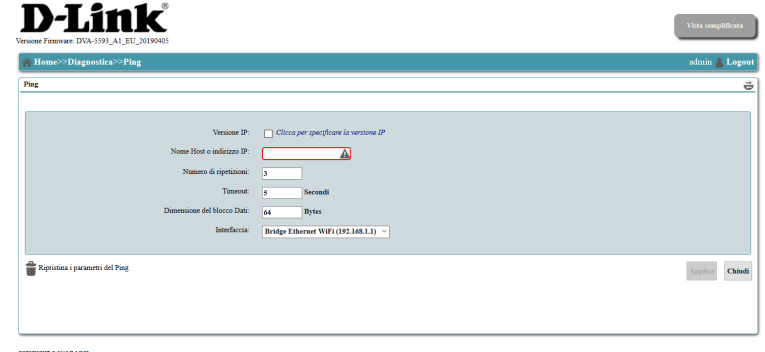

#### **Traceroute**

Mediante il test Traceroute è possibile verificare il percorso dei pacchetti dati su Internet e misurarne il ritardo di trasmissione.

Inserire un **Nome host o Indirizzo IP** e selezionare un'interfaccia.

<span id="page-114-0"></span>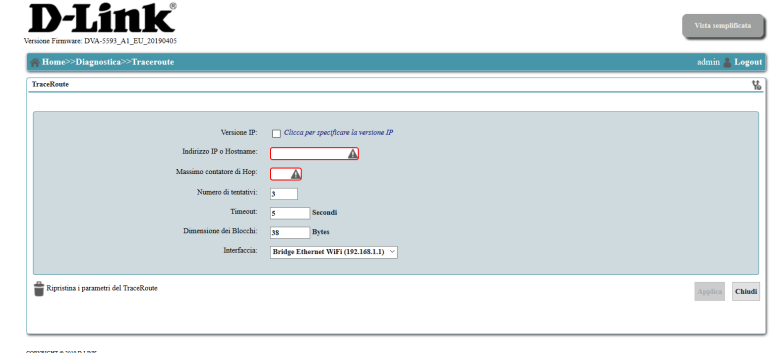

#### **Dettagli delle interfacce di rete**

<span id="page-115-0"></span>In questa schermata viene visualizzato un riepilogo completo di tutte le interfacce di rete del router.

#### **D-Link**

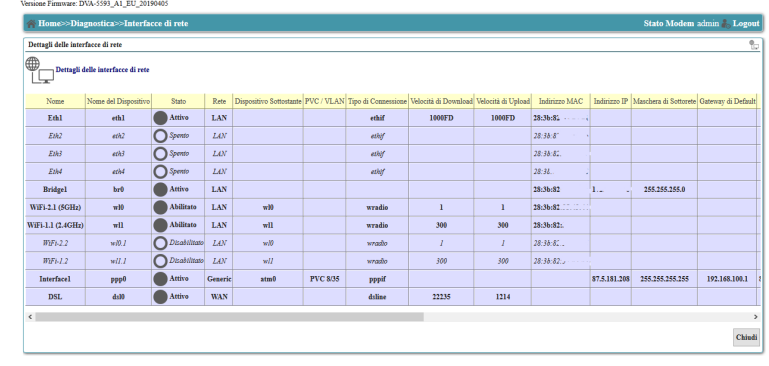

COPYRIGHT @ 2016 D-LINE

Fare clic su **Chiudi** per tornare al menu precedente.

#### **Carico CPU Utilizzo memoria**

<span id="page-116-0"></span>In questa schermata viene mostrato in tempo reale lo stato di carico della CPU e dell'uso di memoria del router.

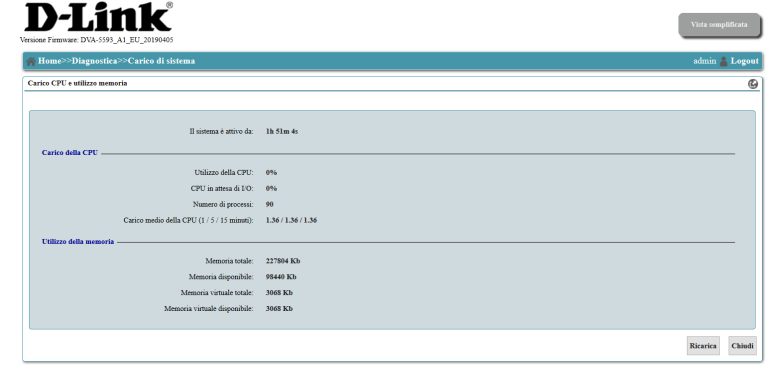

COPYRIGHT @ 2019 D-LENK

Fare clic su **Ricarica** per aggiornare la pagina oppure fare clic su **Chiudi** per tornare alla schermata precedente.

#### **Mirroring**

<span id="page-117-0"></span>Mediante lo strumento Mirroring è possibile analizzare il traffico dati di una specifica interfaccia di rete.

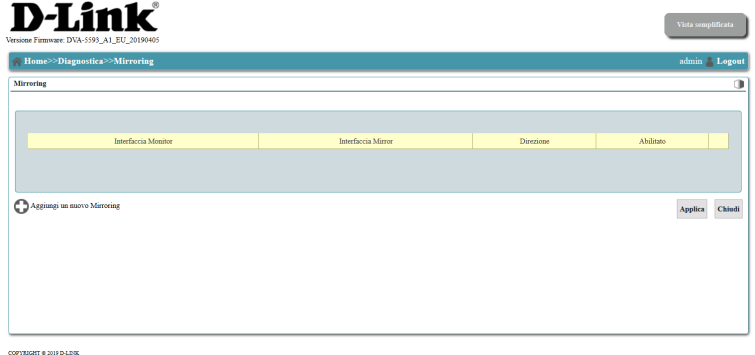

#### **Connessioni attive**

<span id="page-118-0"></span>In questa schermata sono elencate tutte le connessioni attive in tutte le interfacce di comunicazione. Può essere usata per effettuare la diagnosi della connessione e della normale attività di traffico in rete.

#### **D-Link**

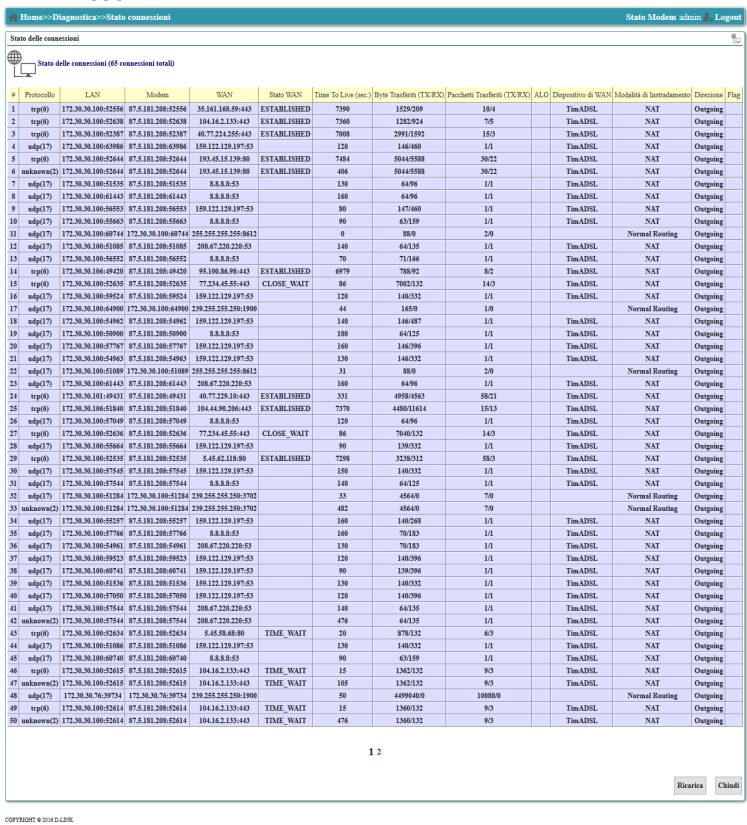

Fare clic su **Aggiorna** per aggiornare la pagina oppure fare clic su **Chiudi** per tornare alla schermata precedente.

### **Riavvia**

In questa schermata è possibile riavviare il router direttamente dalla GUI, senza dovere attivare/disattivare l'alimentazione manualmente. E' possibile, inoltre, pianificare il riavvio mediante un conto alla rovescia fino ad un'ora.

<span id="page-119-0"></span>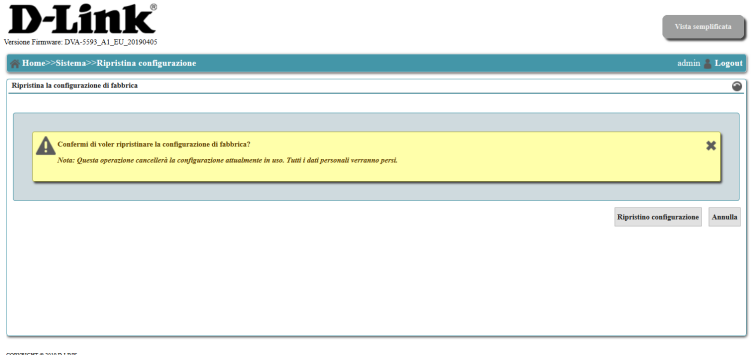

Fare clic su **Riavvia** per riavviare il router o eseguire un riavvio pianificato oppure fare clic su **Annulla** per tornare alla schermata precedente.

### **Ripristina la configurazione di fabbrica**

<span id="page-120-0"></span>Quest'impostazione consente di ripristinare mediante reset la configurazione di fabbrica del router tramite la GUI.

**Nota:** il ripristino della configurazione di fabbrica del router comporta la perdita di tutte le impostazioni precedentemente inserite.

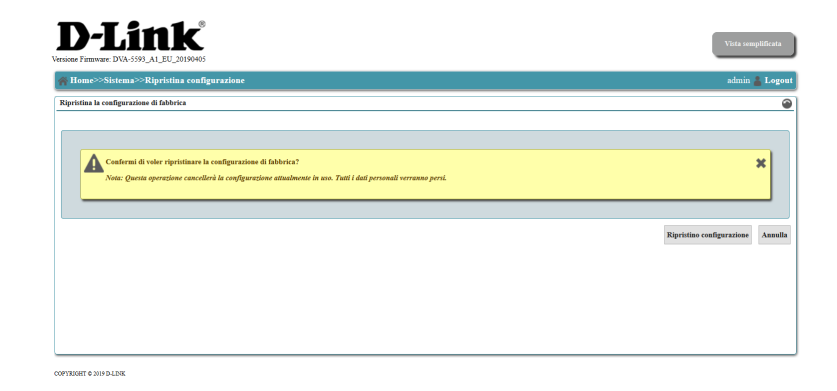

Fare clic su **Ripristina** per attivare la procedura di ripristino di fabbrica oppure fare clic su **Annulla** per tornare alla schermata precedente.

#### **Salva configurazione**

In questa schermata è possibile salvare la configurazione del router in modo permanente in modo che essa persista alla riaccensione del dispositivo a seguito di disalimentazione elettrica.

**Nota:** in genere facendo clic su **Applica** viene salvata la maggior parte delle impostazioni della GUI. Questo comando viene fornito come livello ulteriore di sicurezza.

<span id="page-121-0"></span>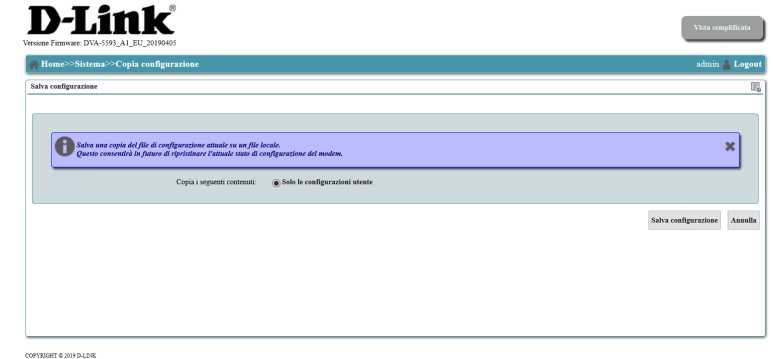

Fare clic su **Salva configurazione** per salvare tutte le impostazioni nella memoria persistente oppure fare clic su **Annulla** per tornare alla schermata precedente.

### **Copia il file di configurazione**

<span id="page-122-0"></span>In Copia \ Salva il file di configurazione è possibile effettuare sul PC locale il backup del file di configurazione del router. In questo modo sarà possibile ripristinare con pochi clic tutte le impostazioni in caso di reset o di sostituzione del dispositivo.

Attualmente la **Configurazione completa del modem** è l'unica opzione di backup disponibile.

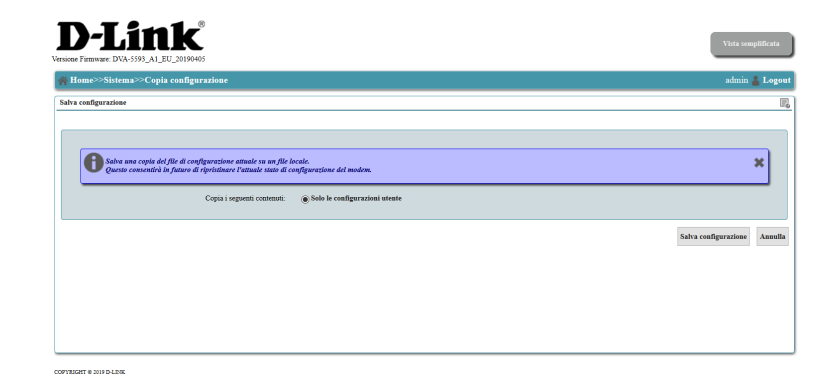

Fare clic su **Salva configurazione** per scaricare una copia delle impostazioni oppure fare clic su **Annulla** per tornare alla schermata precedente.

### **Ripristina il file di configurazione**

<span id="page-123-0"></span>Tramite Ripristina il file di Configurazione è possibile ripristinare le impostazioni di cui si era fatto in precedenza il backup mediante il menu **Copia il file di configurazione**  a pagina 94. Selezionare il tasto sfoglia per cercare sul dispositivo locale il file precedentemente salvato.

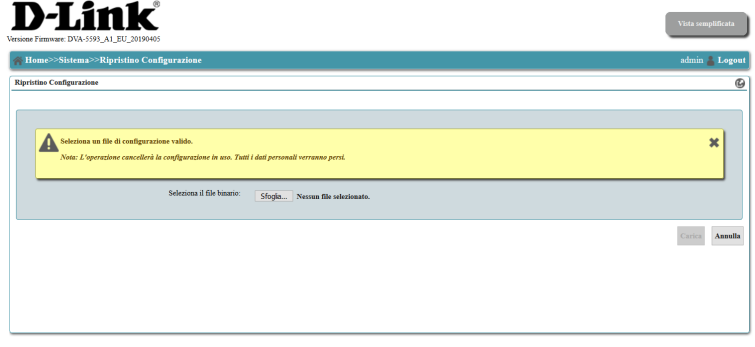

Fare clic su **Carica** per caricare le impostazioni e riavviare oppure fare clic su **Annulla** per tornare alla schermata precedente.

#### **Firmware upgrade**

<span id="page-124-0"></span>In **Upgrade del firmware** è possibile aggiornare il firmware del router. Assicurarsi che il file del firmware da cui effettuare l'aggiornamento sia disponibile sull'HD del computer locale. Fare clic su **Sfoglia** per cercare il file del firmware da usare per l'aggiornamento sul computer locale.

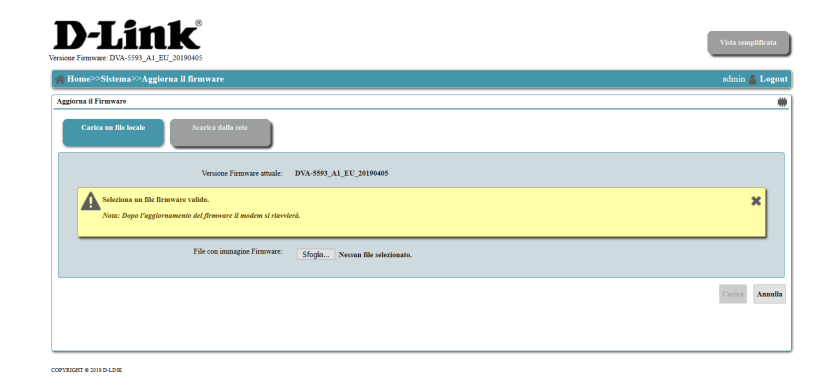

Fare clic su **Carica** per caricare il firmware e riavviare oppure fare clic su **Annulla** per tornare alla schermata precedente.

# **Connettere un Client wireless al Router Pulsante WPS**

Il modo più semplice per connettere un dispositivo wireless al router è mediante il tasto WPS (WI-FI PROTECTED SETUP). La maggior parte dei dispositivi wireless, come adattatori di rete wireless, lettori multimediali, lettori blu-ray DVD, stampanti wireless e telecamere, dispone di un pulsante WPS (o di un'utilità software con WPS) che è possibile premere per connettersi al router DVA-5593. Consultare il manuale utente del dispositivo wireless da connettere per verificare come abilitare WPS. Quindi, procedere come segue:

**Fase 1** - Premere il pulsante WPS sul DVA-5593 per 1 secondo circa. I LED delle reti wireless 2.4Ghz e 5Ghz sulla parte anteriore dello chassis del router inizieranno a lampeggiare alternativamente.

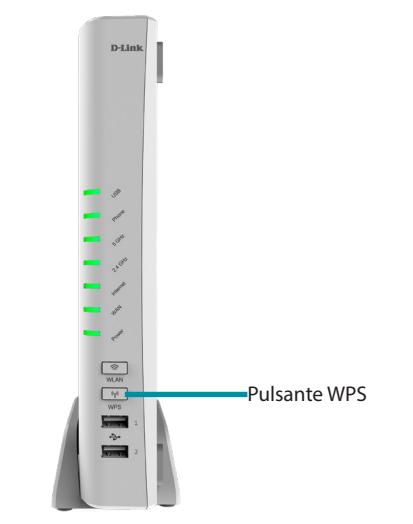

- **Fase 2** Entro 2 minuti, premere il pulsante WPS sul client wireless da connettere (oppure lanciare l'utilità software e avviare la procedura WPS).
- **Fase 3** Quando i LED delle reti wireless smetteranno di lampeggiare sarà stata stabilita la connessione wireless con il client crittografata con WPA2.

## **Windows 10® WPA/WPA2**

Si consiglia di abilitare la protezione wireless (WPA/WPA2) nel router wireless o nel punto di accesso prima di configurare la scheda wireless del computer. Per accedere a una rete esistente, sarà necessario disporre della chiave di protezione (password Wi-Fi) in uso.

Per accedere a una rete esistente, individuare l'icona della rete wireless nella barra delle attività, accanto alla visualizzazione dell'ora.

Facendo clic su quest'icona, sarà visualizzato un elenco di reti wireless che si trovano nell'area di connessione del computer. Selezionare la rete desiderata facendo clic sul nome di rete.

Quindi, verrà richiesto di inserire la chiave di sicurezza di rete (password Wi-Fi) per la rete wireless. Inserire la password nella casella e fare clic su Avanti.

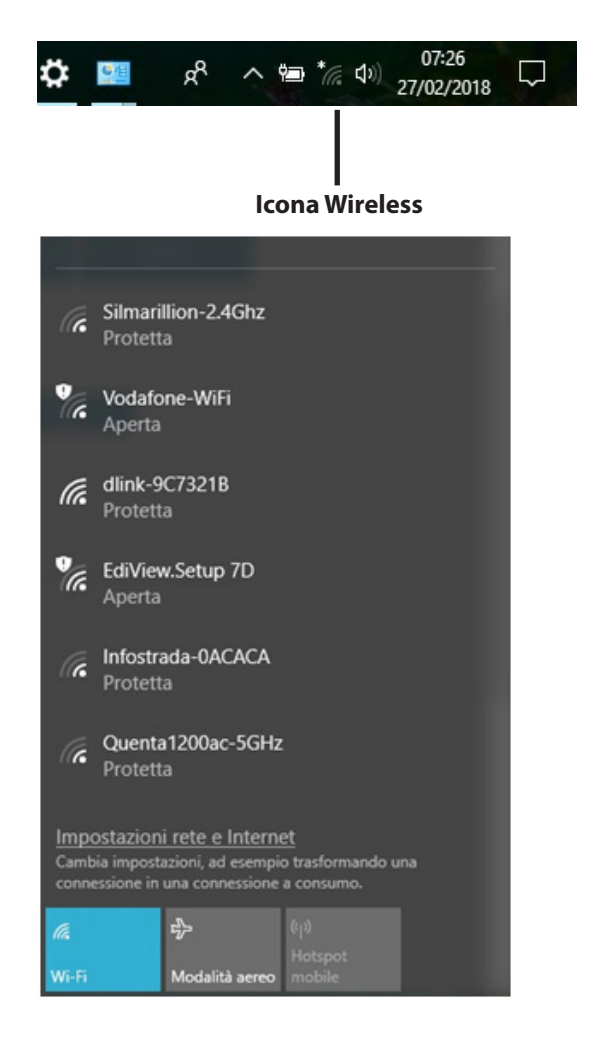

Per usare la configurazione protetta Wi-Fi (WPS) per connettersi al router, è possibile anche premere il pulsante WPS nel router durante questo passaggio per abilitare la funzione WPS.

Quando viene stabilita una connessione corretta a una rete wireless, il termine Connessa, protetta apparirà accanto al nome della rete a cui si è connessi.

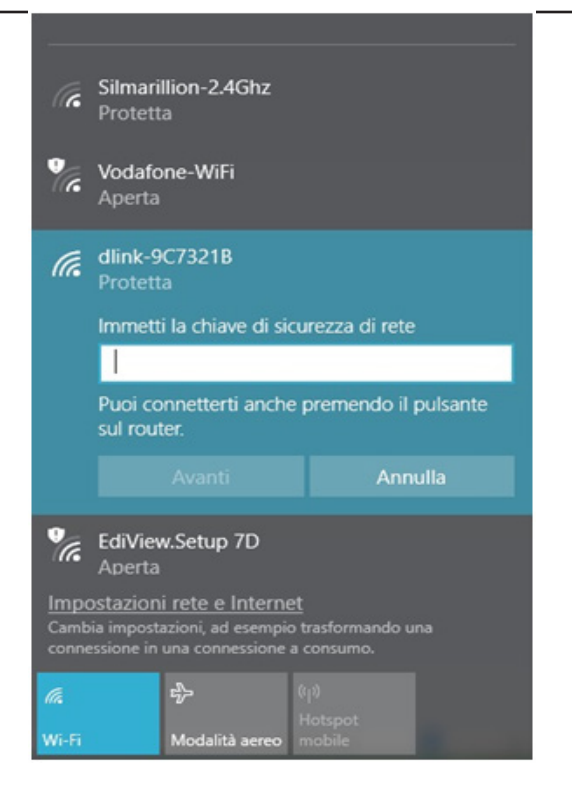

## **Windows 8.1® WPA/WPA2**

Si consiglia di abilitare la protezione wireless (WPA/WPA2) nel router wireless o nel punto di accesso prima di configurare la scheda wireless. Per accedere a una rete esistente, sarà necessario disporre della chiave di protezione (password Wi-Fi) in uso.

Per accedere a una rete esistente, individuare l'icona della rete wireless nella barra delle applicazioni, accanto alla visualizzazione dell'ora.

Facendo clic su quest'icona, sarà visualizzato un elenco di reti wireless che si trovano nell'area di connessione del computer. Selezionare la rete desiderata facendo clic sul nome della rete prescelta.

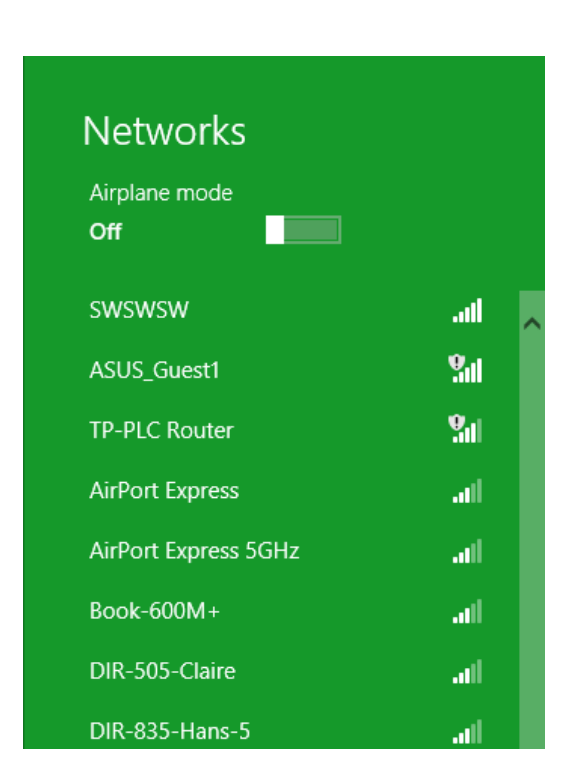

Icona Wireless

心障碍物

11:35 AM

1/21/2013

Quindi, verrà richiesto di inserire la chiave di sicurezza di rete (password Wi-Fi) per la rete wireless. Inserire la password nella casella e fare clic su **Avanti**.

Per usare la configurazione protetta Wi-Fi (WPS) per connettersi al router, è possibile anche premere il pulsante WPS sul frontale del router durante questo passaggio per abilitare la funzione WPS.

Quando viene stabilita una connessione corretta a una rete wireless, il termine **Connessa** apparirà accanto al nome della rete a cui si è connessi.

#### **⊙** Networks llı. d-link-07725 Enter the network security key You can also connect by pushing the button on the router. **Next** Cancel

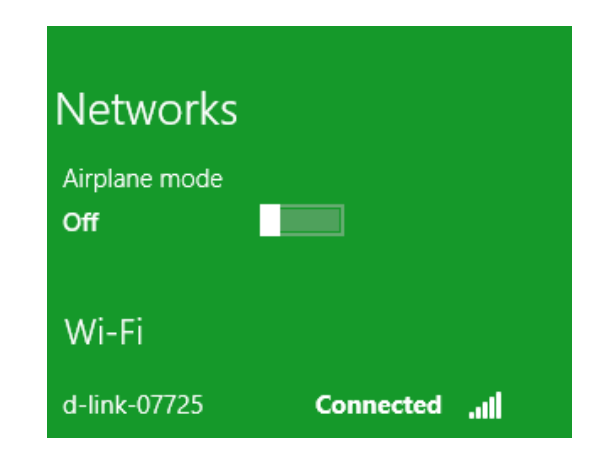

## **Windows 7® WPA/WPA2**

Si consiglia di abilitare la protezione wireless (WPA/WPA2) nel router wireless o nel punto di accesso prima di configurare la scheda wireless. Per accedere a una rete esistente, sarà necessario disporre della chiave di protezione (password WI-FI) in uso.

1. Individuare l'icona della rete wireless nella barra delle applicazioni, accanto alla visualizzazione dell'ora (angolo in basso a destra).

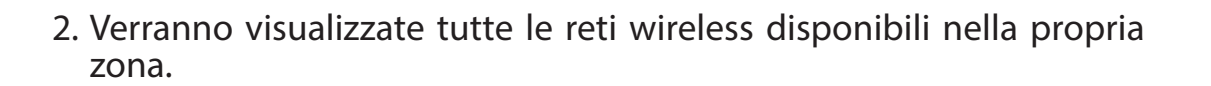

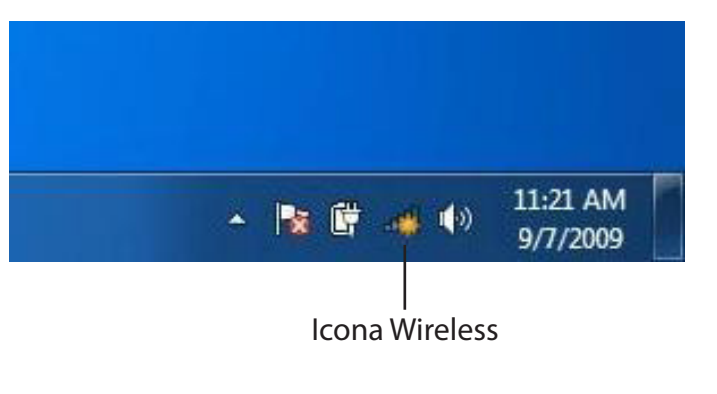

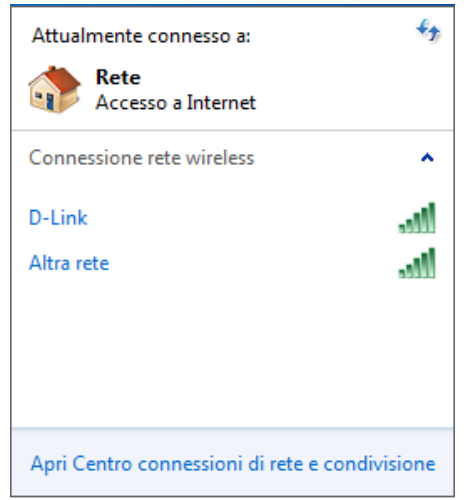

Sezione 4 - Connessione a una rete wireless

3. Evidenziare la connessione wireless desiderata e cliccare il pulsante **Connetti**.

Se la qualità del segnale è adeguata ma non si riesce ad accedere a Internet verificare le impostazioni TCP/IP della scheda wireless. Per ulteriori informazioni, vedere la sezione Nozioni di base sulle reti di questo manuale.

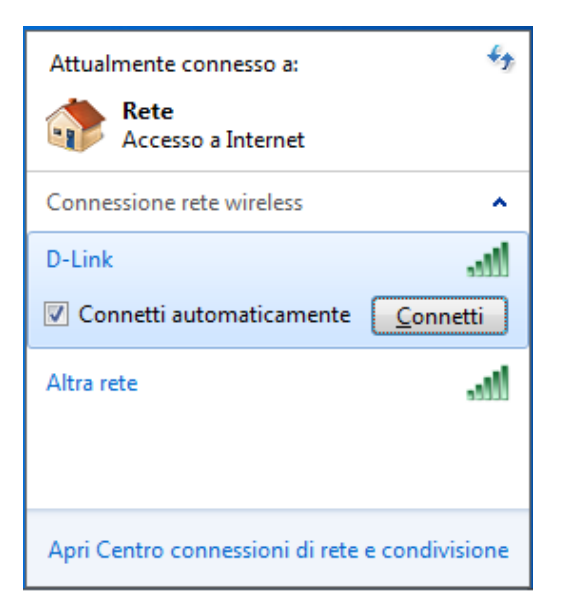

4. Durante il tentativo di connessione al router viene visualizzata la seguente finestra.

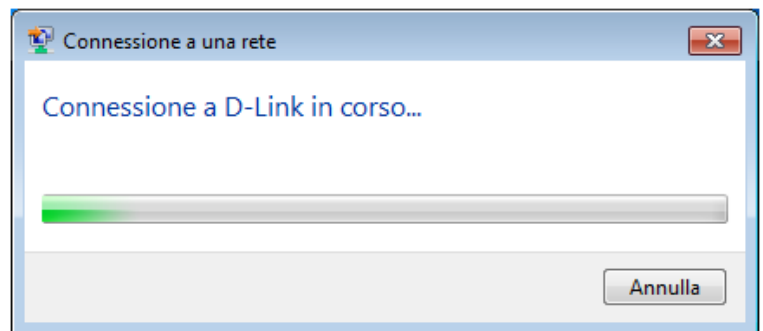

5. Immettere la stessa chiave di protezione o passphrase (password Wi-Fi) impostata sul router e fare clic su **Connetti**. È inoltre possibile effettuare la connessione premendo il pulsante WPS sul router.

La connessione alla rete wireless può richiedere 20-30 secondi. In caso di errore verificare che le impostazioni di protezione siano corrette. La chiave o la passphrase deve essere identica a quella impostata nel router wireless.

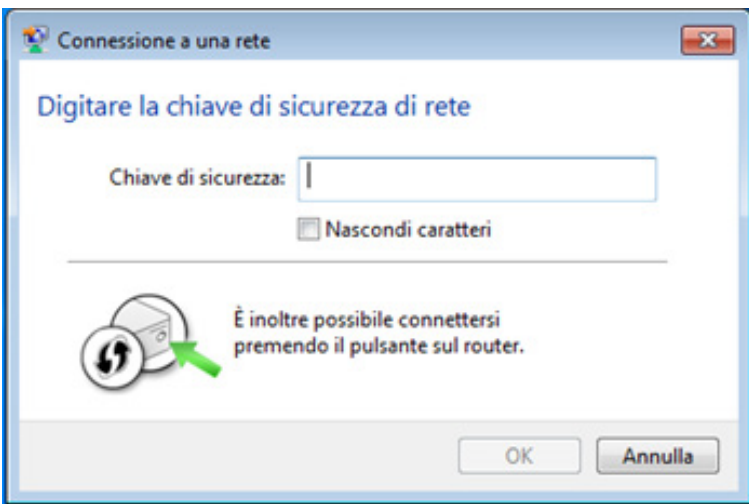

## **Windows Vista®**

Gli utenti Windows Vista® possono usare l'utilità wireless integrata. Se si utilizza un'utilità di un altro produttore, fare riferimento al manuale utente della scheda wireless per informazioni sulla connessione a una rete wireless. La maggior parte delle utilità include un'opzione per visualizzare le reti wireless disponibili simile a quella di Windows Vista® illustrata di seguito.

Non collegato

Sono disponibili reti wireless.

Connessione a una rete Centro connessioni di rete e condivisione

**I**  $\bullet$  **I**  $\bullet$  **I**  $\bullet$  **C**  $\bullet$  **I**  $\bullet$  15.49

Se si riceve il messaggio **Reti wireless rilevate**, fare clic al centro del messaggio per accedere all'utility oppure fare clic con il tasto destro del mouse sull'icona del computer nella barra delle applicazioni (angolo in basso a destra, accanto all'ora). Scegliere **Connessione a una rete**.

Verranno visualizzate tutte le reti wireless disponibili nella propria zona. Fare clic su una rete (visualizzata con il relativo SSID), quindi fare clic sul pulsante **Connetti**.

Se la qualità del segnale è adeguata ma non si riesce ad accedere a Internet verificare le impostazioni TCP/IP della scheda wireless. Per ulteriori informazioni, vedere la sezione **Nozioni di base sulle reti** di questo manuale.

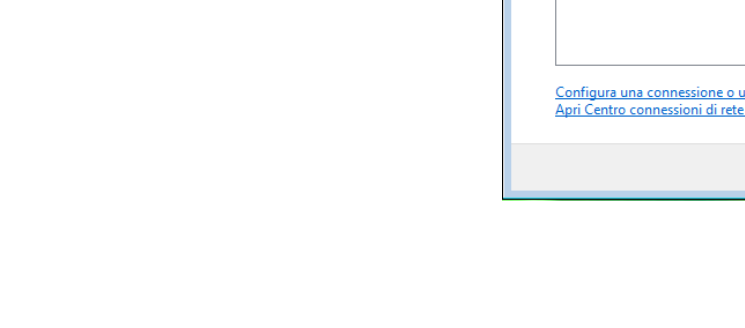

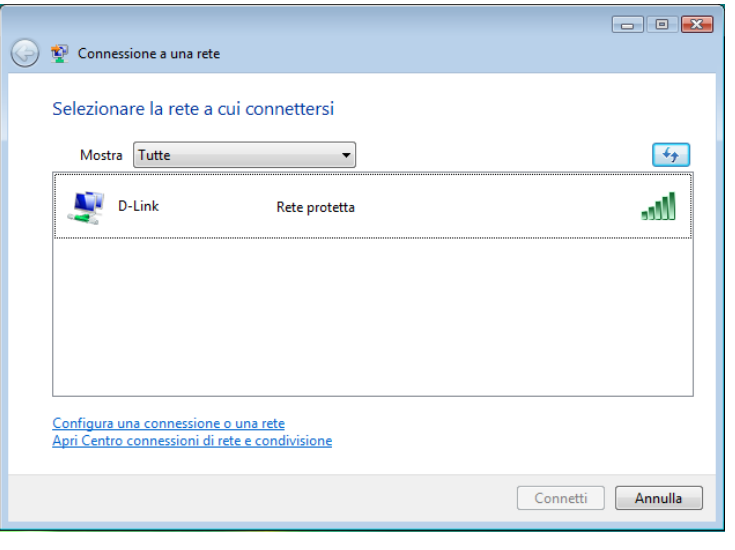

### **WPA/WPA2**

Si consiglia di abilitare la protezione wireless (WPA/WPA2) nel router wireless o nel punto di accesso prima di configurare la scheda wireless. Se si intende accedere a una rete esistente, sarà necessario disporre della chiave di protezione o della passphrase in uso.

1. Aprire l'utilità di configurazione delle connessioni wireless di Windows Vista® facendo clic sull'icona del computer wireless nella barra delle applicazioni (angolo inferiore destro dello schermo). Scegliere **Connessione a una rete**.

2. Evidenziare il nome Wi-Fi (SSID) a cui connettersi, quindi fare clic su **Connetti**.

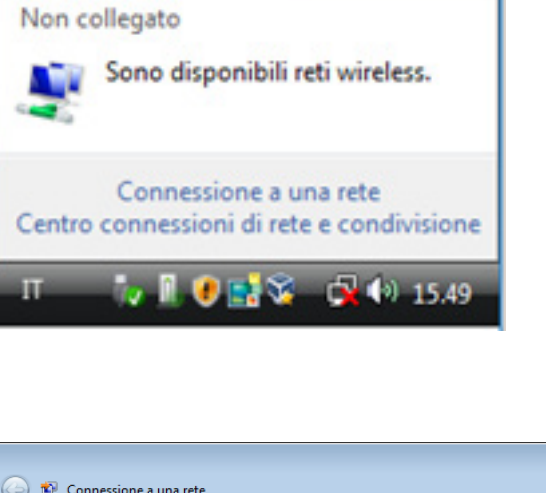

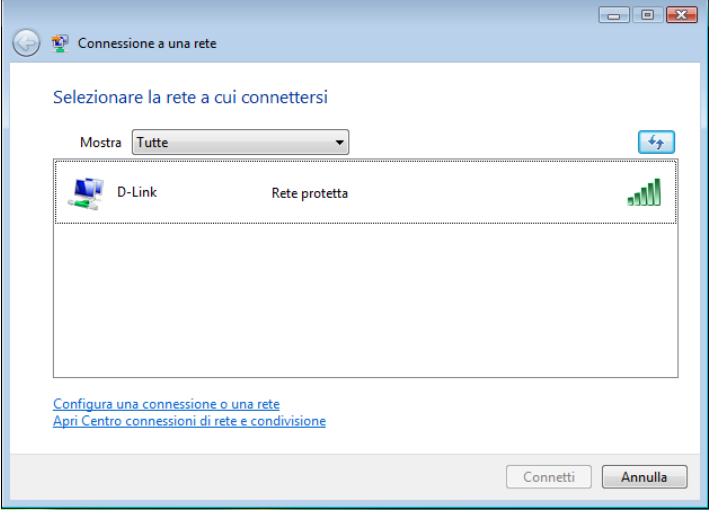

3. Immettere la stessa chiave di protezione o passphrase (password Wi-Fi) impostata sul router e fare clic su **Connetti**.

La connessione alla rete wireless può richiedere 20-30 secondi. In caso di errore verificare che le impostazioni di protezione siano corrette. La chiave o la passphrase deve essere identica a quella impostata nel router wireless.

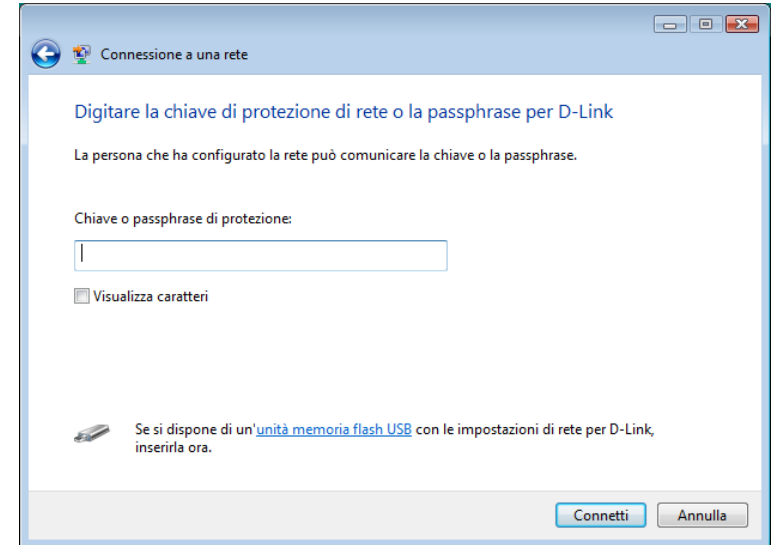

## **Windows XP®**

Gli utenti di Windows® XP possono utilizzare l'utilità di configurazione delle connessioni wireless integrata (Zero Configuration Utility). Le seguenti istruzioni sono valide per gli utenti di Service Pack 2. Se si utilizza un'utilità di un altro produttore, fare riferimento al manuale utente della scheda wireless per informazioni sulla connessione a una rete wireless. La maggior parte delle utilità include un'opzione per visualizzare le reti wireless disponibili simile a quella di Windows XP® illustrata di seguito.

Se si riceve il messaggio **Reti wireless rilevate**, fare clic al centro del messaggio per accedere all'utilità oppure fare clic con il tasto destro del mouse sull'icona del computer nella barra delle applicazioni (angolo in basso a destra, accanto all'ora). Selezionare **Visualizza reti wireless disponibili**.

Verranno visualizzate tutte le reti wireless disponibili nella propria zona. Fare clic su una rete Wi-Fi (visualizzata con il relativo SSID), quindi fare clic sul pulsante **Connetti**.

Se la qualità del segnale è adeguata ma non si riesce ad accedere a Internet, verificare le impostazioni TCP/IP della scheda wireless. Per ulteriori informazioni, vedere la sezione **Nozioni di base sulle reti** di questo manuale.

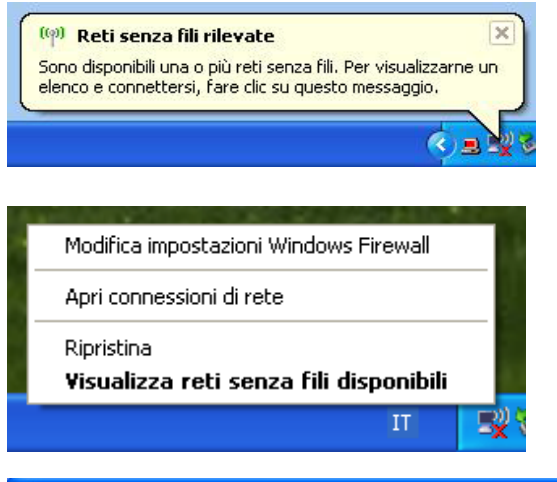

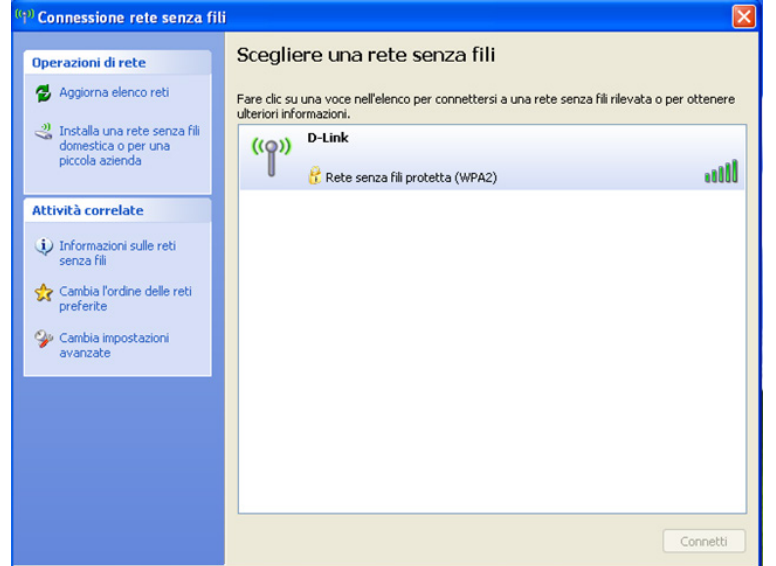

## **WPA/WPA2**

Si consiglia di abilitare la WPA nel router wireless o nel punto di accesso prima di configurare la scheda wireless. Se si intende accedere a una rete esistente, sarà necessario disporre della chiave WPA in uso.

1. Aprire l'utilità wireless di Windows® XP facendo clic sull'icona del computer wireless nella barra delle applicazioni (angolo inferiore destro dello schermo). Selezionare **Visualizza reti wireless disponibili**.

2. Evidenziare il nome Wi-Fi (SSID) a cui connettersi, quindi fare clic su **Connetti**.

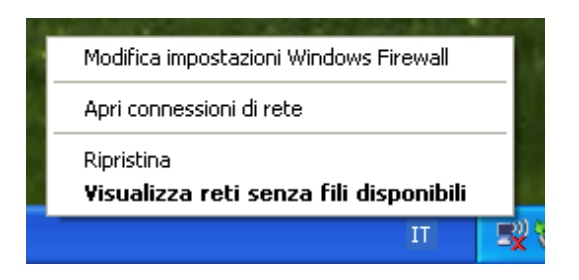

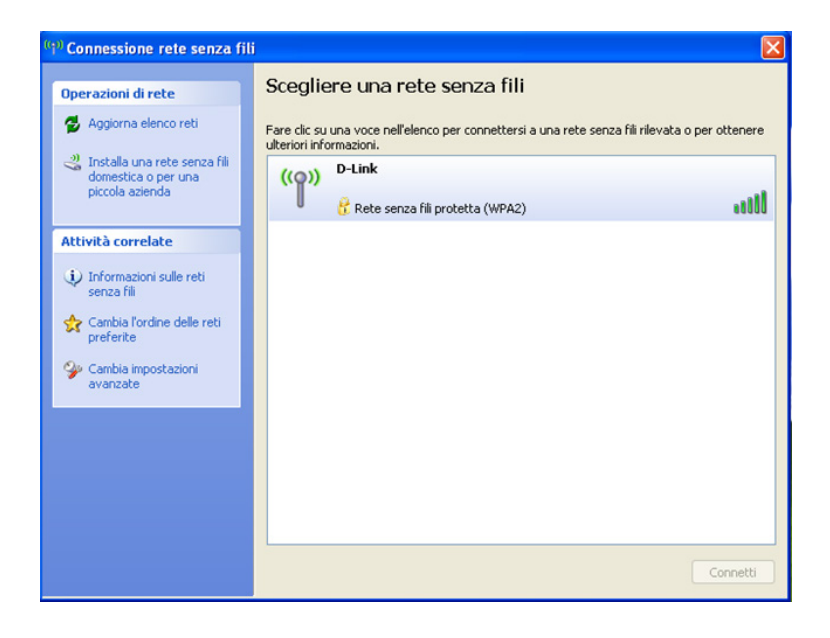

3. Viene visualizzato il riquadro **Connessione rete senza fili**. Immettere la password WPA-PSK Wi-Fi e fare clic su **Connetti**.

La connessione alla rete wireless può richiedere 20-30 secondi. In caso di errore verificare che le impostazioni di WPA-PSK siano corrette. La password Wi-Fi deve essere identica a quella impostata nel router wireless.

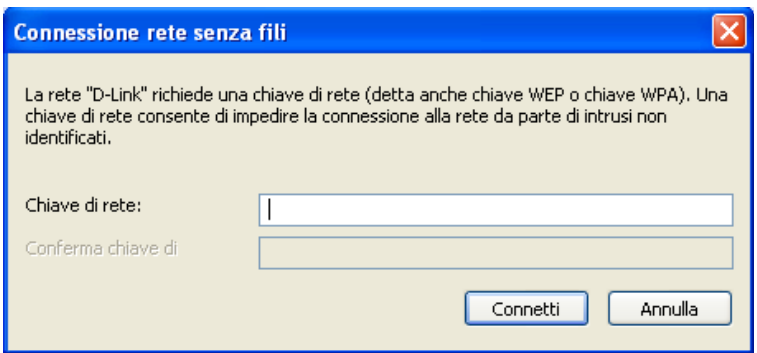

# **Risoluzione dei problemi**

In questo capitolo vengono illustrate le soluzioni ai problemi che possono verificarsi durante l'installazione e l'utilizzo del DVA-5593. Fare riferimento alle seguenti informazioni in caso di problemi.

#### **1. Perché non è possibile accedere all'utilità di configurazione basata sul Web?**

Quando si immette l'indirizzo IP del router D-Link (ad esempio **192.168.1.1**), non si effettua la connessione a un sito Web, né è necessario essere connessi a Internet. Il dispositivo presenta l'utilità integrata su un chip ROM nel dispositivo stesso. Per potersi connettere all'utilità basata sul Web, il computer in uso deve tuttavia trovarsi nella stessa subnet IP.

- Verificare di disporre di un browser Web aggiornato e dotato di supporto per Java. Si consiglia di utilizzare uno dei seguenti browser:
	- Microsoft Internet Explorer® 7 o versioni successive
	- Mozilla Firefox 3.5 o versioni successive
	- Google™ Chrome 8 o versioni successive
	- Apple Safari 4 o versioni successive
- Verificare la connettività fisica esaminando le spie di collegamento sul dispositivo. Se la spia di collegamento non è fissa, provare a utilizzare un cavo diverso oppure a connettersi a una porta diversa del dispositivo. Se il computer è spento, è possibile che la spia di collegamento non sia accesa.
- Disabilitare eventuale software di protezione Internet in esecuzione nel computer. Il firewall software integrato in alcuni antivirus e Windows® Firewall potrebbero bloccare l'accesso alle pagine di configurazione. Per ulteriori informazioni su come disabilitare o configurare tale software esaminare la Guida del software stesso.
- Configurare le impostazioni Internet:
	- Scrivere nella casella di ricerca (\*) della barra delle applicazioni **Opzioni Internet** e fare clic sull'icona. Nella scheda Sicurezza fare clic sul pulsante **Ripristina livello predefinito** per tutte le aree.
	- Fare clic sulla scheda **Connessione** e impostare l'opzione di accesso remoto su Non utilizzare mai connessioni remote. Fare clic sul pulsante Impostazioni LAN. Assicurarsi che non sia selezionata alcuna opzione. Fare clic su **OK**.
	- Passare alla scheda **Avanzate** e fare clic sul pulsante per ripristinare le impostazioni predefinite. Fare clic su **OK** per tre volte.
	- Chiudere (se aperto) il browser Web e riaprirlo.
- Aprire il browser Web e immettere l'indirizzo IP del router D-Link nella barra degli indirizzi. Verrà visualizzata la pagina di accesso per la gestione Web.
- Se non si riesce ancora ad accedere alla configurazione, staccare la spina del router per 10 secondi, quindi reinserirla nella presa. Attendere circa 30 secondi, quindi provare ad accedere alla configurazione. Se si dispone di più computer, provare a connettersi utilizzando un computer diverso.

#### **2. Cosa fare se si dimentica la password?**

Se si dimentica la password, è necessario reimpostare il router. Questa procedura consentirà di ripristinare le impostazioni predefinite.

Per reimpostare il router, individuare il pulsante (foro) di reset sul pannello posteriore dell'unità. A router acceso, utilizzare una graffetta per tenere premuto il pulsante per 10 secondi. Rilasciare il pulsante. Il router verrà riavviato. Attendere circa 30 secondi prima di accedere al router. L'indirizzo IP predefinito è **192.168.1.1**. Quando si accede, la password predefinita è "admin".

*(\*) Windows® 7 e Vista: Premere Start per visualizzare la casella di ricerca.*

#### **3. Perché non si riesce a connettersi ad alcuni siti oppure a inviare e ricevere e-mail quando si effettua la connessione tramite il router?**

In caso di problemi durante l'invio o la ricezione oppure durante la connessione a siti protetti, quali eBay, banca online e Hotmail, si consiglia di abbassare il valore di MTU in incrementi di dieci, ad esempio 1492, 1482, 1472, ecc).

Per individuare la dimensione MTU corretta, è necessario eseguire un ping speciale della destinazione desiderata. Per destinazione si intende un altro computer o un URL.

- Premere contemporaneamente i tasti  $\mathbf{z}$  + R. Scrivere nella casella Esegui "cmd". Premere Invio o fare clic su OK.
- Nella finestra visualizzata eseguire un ping speciale. Utilizzare la seguente sintassi:

**ping [url] [-f] [-l] [MTU value]**

Esempio: **ping yahoo.com -f -l 1472**

```
C:∖>ping yahoo.com −f −l 1482
Pinging yahoo.com [66.94.234.13] with 1482 bytes of data:
Packet needs to be fragmented but DF set.
Packet needs to be fragmented but DF set.<br>Packet needs to be fragmented but DF set.<br>Packet needs to be fragmented but DF set.
Ping statistics for 66.94.234.13:
Packets: Sent = 4, Received = 0, Lost = 4 (100% loss)<br>Approximate round trip times in milli-seconds:
       Minimum = \thetams, Maximum = \thetams, Average = \thetams
C:∖>ping yahoo.com −f −l 1472
Pinging yahoo.com [66.94.234.13] with 1472 bytes of data:
Reply from 66.94.234.13: bytes=1472 time=93ms TTL=52<br>Reply from 66.94.234.13: bytes=1472 time=109ms TTL=52<br>Reply from 66.94.234.13: bytes=1472 time=125ms TTL=52<br>Reply from 66.94.234.13: bytes=1472 time=203ms TTL=52
Ping statistics for 66.94.234.13:<br>Packets: Sent = 4, Received = 4, Lost = 0 (0% loss),<br>Approximate round trip times in milli-seconds:
      Minimum = 93ms, Maximum = 203ms, Average = 132ms
C:\>
```
Iniziare con 1472 e scendere di 10 unità alla volta. Una volta ottenuta una risposta, aumentare il valore di 2 finché non si ottiene un pacchetto frammentato. Prendere nota del valore e aggiungere 28 al valore sull'account per le diverse intestazioni TCP/IP. Ad esempio, se 1452 è il valore corretto, la dimensione MTU effettiva sarà 1480, che rappresenta il valore ottimale per la rete da gestire (1452+28=1480).

Una volta individuato il valore per MTU, è ora possibile configurare il router con la dimensione MTU corretta.

Per cambiare la dimensione MTU nel router, attenersi alla procedura seguente:

- Aprire il browser e immettere l'indirizzo IP del router (**192.168.1.1**), quindi fare clic su **OK**.
- Immettere il nome utente (admin) e la password (di default è "admin"), cliccare **Login** per accedere alla pagina di configurazione del dispositivo.
- Fare clic su **Configurazione > Configurazioni > Connessioni di rete > WAN Data**
- Per modificare il valore di MTU, immettere il numero nel campo MTU, quindi fare clic su **Applica** per salvare le impostazioni.
- Testare l'e-mail. Se la modifica del valore di MTU non consente di risolvere il problema, continuare a modificare tale valore in incrementi di 10.

# **Nozioni di base sulla rete wireless**

I prodotti wireless D-Link sono basati su standard del settore appositamente studiati per offrire una connettività wireless di facile utilizzo e altamente compatibile per reti wireless domestiche, commerciali o ad accesso pubblico. Rigorosamente conforme allo standard IEEE, la famiglia di prodotti wireless D-Link consente di accedere ai dati in modo sicuro, dove e quando desiderato e di sfruttare al meglio i vantaggi offerti dalle reti wireless.

Per rete LAN wireless (WLAN) si intende una rete di computer a copertura cellulare che trasmette e riceve i dati utilizzando segnali radio anziché cavi. Le reti LAN wireless sono sempre più diffuse in ambienti domestici e commerciali, nonché in aree pubbliche quali aeroporti, caffetterie e università. L'innovativa tecnologia WLAN permette agli utenti di lavorare e comunicare in modo più efficiente. La possibilità di spostarsi più facilmente e l'assenza di cavi o di altre infrastrutture fisse sono due aspetti di questa tecnologia particolarmente apprezzati da numerosi utenti.

Gli utenti di reti wireless possono utilizzare le stesse applicazioni eseguite in una rete cablata. Le schede di rete wireless utilizzate su computer laptop e desktop supportano gli stessi protocolli delle schede di rete Ethernet.

In molti casi è preferibile che i dispositivi di rete mobile si colleghino a una rete LAN Ethernet tradizionale per utilizzare server, stampanti o una connessione Internet disponibile tramite una rete LAN cablata. Un router wireless è un dispositivo usato per fornire questo collegamento.
### **Informazioni sulla tecnologia wireless**

La tecnologia wireless o Wi-Fi costituisce un metodo alternativo per collegare il computer alla rete senza utilizzare cavi. Le reti Wi-Fi utilizzano radiofrequenze per stabilire connessioni in modalità wireless, in tal modo è possibile connettersi liberamente a qualsiasi computer della rete domestica o dell'ufficio.

### **Perché D-Link Wireless**?

D-Link è leader globale, oltre che premiato designer, sviluppatore e produttore di prodotti di networking. D-Link fornisce le prestazioni necessarie a prezzi abbordabili. D-Link offre tutti i prodotti necessari a costruire una propria rete.

### **Come funziona la rete wireless?**

Le reti wireless funzionano in modo simile ai telefoni cordless, ovvero tramite segnali radio che trasmettono dati da un punto A al punto B. Tuttavia la tecnologia wireless presenta delle restrizioni che limitano la modalità di accesso alla rete. Per poter connettere il computer alla rete, è necessario trovarsi nel raggio operativo della rete wireless. Sono disponibili due diversi tipi di reti wireless: WLAN (Wireless Local Area Network) e WPAN (Wireless Personal Area Network).

### **WLAN (Wireless Local Area Network)**

In una rete WLAN per connettere i computer alla rete viene utilizzato un dispositivo denominato punto di accesso. Tale dispositivo è dotato di una piccola antenna che consente la trasmissione dei dati tramite segnali radio. Se il punto di accesso è per uso interno, il segnale può "viaggiare" fino a circa 90 metri. Se invece il punto di accesso è per uso esterno, il segnale può raggiungere i 48 chilometri. In tal caso il punto di accesso può essere utilizzato in ambienti quali fabbriche, impianti industriali, scuole, aeroporti e strutture sportive.

### **WPAN (Wireless Personal Area Network)**

Per le reti WPAN viene invece utilizzata la tecnologia Bluetooth. I dispositivi Bluetooth in WPAN operano in un raggio massimo di 9 metri di distanza.

Rispetto alla WLAN, la velocità e il raggio di funzionamento wireless sono entrambi inferiori alla WLAN ma, di contro, la potenza usata è inferiore. Quindi, questa soluzione è ideale per dispositivi personali, come cellulari, PDA, cuffie, laptop, microfoni e altri dispositivi che funzionano con batterie.

### **Destinatari della tecnologia wireless**

La tecnologia wireless è divenuta molto popolare negli ultimi anni: è usata da chiunque, sia per uso domestico che lavorativo e D-Link offre la soluzione wireless ideale.

### **Vantaggi/Usi in ambienti privati**

- Accesso broadband disponibile da qualsiasi stanza della casa
- Possibilità di esplorare il Web, controllare l'e-mail, chattare e così via
- Nessun cavo necessario
- Notevole semplicità d'uso

### **Vantaggi/Usi in ambienti lavorativi**

- Possibilità di gestire dati e impostazioni dell'ufficio senza uscire di casa
- Accesso remoto alla rete dell'ufficio da casa
- Condivisione di un'unica connessione Internet e della stampante tra più computer
- Nessuna necessità di allocare apposito spazio in ufficio

### **Ambito di utilizzo della tecnologia wireless**

La tecnologia wireless si sta espandendo ovunque e non è più limitata ad ambiti domestici o di ufficio. L'aspetto maggiormente apprezzato è la possibilità di spostarsi liberamente, pertanto sono sempre più numerose le strutture pubbliche che offrono accesso wireless per attirare clienti. La connessione wireless in luoghi pubblici è in genere definita "hotspot".

Utilizzando un adattatore D-Link Cardbus con il laptop, è possibile accedere all'hotspot e connettersi a Internet da posizioni remote, come aeroporti, alberghi, caffetterie, biblioteche, ristoranti e sale congressi.

Configurare una rete wireless è facile, tuttavia se si esegue l'installazione per la prima volta può risultare un'operazione complicata se non si sa da dove iniziare. I suggerimenti riportati di seguito consentiranno di configurare facilmente una rete wireless.

### **Suggerimenti**

Di seguito sono riportate alcune considerazioni da ricordare quando si installa una rete wireless.

**Installare il router o il punto di accesso in una posizione centrale Per prosizione centrale nell'ambito della rete.**<br>Per prestazioni ottimali assicurarsi di installare il router/punto di accesso in una posizione centra Provare a sistemarlo il più possibile in alto nella stanza in modo da favorire la dispersione del segnale nell'intera abitazione. Se si abita in una casa a più livelli, potrebbe essere necessario installare un ripetitore per potenziare il segnale e aumentare il raggio operativo.

**Eliminare le interferenze**<br>Sistemare gli elettrodomestici, quali telefoni cordless, forni a microonde e televisori, il più possibile lontano dal router/punto di accesso. In tal modo si ridurranno significativamente eventuali interferenze che tali apparecchi possono causare operando sulla stessa frequenza.

### **Protezione**

Impedire a vicini di casa o intrusi di connettersi alla propria rete wireless. Proteggere la rete wireless attivando la funzionalità di protezione WPA o WEP sul router. Per ulteriori informazioni su come configurarla, consultare il manuale del prodotto.

## **Modalità wireless**

Sono essenzialmente due le modalità disponibili per i collegamenti di rete:

- **Infrastruttura**: tutti i client wireless si connettono a un punto di accesso o a un router wireless.
- **Ad-Hoc**: prevede il collegamento diretto a un altro computer per le comunicazioni peer-to-peer, utilizzando schede di rete wireless su ogni computer, ad esempio due o più schede USB di rete wireless DWA-182.

Una rete di tipo Infrastruttura contiene un punto di accesso o un router wireless. Tutti i dispositivi wireless, o client, si connettono al punto di accesso o al router wireless.

Una rete di tipo Ad-Hoc contiene solo client, ad esempio computer laptop dotato di schede CardBus wireless. Per poter comunicare tutte le schede devono essere impostate per la modalità Ad-Hoc.

# **Nozioni di base sulle reti**

## **Verifica dell'indirizzo IP**

Dopo aver installato il nuovo adattatore D-Link, per default le impostazioni TCP/IP devono essere impostate in modo da ottenere automaticamente un indirizzo IP da un server DHCP (ad esempio il router wireless). Per verificare l'indirizzo IP, attenersi alle istruzioni seguenti.

Premere contemporaneamente i tasti  $\frac{1}{2} + R$ , scrivere nella casella Esegui "cmd" e premere **Invio** o fare clic su **OK**.<br>Al prompt digitare *ipconfig*, quindi premere **Invio**.

Verranno visualizzati l'indirizzo IP, la subnet mask e il gateway di default della scheda.

Se l'indirizzo è 0.0.0.0, verificare l'installazione della scheda, le impostazioni di protezione e le impostazioni del router. Alcuni programmi software firewall possono bloccare una richiesta DHCP su schede appena installate.

Microsoft Windows XP [Version 5.1.2600]<br>(C) Copyright 1985-2001 Microsoft Corp. C:\Documents and Settings>ipconfig Windows IP Configuration Ethernet adapter Local Area Connection: Default Gateway . .  $: 10.5.7.1$ C:\Documents and Settings>\_

### **Assegnazione di un indirizzo IP statico**

Se non si utilizza un gateway/router che supporta DHCP, oppure è necessario assegnare un indirizzo IP statico, attenersi alla seguente procedura:

### **Fase 1**

Windows® 10 - Fare clic su **Start > Impostazioni > Rete e Internet > Modifica opzioni scheda.**

Windows® 7 - Fare clic su **Start** > **Pannello di controllo** > **Rete e Internet** > **Centro connessioni di rete e condivisione**.

Windows Vista® - Fare clic su **Start** > **Pannello di controllo** > **Rete e Internet** > **Centro connessioni di rete e condivisione** > **Gestisci connessioni di rete.**

Windows® XP - Fare clic su **Start** > **Pannello di controllo** > **Connessioni di rete**.

Windows® 2000 -Dal desktop, con il pulsante destro del mouse, fare clic su **Risorse di rete** > **Proprietà**.

### **Fase 2**

Con il pulsante destro del mouse, fare clic su **Connessione alla rete locale (LAN)** che rappresenta la scheda di rete e scegliere **Proprietà**.

#### **Fase 3**

Evidenziare **Protocollo IP (TCP/IP)** e fare clic su **Proprietà**.

#### **Fase 4**

Fare clic su **Utilizza il seguente indirizzo IP**, quindi immettere un indirizzo IP appartenente alla stessa subnet della rete oppure l'indirizzo IP LAN del router.

Esempio: se l'indirizzo IP LAN del router è 192.168.1.1, rendere il proprio indirizzo IP 192.168.1.X, dove X è un numero compreso tra 2 e 99. Verificare che il numero scelto non sia usato nella rete. Impostare il Gateway predefinito sullo stesso valore dell'indirizzo IP LAN del router (I.E. 192.168.1.1).

Impostare DNS primario sullo stesso valore dell'indirizzo IP LAN del router (192.168.1.1). Il DNS secondario non è necessario; in alternativa è possibile immettere un server DNS dell'ISP.

### **Fase 5**

Fare clic su **OK** per due volte per salvare le impostazioni.

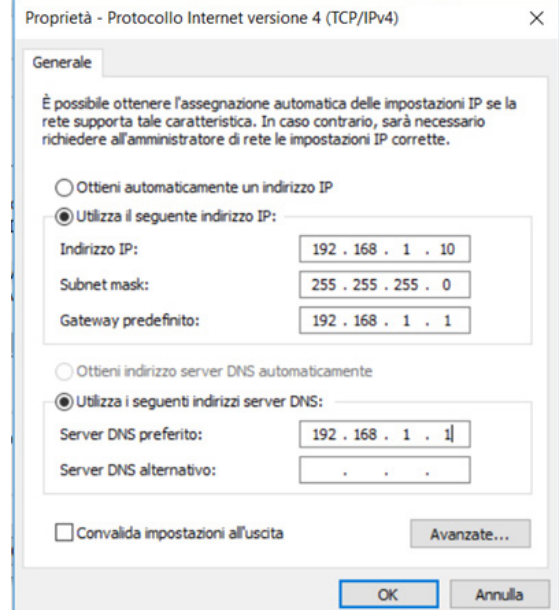

### **Protezione della rete wireless**

In questa sezione vengono mostrati i diversi livelli di protezione disponibili per salvaguardare i dati da accessi indesiderati. DVA-5593 offre i seguenti tipi di protezione:

- WPA2 (Accesso protetto Wi-Fi 2) WPA2-PSK (chiave pre-condivisa)
- 
- 
- WPA (Accesso protetto Wi-Fi) WPA-PSK (chiave pre-condivisa)

## **Informazioni su WPA**

WPA (Wi-Fi Protected Access) è uno standard Wi-Fi appositamente studiato per migliorare le caratteristiche di protezione dello standard WEP (Wired Equivalent Privacy).

Sono due i principali miglioramenti apportati rispetto a WEP:

- Miglioramento della crittografia dei dati tramite il protocollo TKIP (Temporal Key Integrity Protocol). TKIP cifra le chiavi utilizzando un algoritmo di hash e, aggiungendo una funzionalità di controllo dell'integrità, garantisce che le chiavi non siano state manomesse. WPA2 è basato su 802.11i e utilizza AES (Advanced Encryption Standard) anziché TKIP.
- Autenticazione utente, che è in genere non disponibile in WEP, tramite il protocollo EAP (Extensible Authentication Protocol). WEP regola l'accesso a una rete wireless basata sull'indirizzo MAC specifico dell'hardware del computer, relativamente facile da intuire e acquisire in modo fraudolento. EAP è basato su un sistema di crittografia delle chiavi pubbliche più sicuro per garantire l'accesso alla rete solo agli utenti autorizzati.

WPA-PSK/WPA2-PSK utilizza una passphrase o una chiave per autenticare la connessione wireless. La chiave è una password alfanumerica composta da un minimo di 8 a un massimo di 63 caratteri. La password può includere simboli (!?\*&\_) e spazi. Questa chiave deve essere identica a quella immessa nel router wireless o nel punto di accesso.

WPA/WPA2 incorpora l'autenticazione utente tramite il protocollo EAP (Extensible Authentication Protocol). EAP è basato su un sistema di crittografia delle chiavi pubbliche più sicuro per garantire l'accesso alla rete solo agli utenti autorizzati.

# **Specifiche tecniche**

### **Interfacce dispositivo**

- Una porta RJ-11 xDSL
- Una porta WAN 10/100/1000 Gigabit Ethernet
- 802.11 ac/n/g/b Wireless LAN
- Quattro porte 10/100/1000 Gigabit Ethernet LAN
- Una porta USB 3.0
- Una porta USB 2.0
- Due porte FXS VoIP
- Una porta SFP
- Pulsante WPS
- Interruttore di alimentazione
- Connettore di alimentazione

### **Frequenza di segnale dei dati**

- 2,4 GHz: 450 Mbps
- 5 GHz: 1700 Mbps

### **Standard**

- IEEE 802.11ac
- IEEE 802.11b
- IEEE 802.11q
- IEEE 802.11b
- IFFF 802.3
- **IEEE 802.3u**
- IEEE 802.3ab
- IEEE 802.3az
- IEEE 802.3x

### **Funzioni ADSL**

- $\cdot$  T1.413i2, G.992.1
- G.dmt, G.992.2, G.lite
- G.992.3 (G.bis/ADSL2)
- $G.992.5 (ADSL2+)$
- ITU G.994.1 (G.hs)

• Allegato L (Reach Extended ADSL2)

### **Funzioni VDSL**

- ITU-T G.993.2 VDSL2
- Supporta profili 8b, 12a, 12b, 17a e 35b
- Supporta G.vector
- Supporta ATM e PTM
- Supporta G.INP
- Supporta i PVC (circuiti virtuali permanenti) ATM forum UNI3.0, 3.1 e 4.0
- Supporta CBR, UBR, VBR-rt, VBR-nrt
- Supporta più PVC
- Supporta ITU-T i.610F4/F5 OAM

### **Protocolli di rete**

- Incapsulamento multiprotocollo RFC2684 su ATM Adaptation Layer 5
- Incapsulamento multiprotocollo RFC1483 su ATM Adaptation Layer 5
- RFC2364 PPP su ATM ALL5 (PPPoA)
- RFC2516 PPP su Ethernet (PPPoE)
- RFC1662 PPP in Framing simile a HDLC
- Protocollo di controllo Protocollo Internet RFC1332 PPP
- IP classico RFC1577/2225 e ARP su ATM (IPoA)
- Standard A RFC894 per la trasmissione di datagrammi IP su reti Ethernet
- Standard A RFC1042 per la trasmissione di datagrammi IP su reti IEEE 802
- MER (a.k.a IP su Ethernet su AAL5)
- Supporto ALG (gateway di livello applicazione)

### **Funzioni di routing**

- Protocollo datagrammi utente (UDP) RFC768
- IP (Protocollo Internet) RFC791
- ICMP (Internet Control Message Protocol) RFC792
- TCP (Transmission Control Protocol) RFC793
- ARP (Address Resolution Protocol) Ethernet RFC826
- Protocollo RFC862 Echo
- Supporto routing IP
- Supporto per bridging trasparente
- Supporto per routing di origine e di destinazione
- Supporto per inoltro porta
- Supporto per DNS dinamico
- Supporto per DNS come Client/Relay
- Supporto per fallback DNS
- Supporto per server/client DHCP
- Supporto per UPnP
- Supporto per NAT, NAPT
- Supporto per DMZ
- Supporto per IP QoS
- Supporto per proxy IGMP
- Supporto per IPv6
- Supporto per passthrough VPN
- IPSec, L2TP, client PPTP
- VPN server PPTP/L2TP IPSec

### **Funzioni VoIP (Voice-over-IP)**

- Trasporto e controllo multimediale
	- RTP/RTCP
	- G.711, G.729, G.726
	- Relay T.38 FAX
- **Segnalazione** 
	- $\cdot$  SIP 2.0
	- SDP
	- Trasporto in-band (codifica vocale) o out-of-.band (su RTP) di segnalazione DTMF
- Servizi supplementare
	- CLIP, CNIP, CLIR
	- Inoltro chiamate
	- Sospendi/Riprendi chiamata
- Attesa chiamata/Trasferimento chiamata
- MWI
- Piano composizione

### **Funzioni di gestione**

- Configurazione, gestione e aggiornamento dispositivo
- GUI basata su Web
- Server Web integrato
- Interfaccia linea di comando tramite porta seriale, telnet o SSH
- $\cdot$  SNMP v1/v2
- Caricamento e download file di configurazione PSI
- CLI gestito fa menu tramite porta seriale o telnet
- IGDv1.0 (Internet Gateway Device) Plug and Play (UPnP) universale
- Protocollo di gestione WAN (TR-069)
- Aggiornamento data/ora da SNTP Internet Time Server

### **Funzioni di sicurezza**

- Controllo accesso servizio basato su interfaccia in entrata: WAN o LAN
- Controllo accesso servizio basato su indirizzi IP di origine
- PAP (RFC1334), CHAP (RFC1994), MSCHAPv1, MSCHAPv2 per sessione PPP (PPPoE, PPPoA)
- Firewall SPI (Stateful Packet Inspection)
	- IP Fragment Overlap Protection protegge da attacchi DOS dalla WAN: SYN flooding, IP surfing, Ping of Death, fragile, UDP ECHO (port 7), Tear Drop, Land, Smurf, Unreachable
	- Filtro IP, Controllo genitori, Controllo accesso

### **Dimensioni**

 $\cdot$  240 x 165 x 40 mm (9,45 x 6,5 x 1,57")

### **Peso**

• 425 g (15 oz)

### **Alimentatore**

•  $12$  V CC / 3,0 A

### **Temperatura**

- Funzionamento: da 5 a 40 °C (da 41 a 104 °F)
- Archiviazione: da -20 a 70 °C (da -4 a 149 °F)

### **Umidità**

- Funzionamento: Da 10% a 95% non condensante
- Archiviazione: Da 5% a 95% non condensante

### **Certificazioni**

- CE
- RoHS
- Certificazione Wi-Fi
- Configurazione WPS